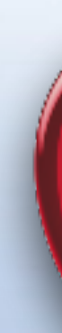

### Apple Users Group February 29th, 2024 117th Presentation\*

\*Since Jan 2010

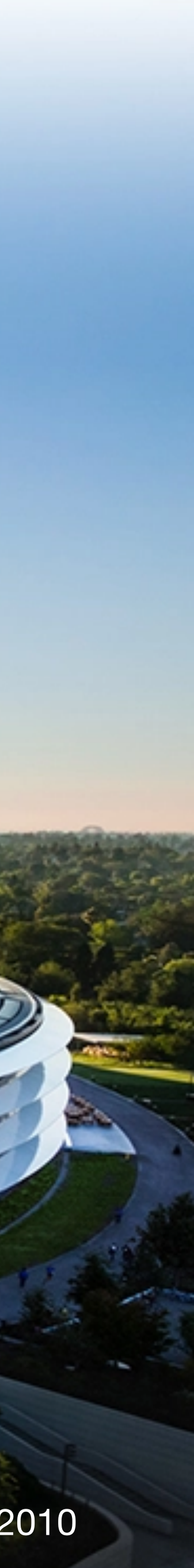

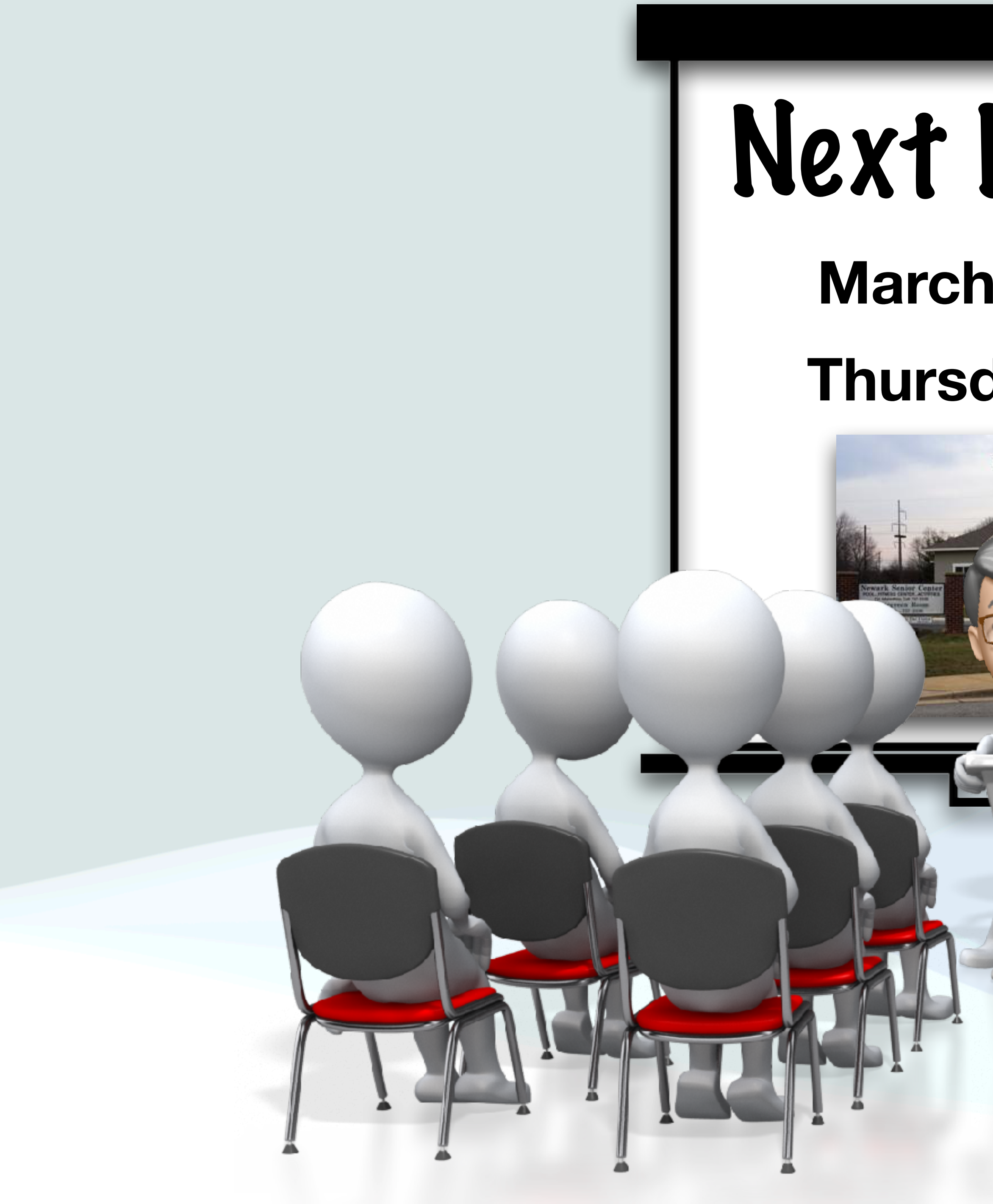

### Next Meeting **March 28th , 2024 Thursday 1:00pm**

**III** III

THATH DV

## Apple Event 10/30/23

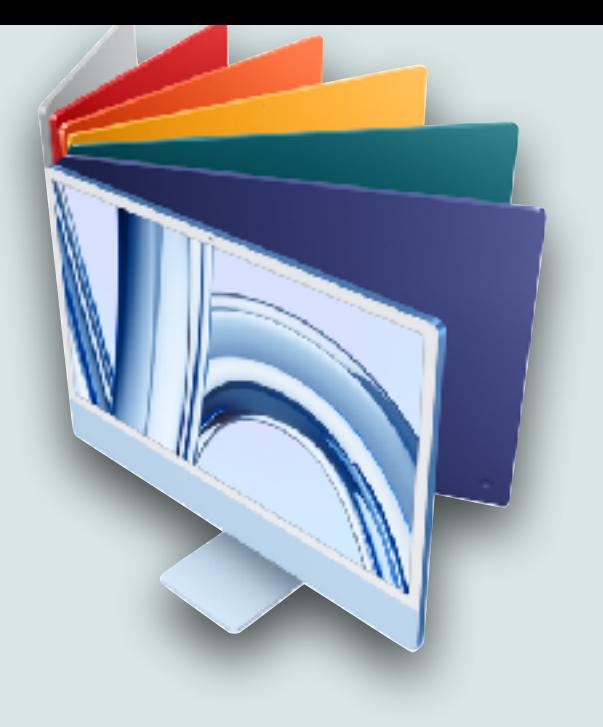

## October Apple Event

- Apple's "Scary Fast" event held on October 30, 2023 was unusual in a couple ways
	- It was held at 8PM, the first ever night event
	- It was very short only 30 minutes
- Apple announced new 14" & 16"MacBook Pros and a new 24" iMac
- These machines are pretty much identical to previous models except they contain a new more powerful chip set - the M3 series

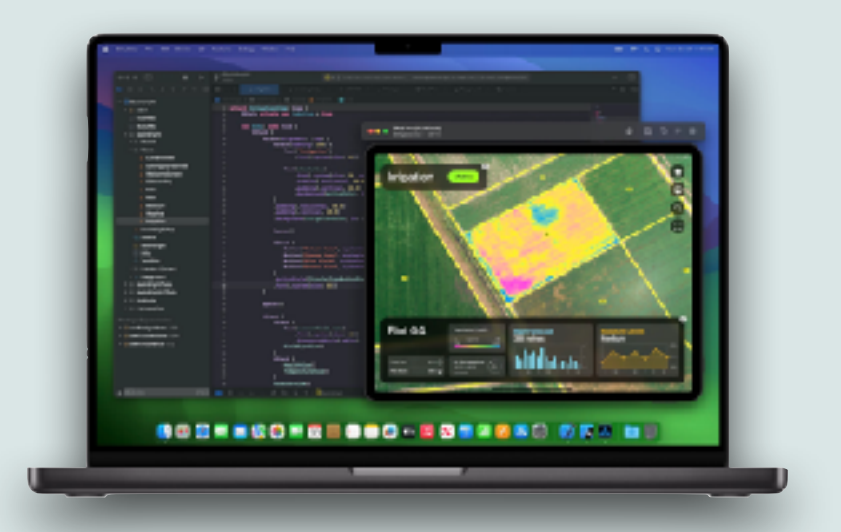

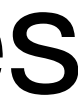

## New MacBook Pros

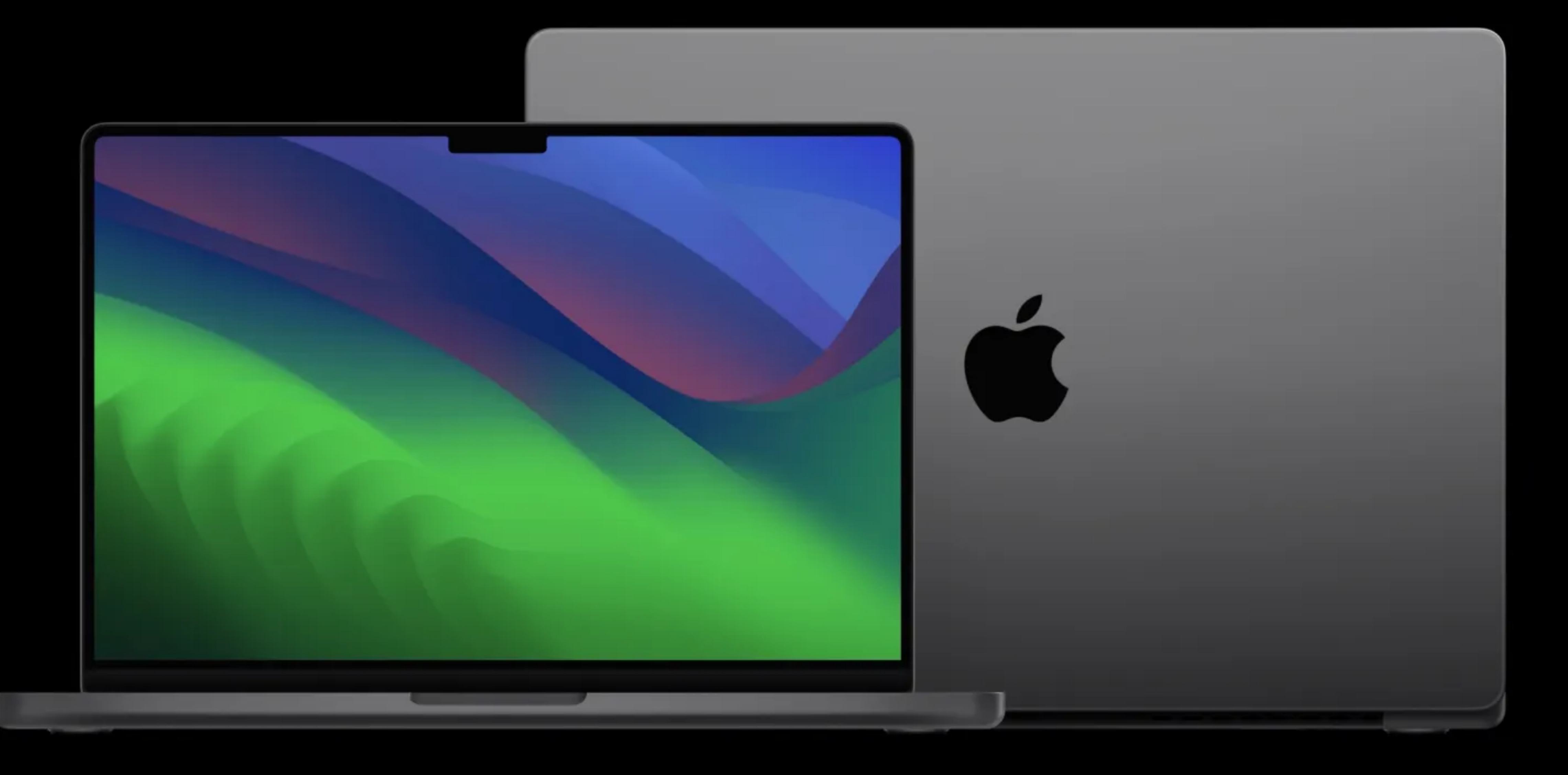

## New MacBook Pros

- The new MacBook Pro models are available with 3 new chips
	- The M3, M3 Pro, or M3 Max: Apple's first 3 nanometer (nm) chips
- The base 14-inch MacBook with M3 is up to 60 percent faster than the 13-inch MacBook Pro with M1
- Models with the M3 Pro are up to 40 percent faster than the M1 Pro
- The fastest chip the M3 Max, supports up to 128GB of unified memory and is up to 2.5 times faster than the M1 Max

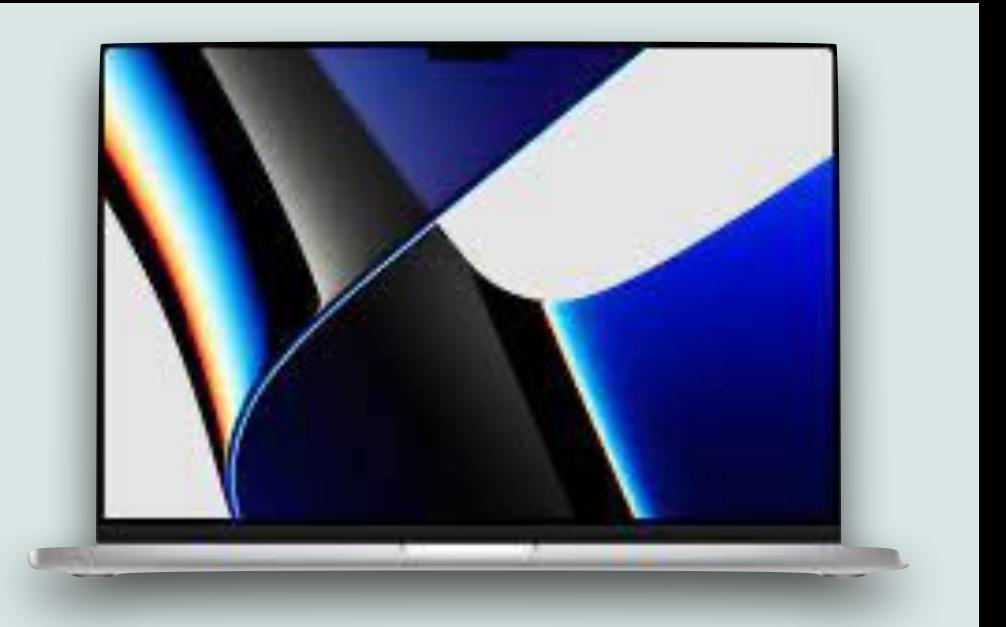

## New MacBook Pros

- The M3 models will be available in silver and space gray
- The M3 Pro and M3 Max models come in space black or silver
- The 14" MacBook Pro starts at \$1,599 (M3), \$1,999 (M3 Pro), and \$3,299 (M3 Max)
- The 16" MacBook Pro starts at \$2,499 (M3 Pro), and \$3,499 (M3 Max)
- Apple has discontinued the 13" MacBook Pro

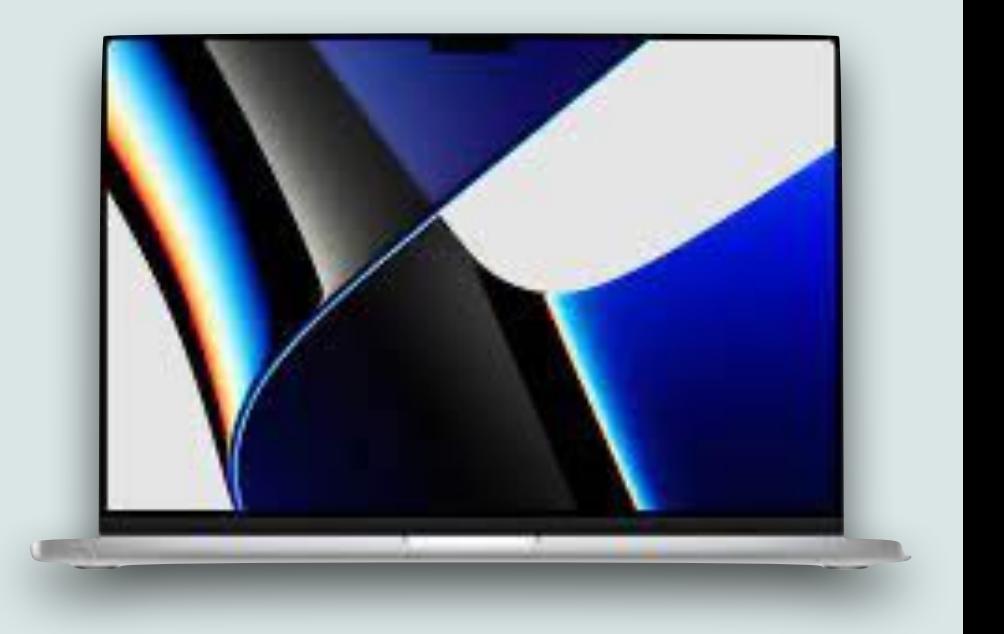

### A MacBook Pro for everyone.

MacBook Pro 14"

M3 chip

MacBook Pro 14" M3 Pro or M3 Max chip

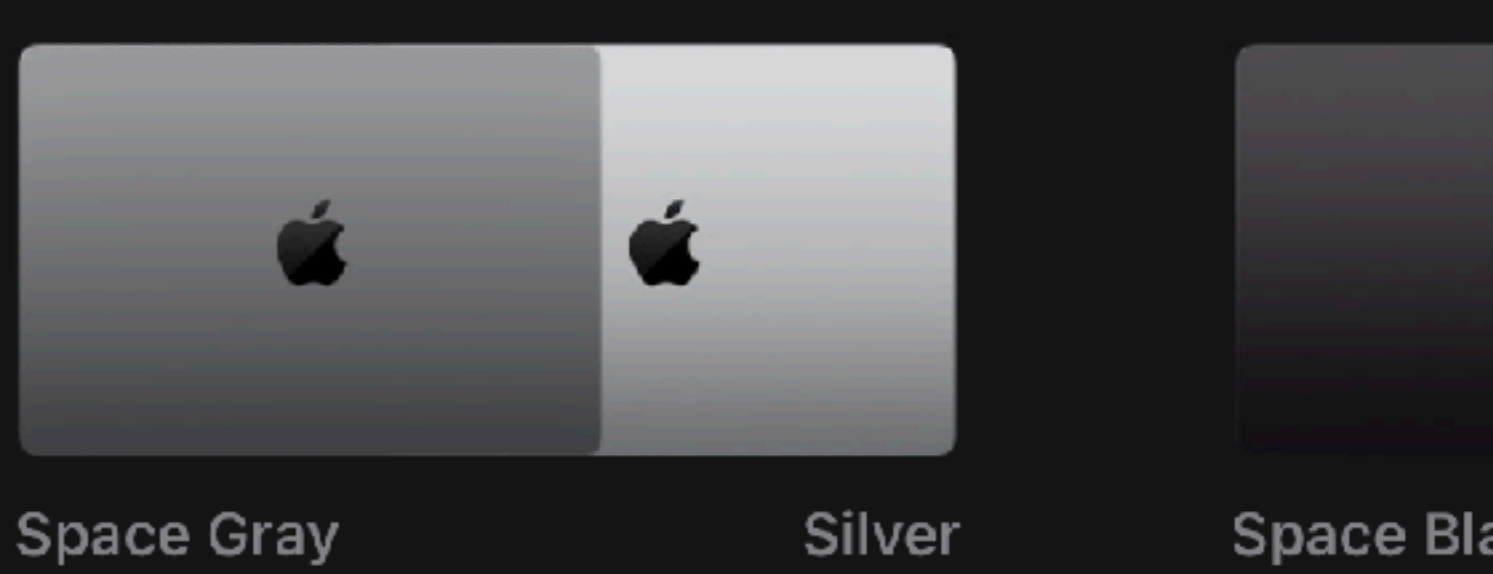

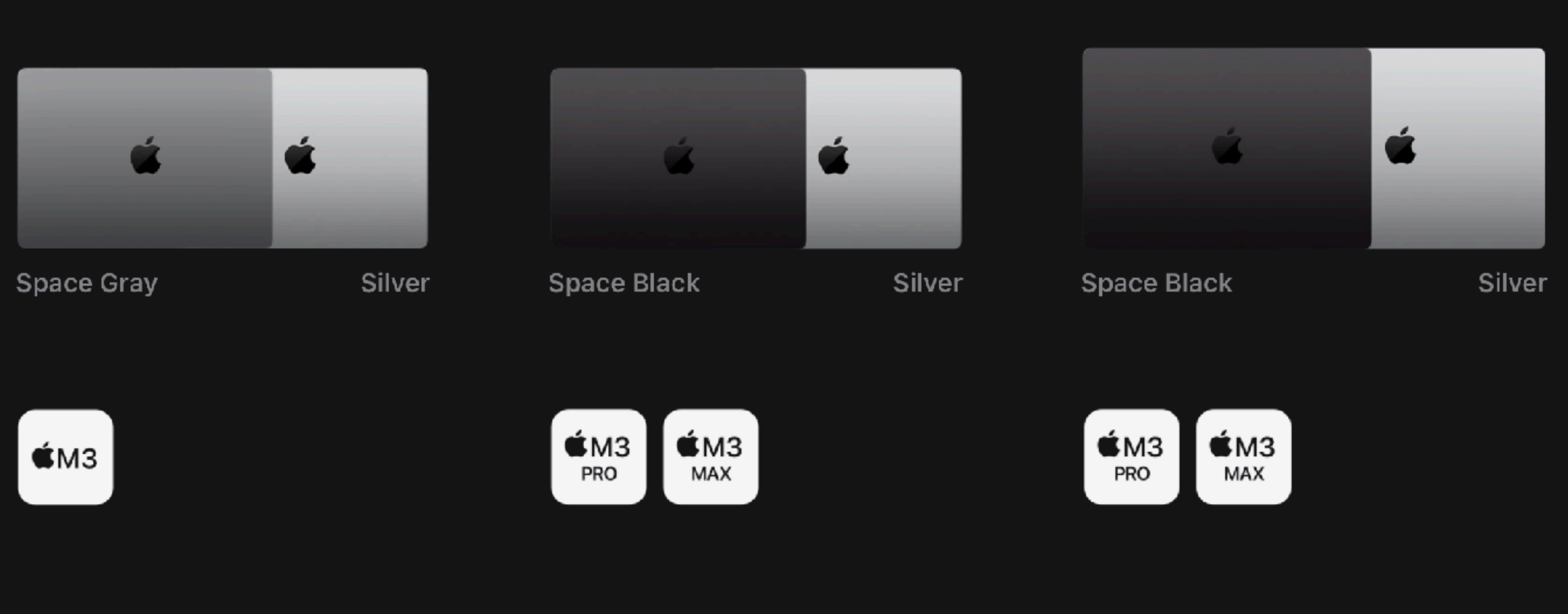

Support for one external display Support for up to two or **four** external displays<sup>37</sup>

### MacBook Pro 16"

M3 Pro or M3 Max chip

Support for up to two or **four** external displays<sup>37</sup>

### M3

Two Thunderbolt / USB 4 ports with support for:

Charging

DisplayPort

Thunderbolt 3 (up to 40Gb/s)

USB 4 (up to 40Gb/s)

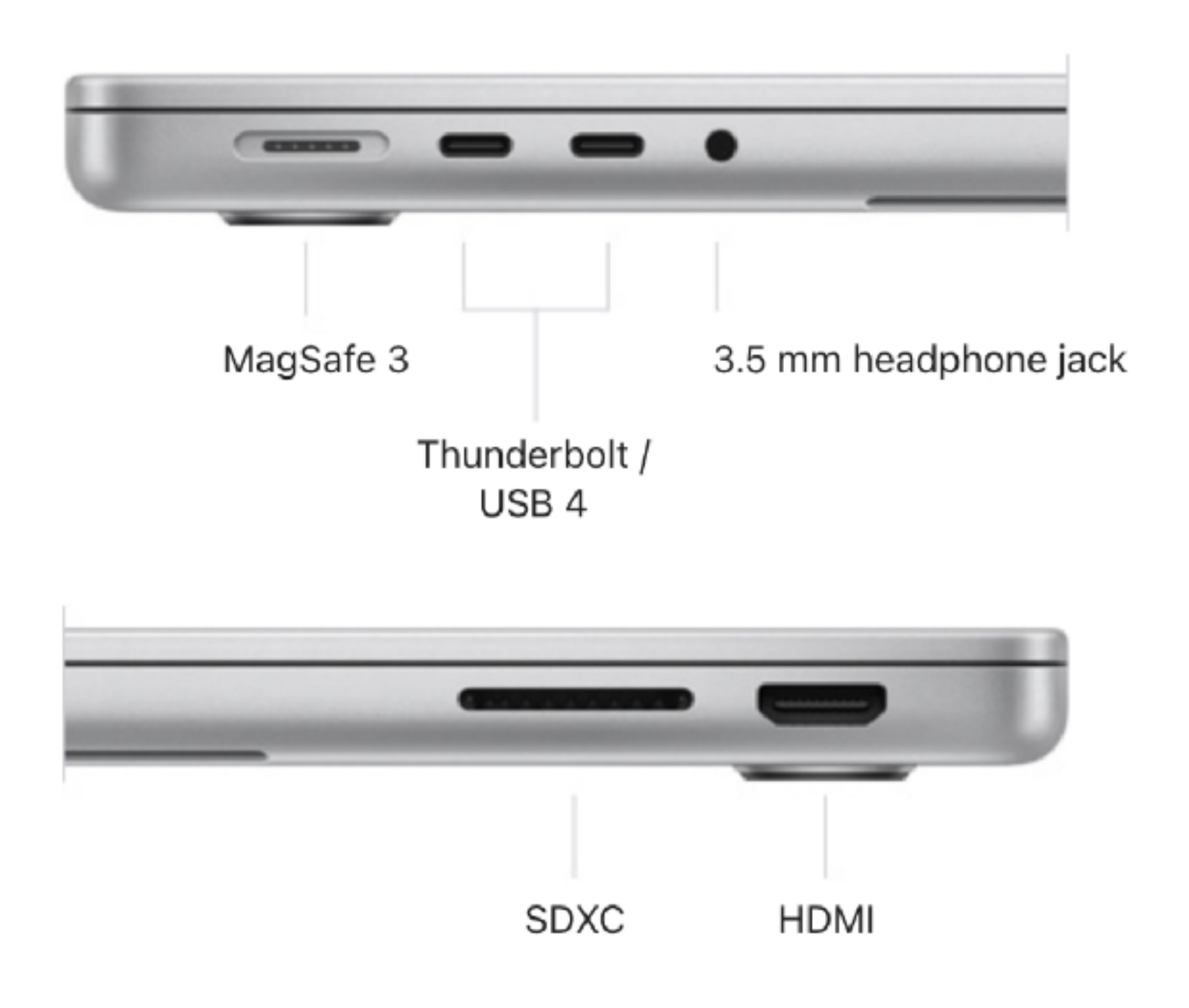

### M3 Pro and M3 Max

Three Thunderbolt 4 ports with support for:

Charging

DisplayPort

Thunderbolt 4 (up to 40Gb/s)

USB 4 (up to 40Gb/s)

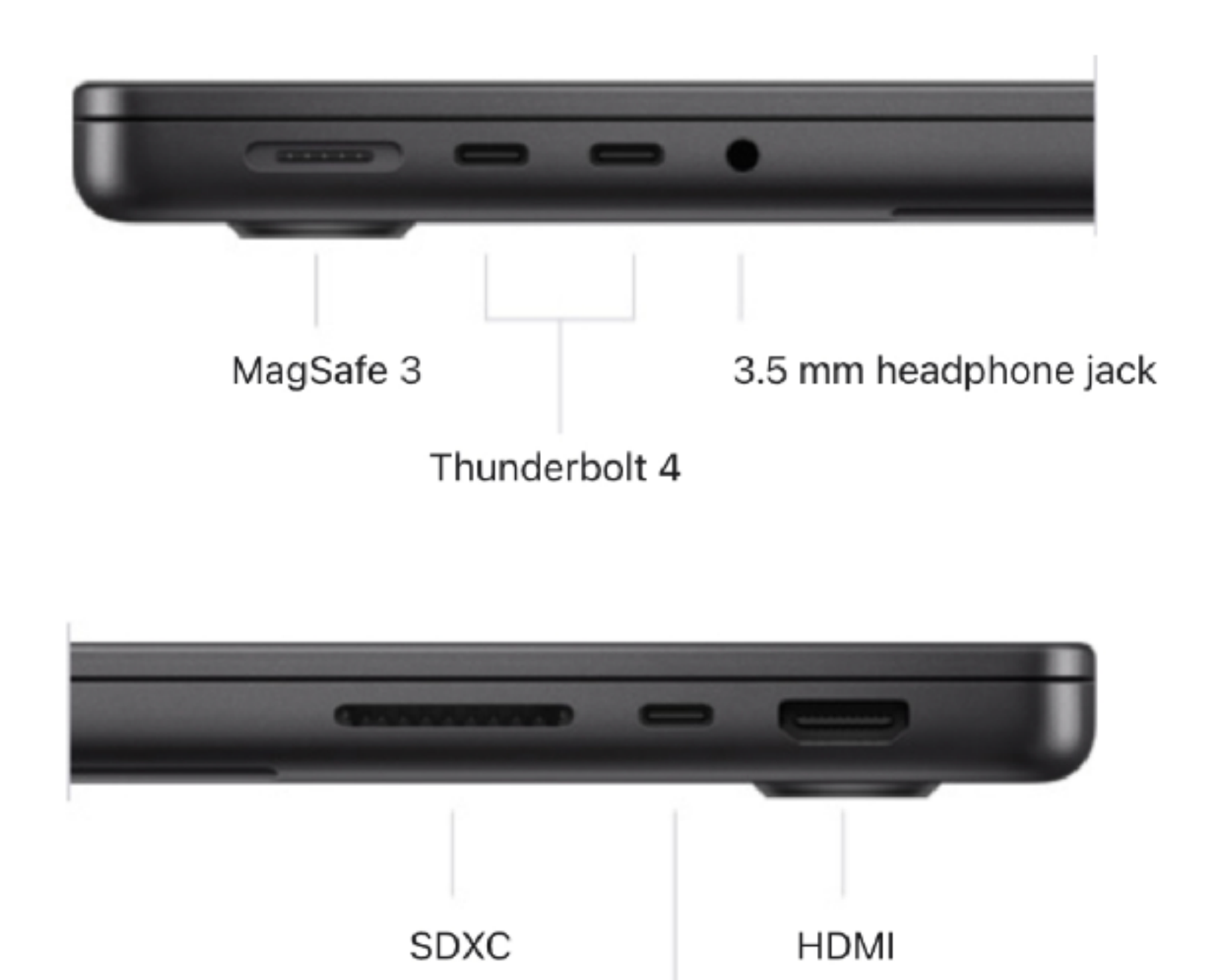

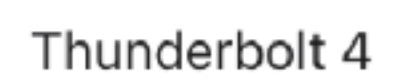

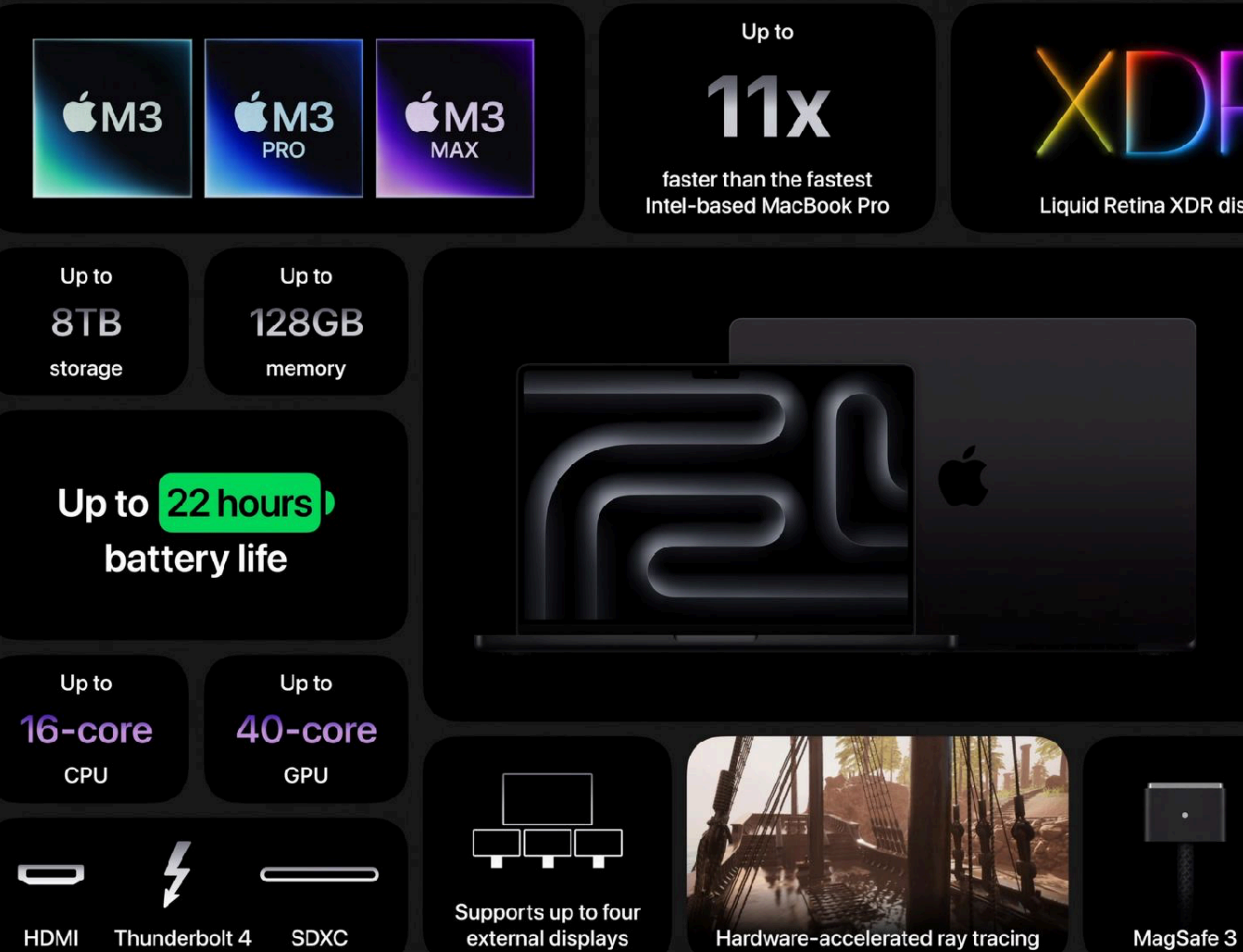

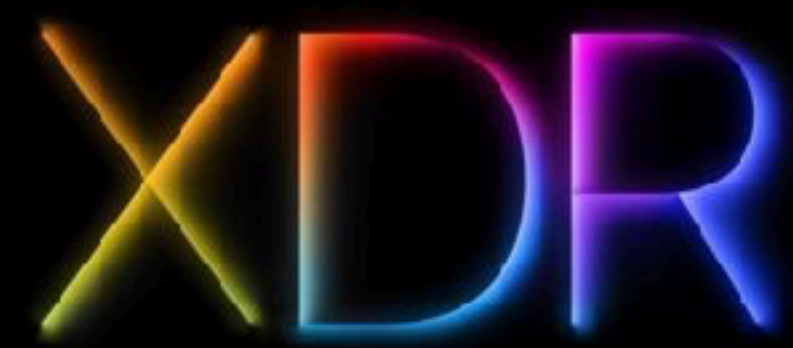

### Liquid Retina XDR display

### Six-speaker sound system

with Spatial Audio

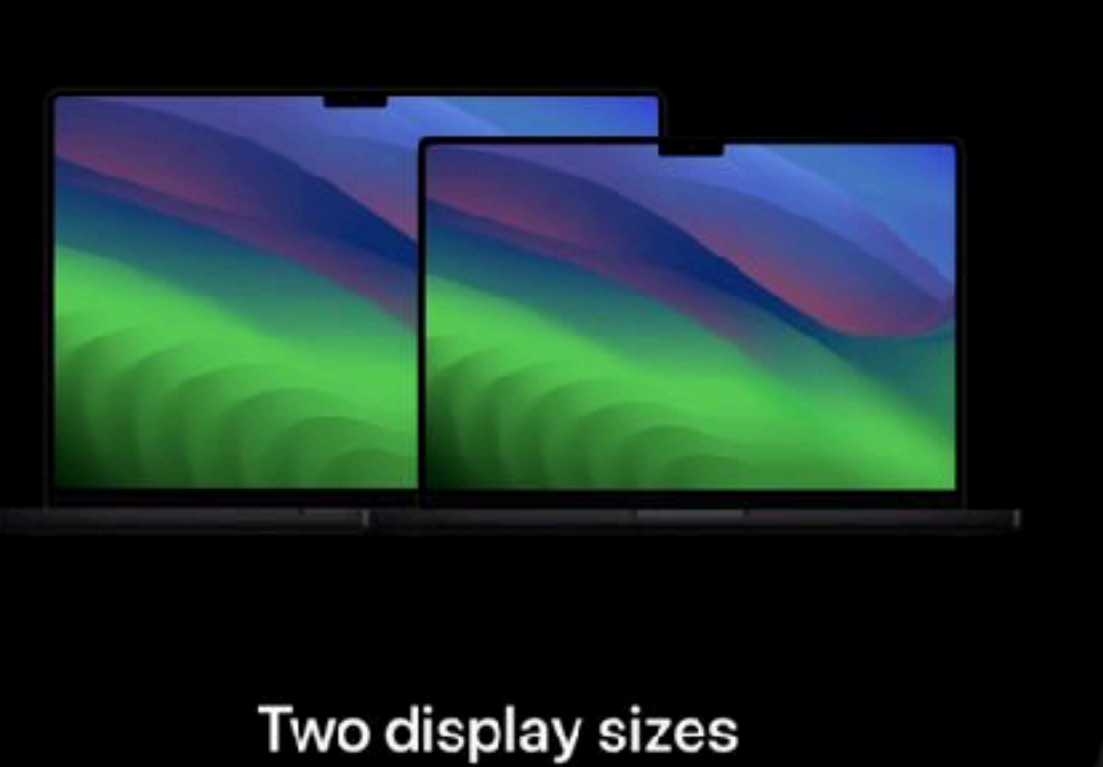

### macOS Sonoma

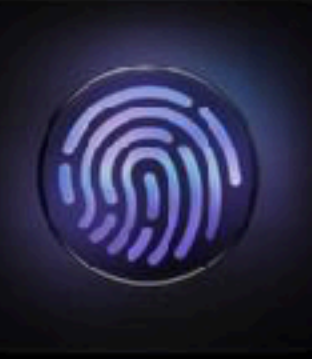

**Magic** Keyboard

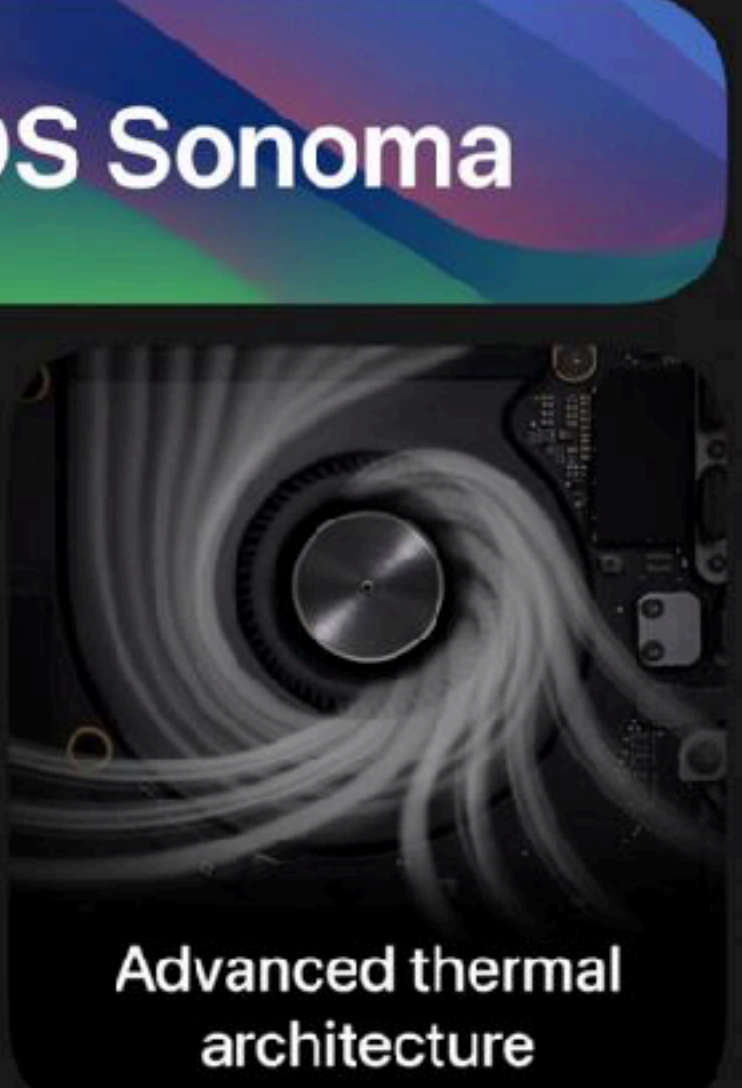

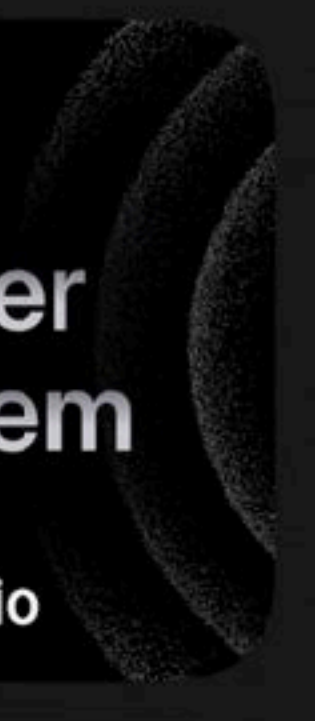

## Apple's Laptops

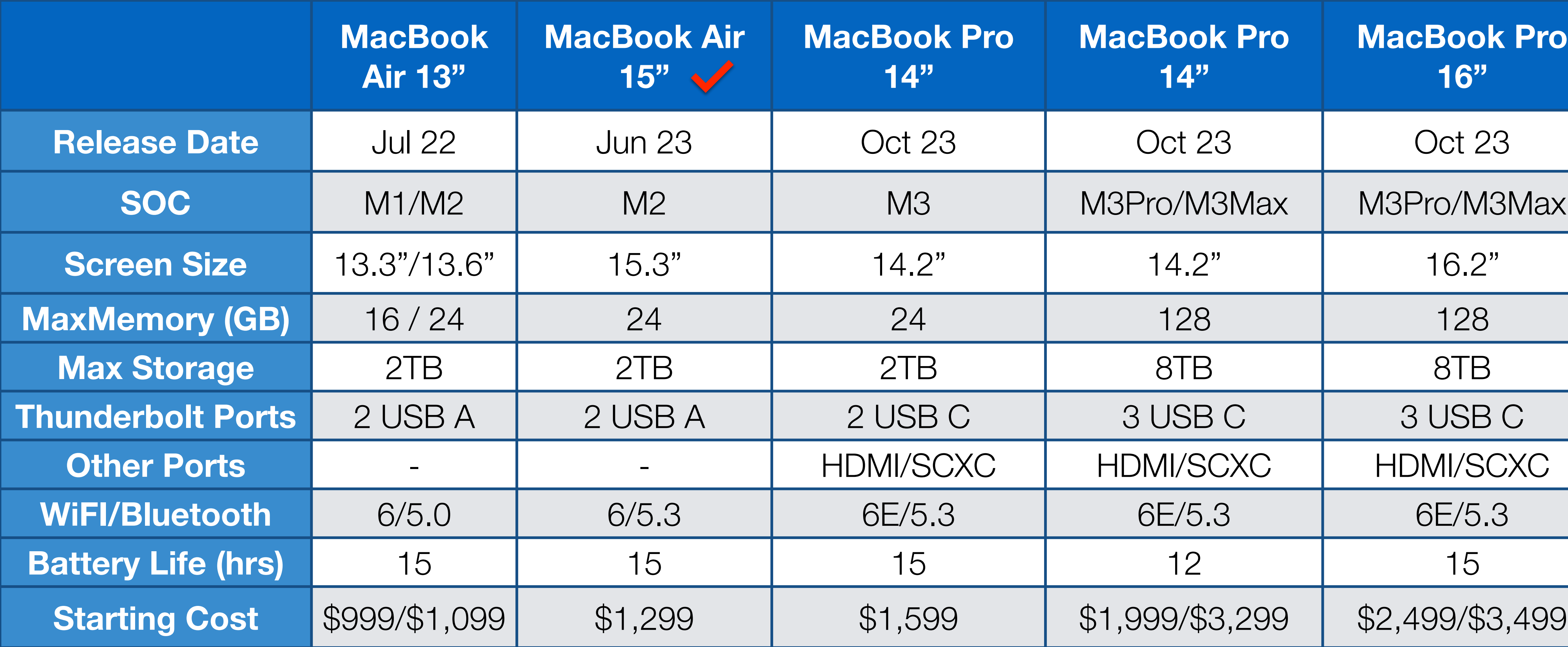

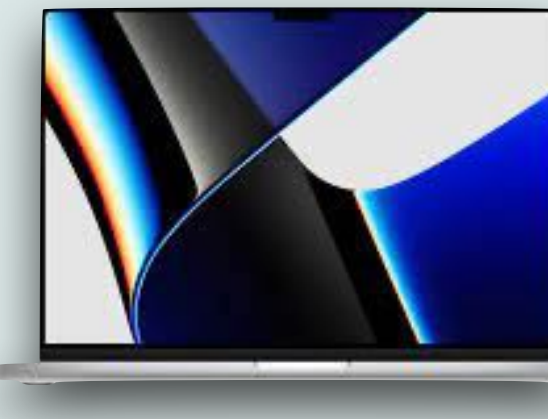

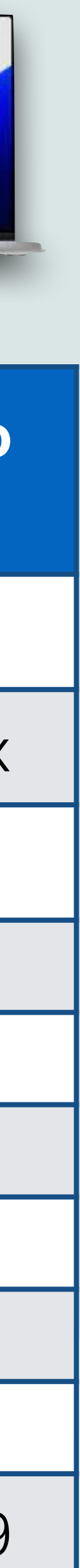

### New 24" iMacs

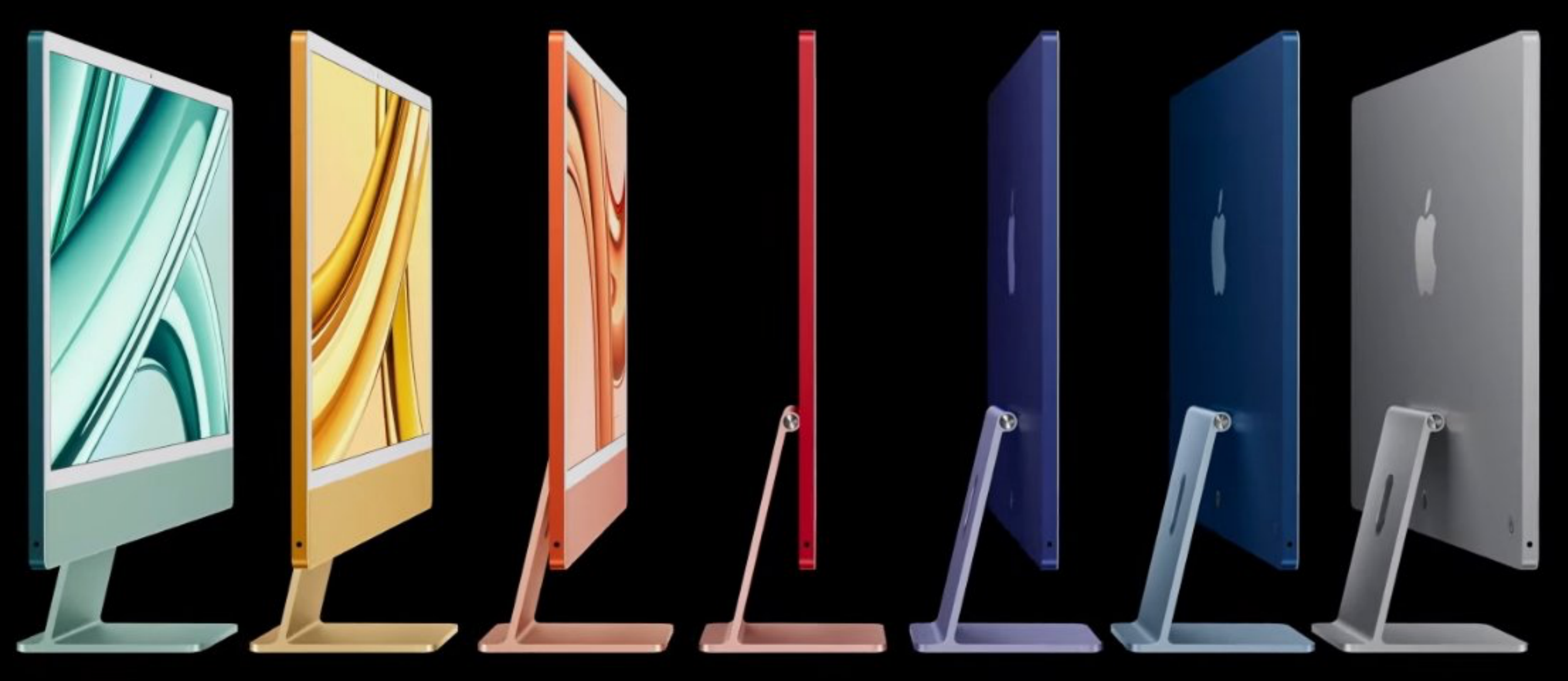

# New 24" M3 iMac

- Again, the machine's external design has not really changed from the previous models
- You can now get up to 24GB Unified Memory, up from the previous model's 16GB maximum
- The new iMacs supports Wi-Fi 6E and Bluetooth 5.3 protocol for improved connectivity and range
- The 24" iMac comes in 2 port and 4 port models
- The 2 port model has an 8-core CPU and 8-core GPU, and up to 1 TB storage and is available in green, pink, blue, and silver

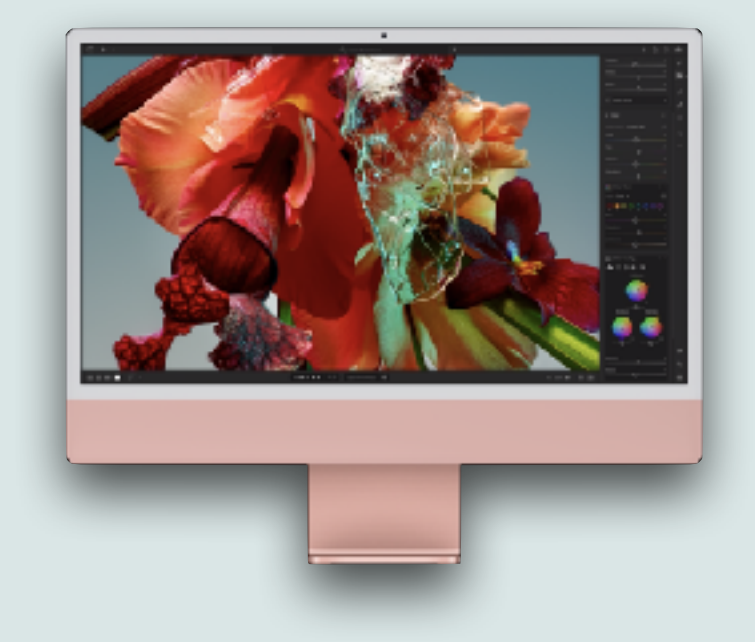

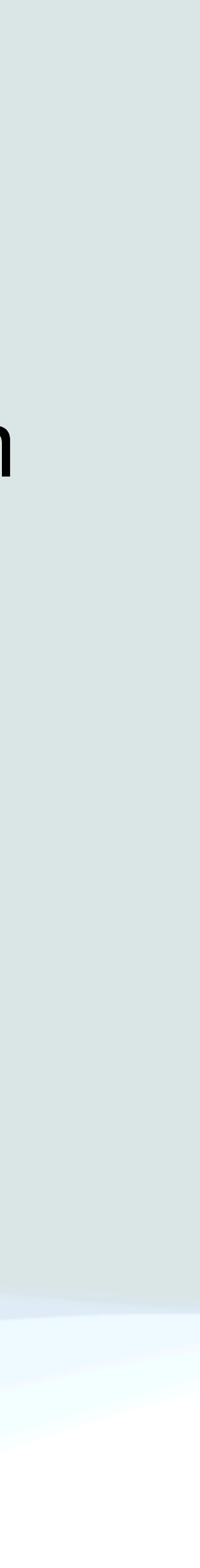

## New 24" M3 iMac

- The 4 port model has an 8-core GPU and 10-core GPU with 2 additional USB 3 ports, up to 2TB of storage
- The 4 port model comes in 3 additional colors: yellow, orange, and purple
- Pricing on the M3 iMac starts at \$1,299 for the two Thunderbolt port model
- The model with two Thunderbolt ports and two USB 3 ports starts at \$1,499

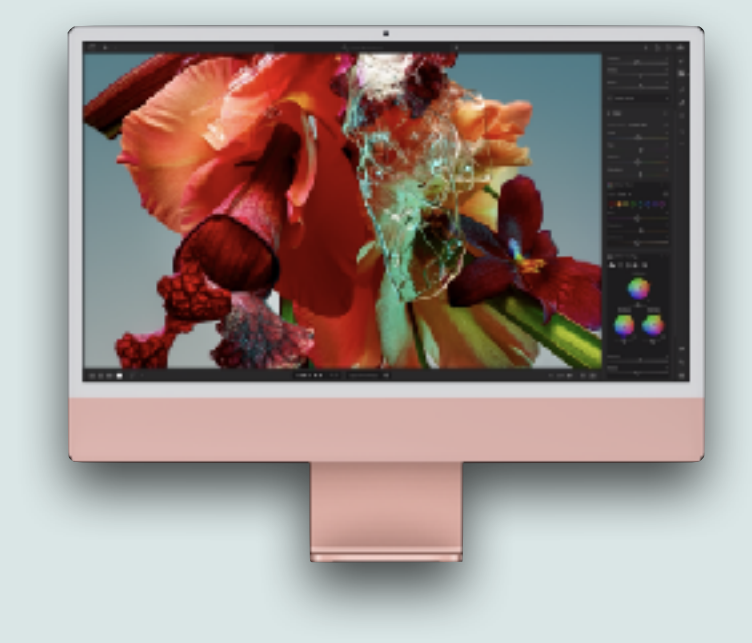

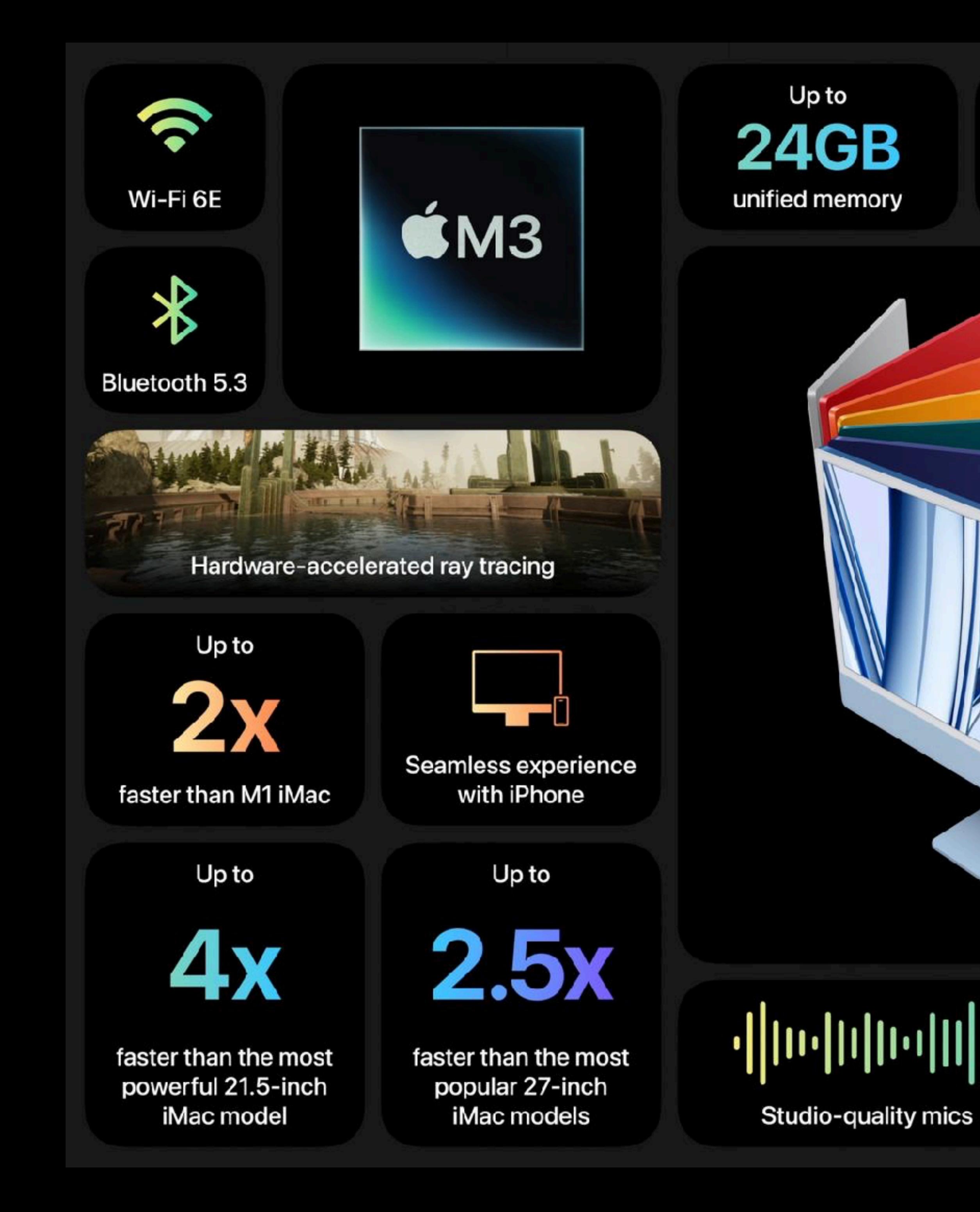

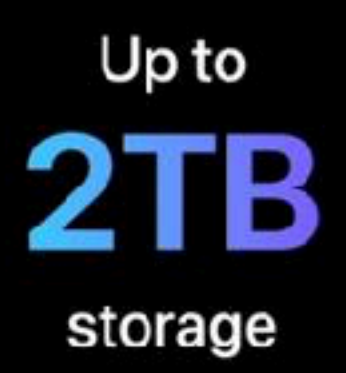

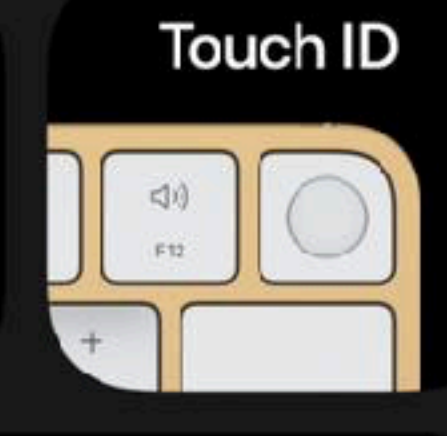

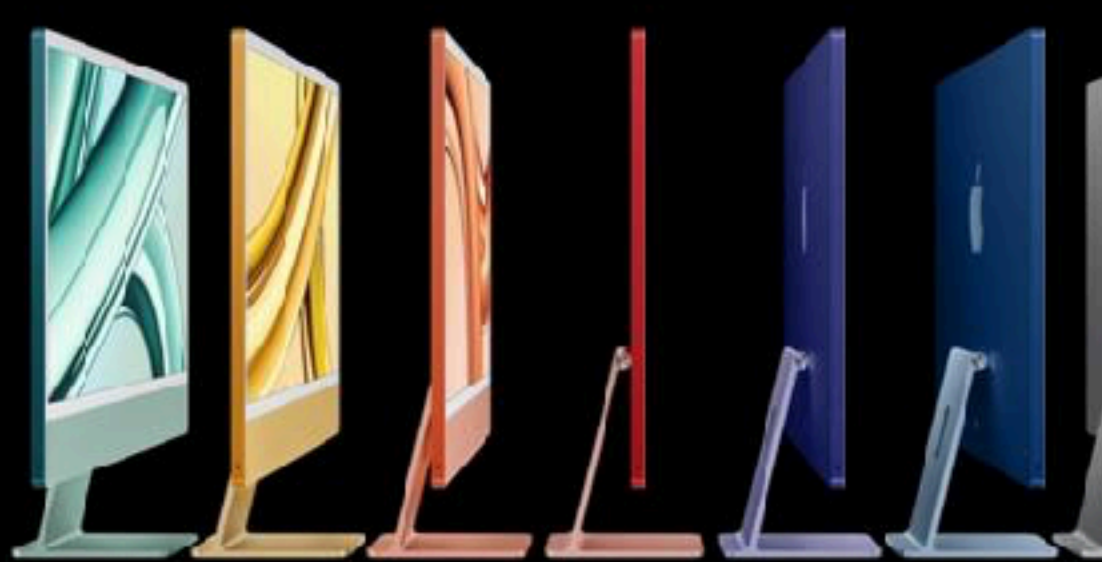

Seven beautiful colors

24-inch

### 4.5K Retina

display

### Color-matched accessories

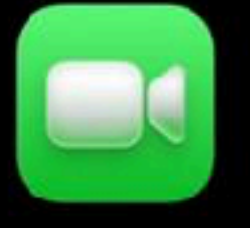

1080p FaceTime HD camera

### **Six-speaker** sound system

with Spatial Audio

### macOS Sonoma

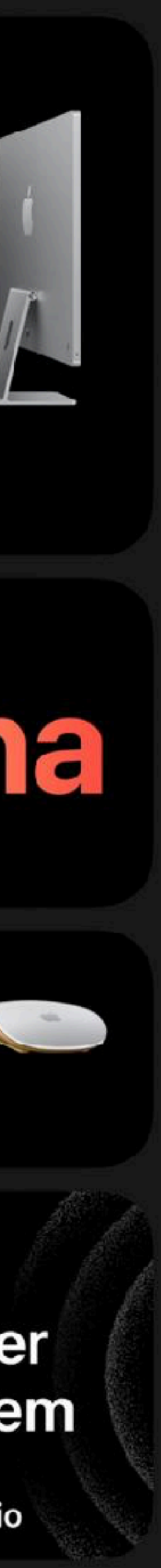

## Apple's Desktops

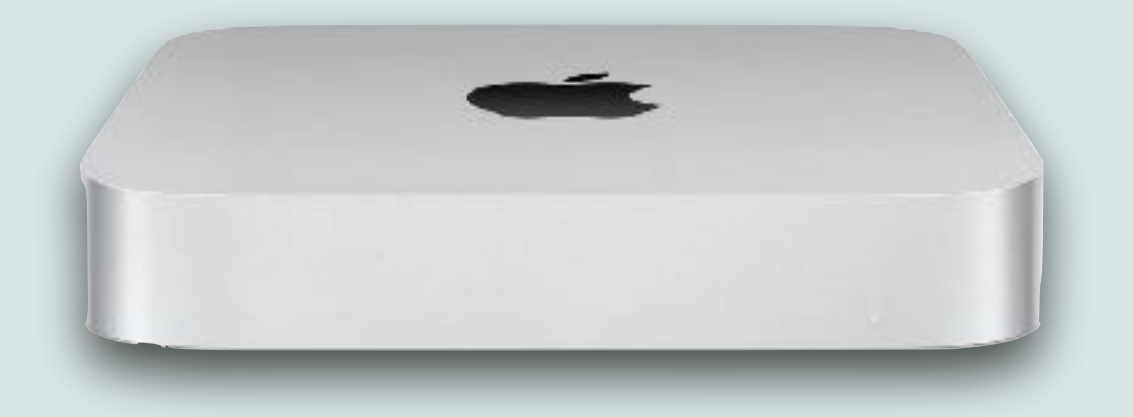

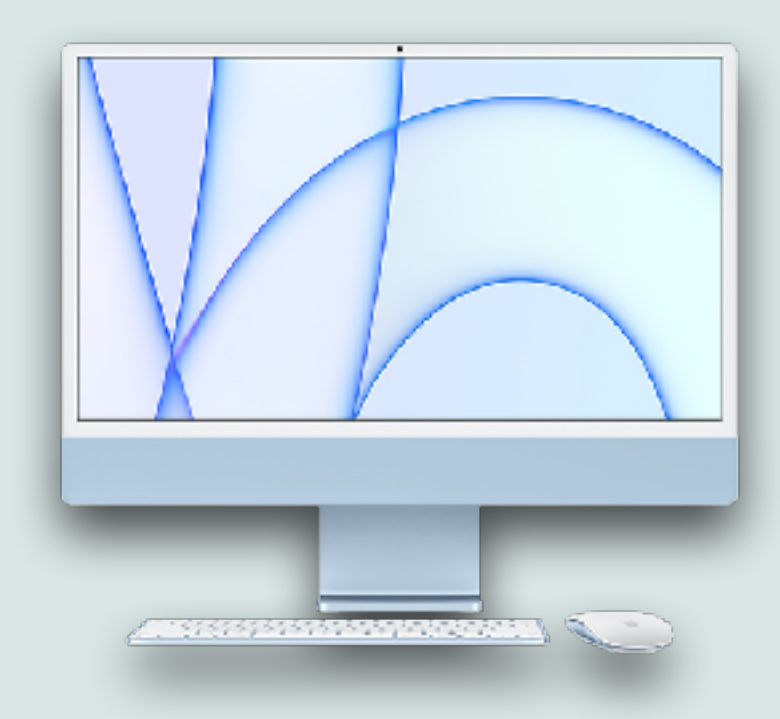

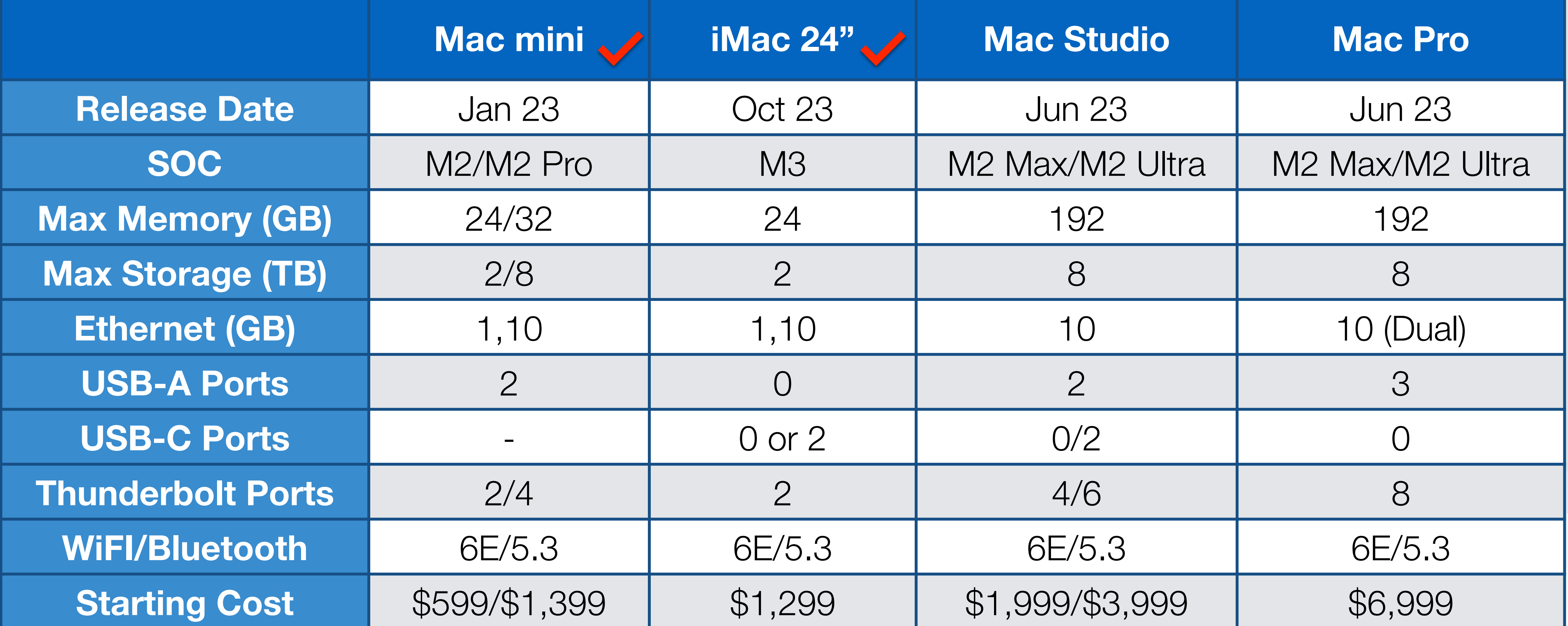

## Upgrade Advise

- If you're happy with your current setup, don't upgrade, but if you do decide to upgrade:
	- 1. Pick the type of Mac you want (iMac, MacBook, Mac mini)
	- 2. Pick out how much storage & memory you need and the features you want (ex. # and type of ports, # of displays, etc…)
	- 3. Get the cheapest chip that meets all your other criteria
- I think any M-Series chip would be more than suitable for anyone who uses typical consumer software (email, browser, office products, iMovie, Photos, etc…)
- The only people in my opinion who benefit from the higher level chips are high end gamers, videographers, professional photographers, music producers, software coders, etc…

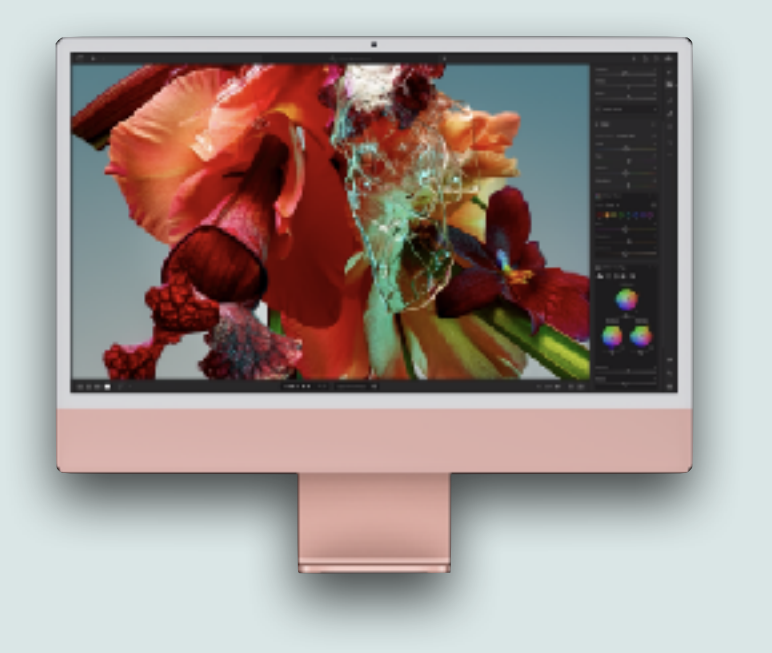

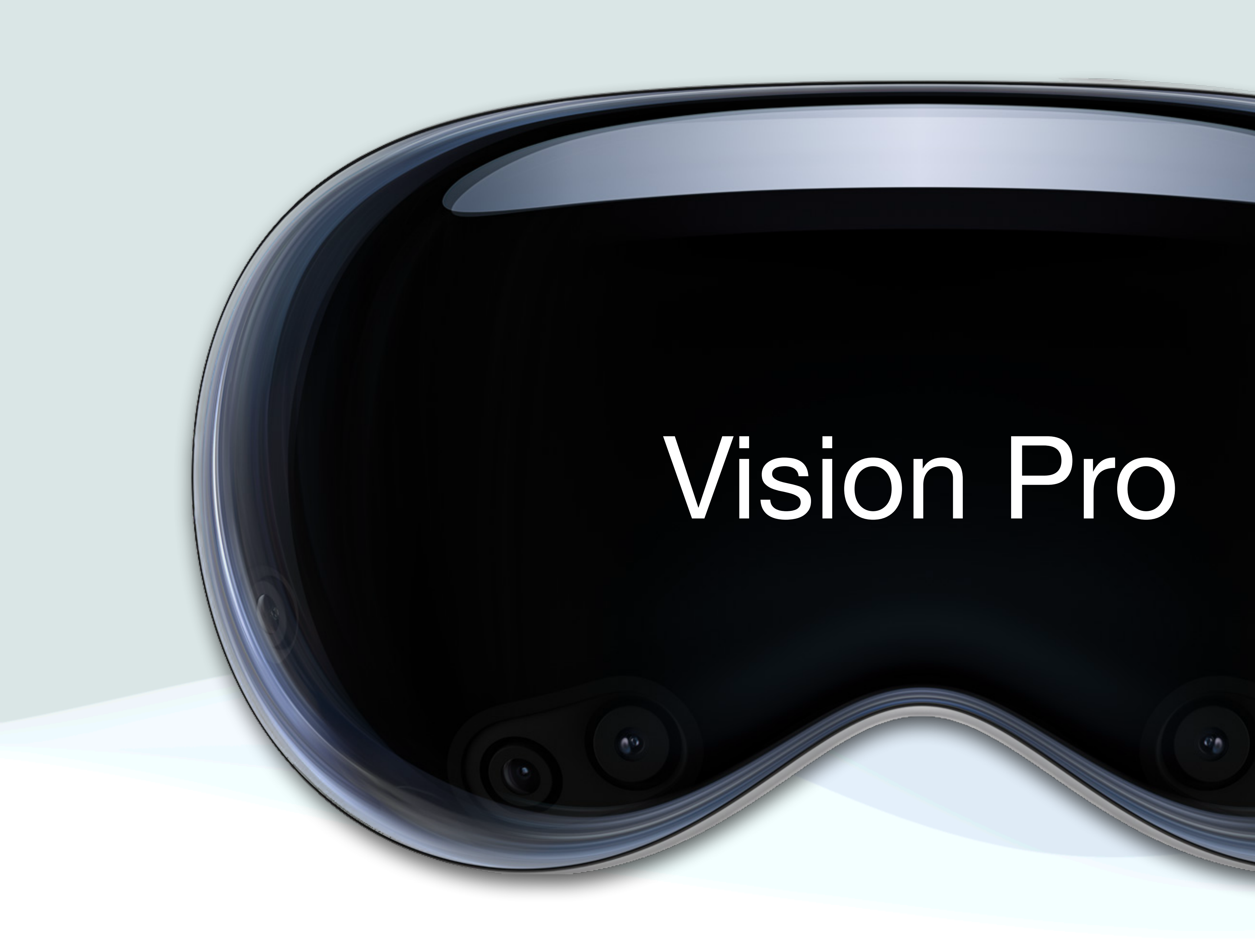

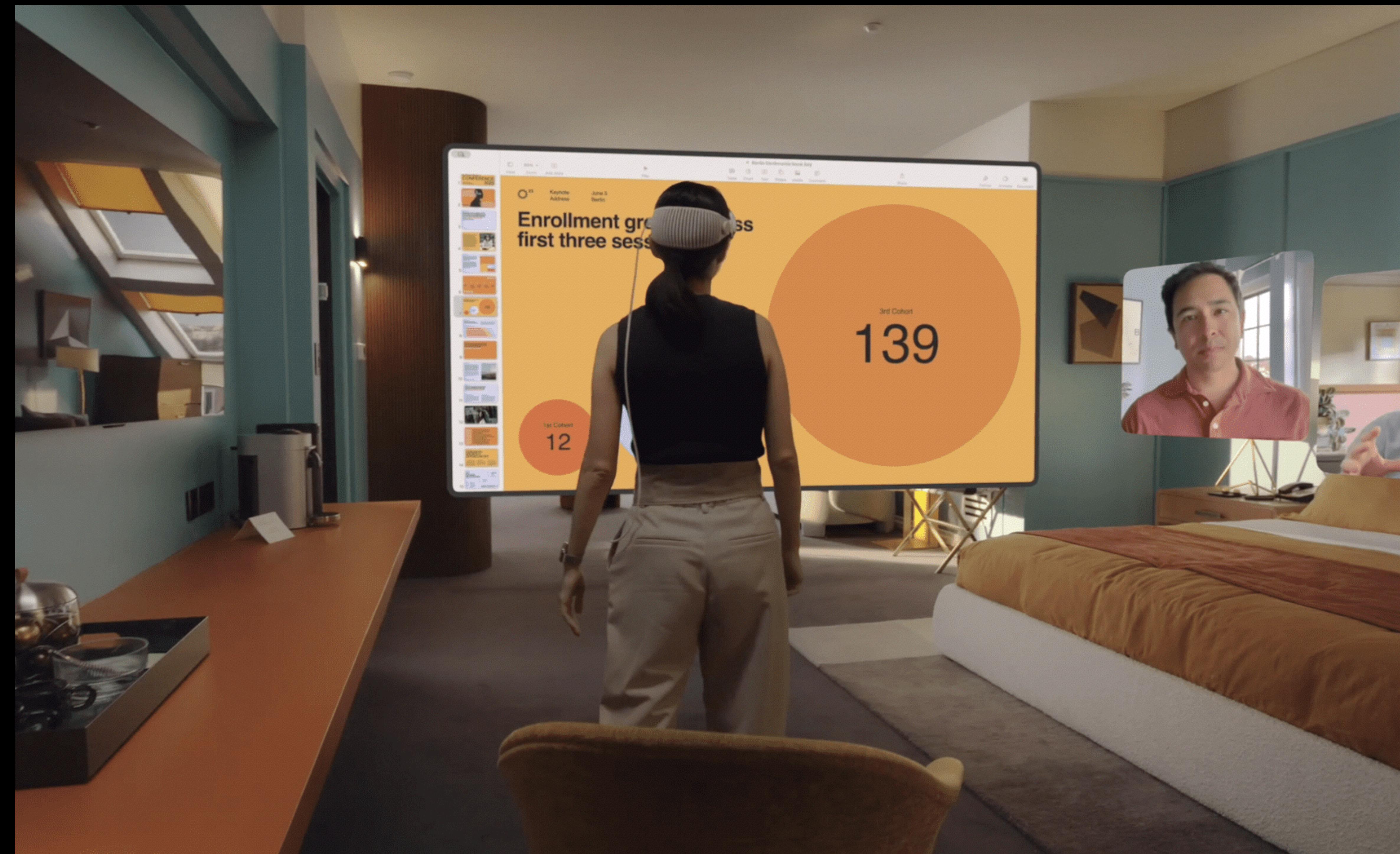

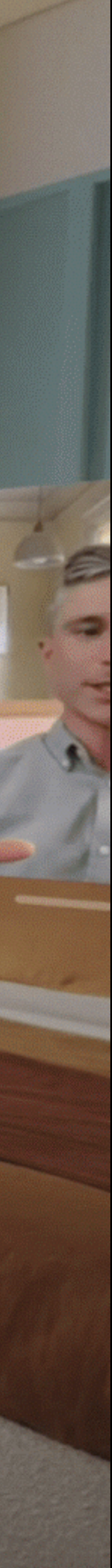

## Vision Pro

- Apple announced the Vision Pro at WWDC23 (see my August '23 presentation for details)
- This is a completely new product category that Apple refers to as "Spatial Computing"
- Apple released the Vision Pro for sale this month
- You can now get a personalized demo at an Apple Store, just signup for it on Apple's website

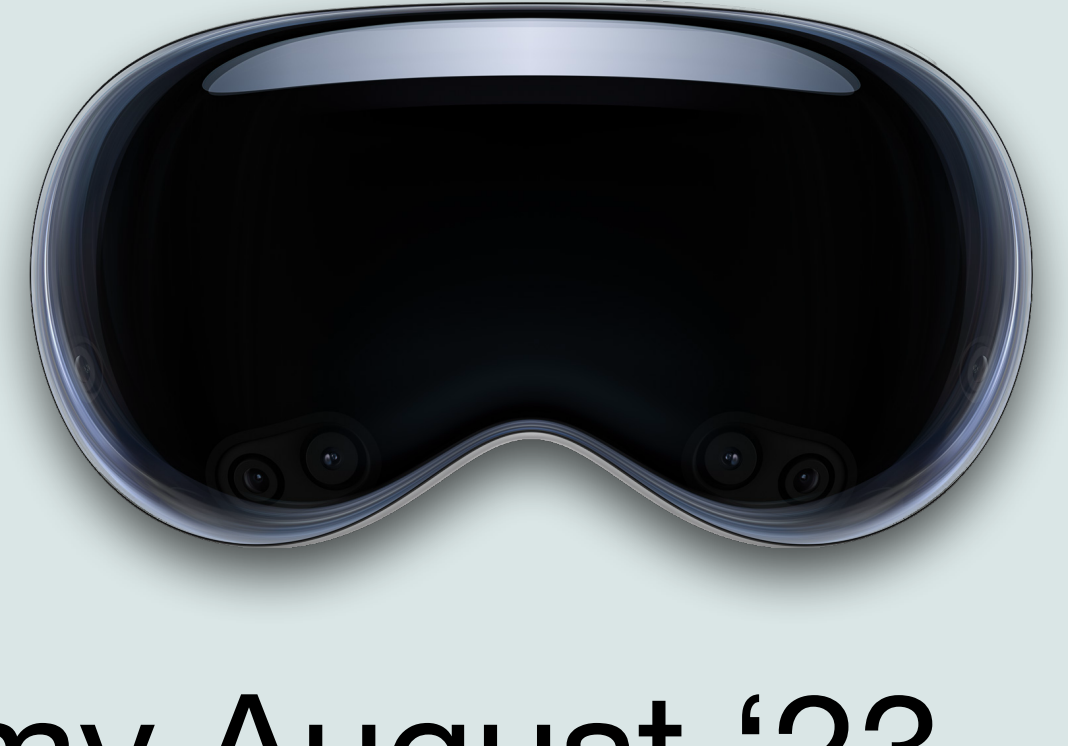

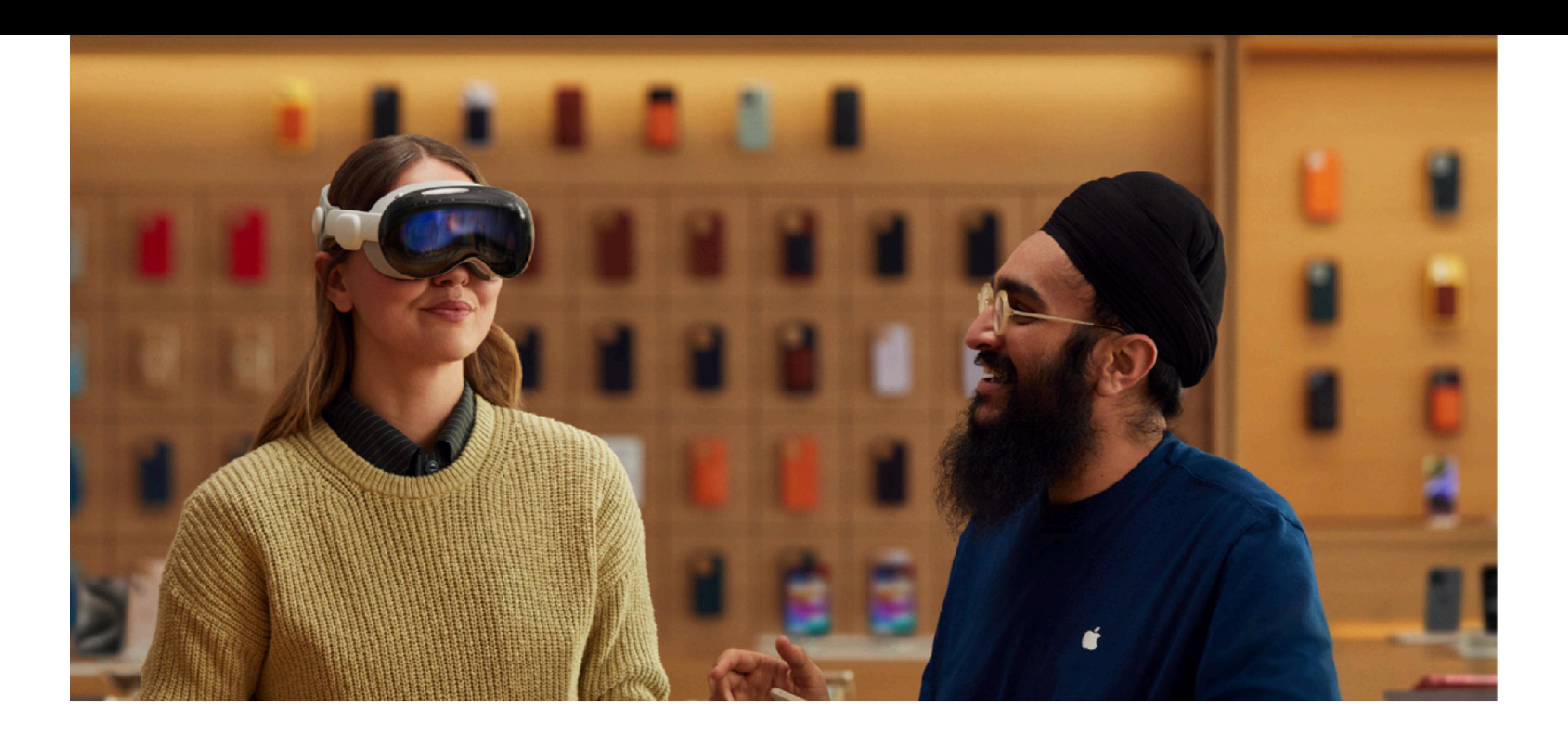

### It's getting real.

You're just a few steps away from booking your Apple Vision Pro demo.

### What to expect

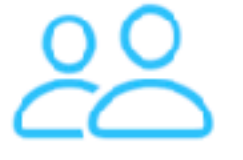

A Specialist will meet with you for a one-on-one demo, which should take about 30 minutes.

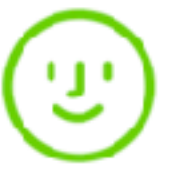

The Specialist will set you up with Apple Vision Pro, making sure everything is personalized to you and your vision needs.

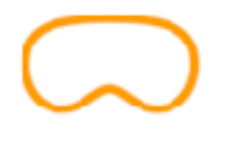

You'll get to try Apple Vision Pro for yourself and experience the magic of spatial computing.

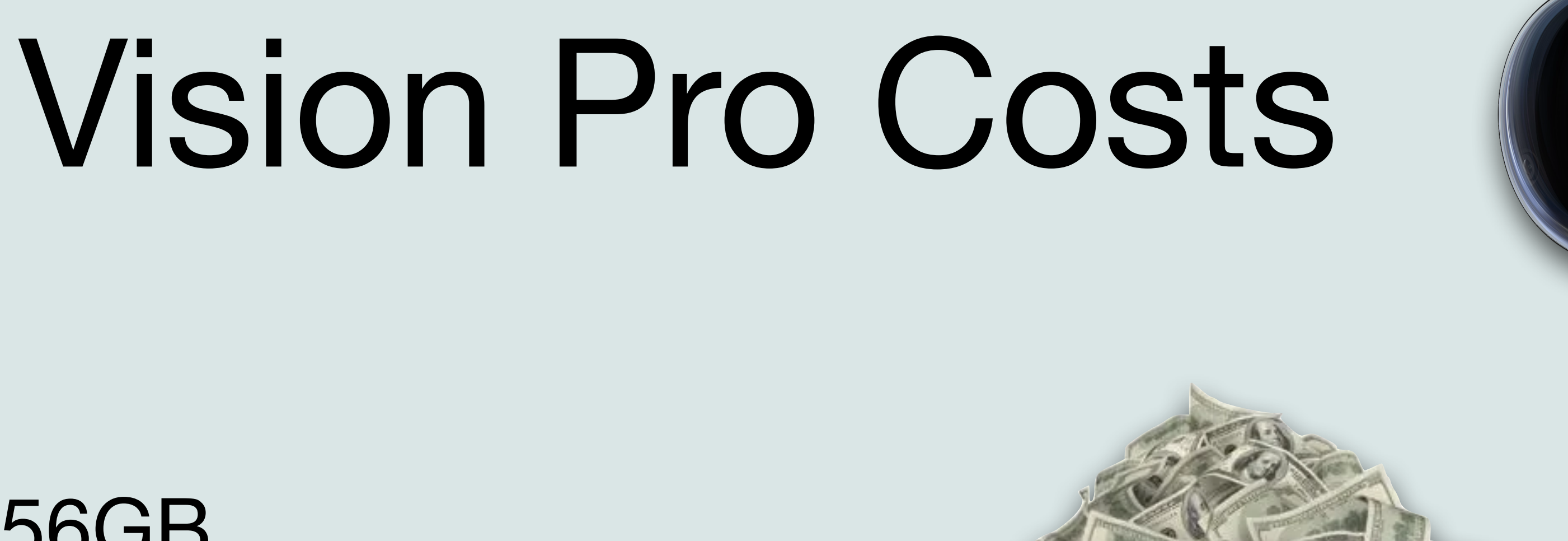

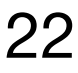

- Base Unit:
	- \$3,499 for 256GB
	- \$3,699 for 512GB
	- \$3,899 for 1TB
- Optical Inserts:
	- Reader \$99
	- Prescription \$149
- Apple Care: \$500

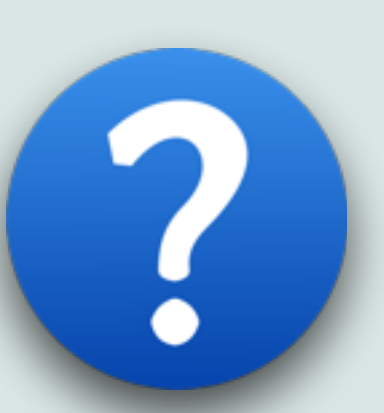

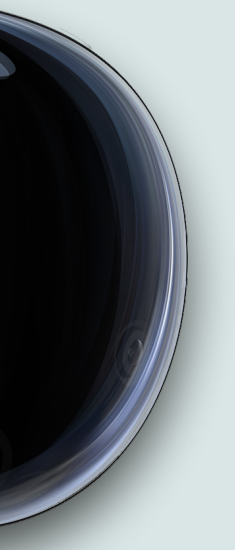

### My Take

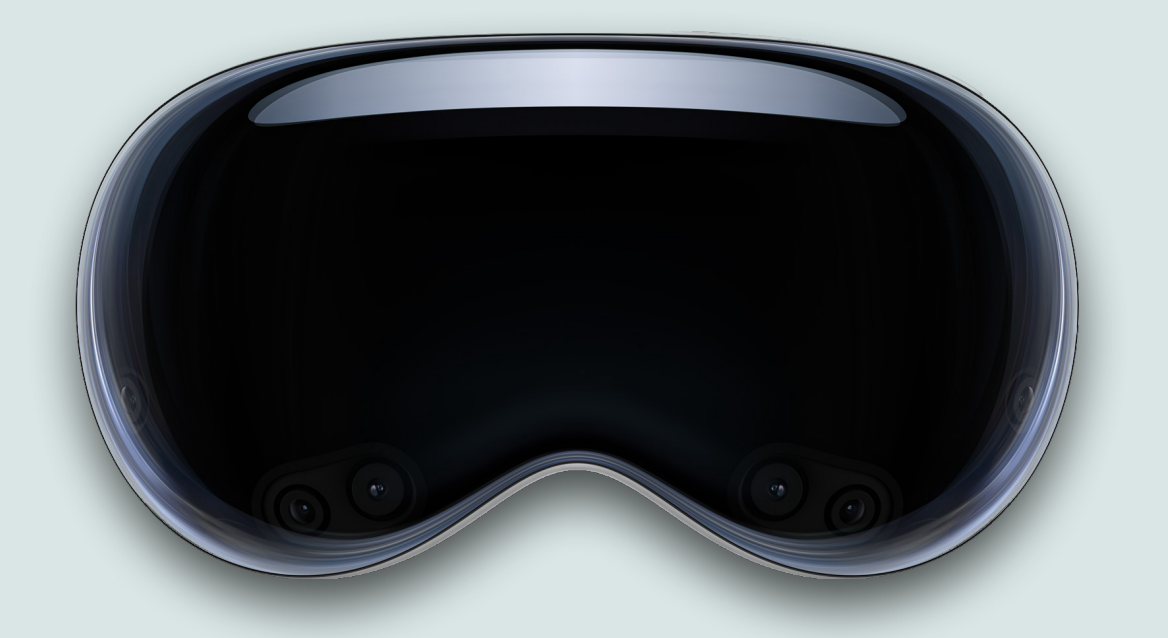

- From what I've seen so far, Spacial computing just looks like spectacular
- The hardware appears to be very high quality
- I think watching Movies on these will be a fantastic experience (especially 3d movies)
- While, I'm not a gamer, I suspect Gaming will also be amazing •I think it's only the beginning and will get much better with time
- 
- Will I buy one now?

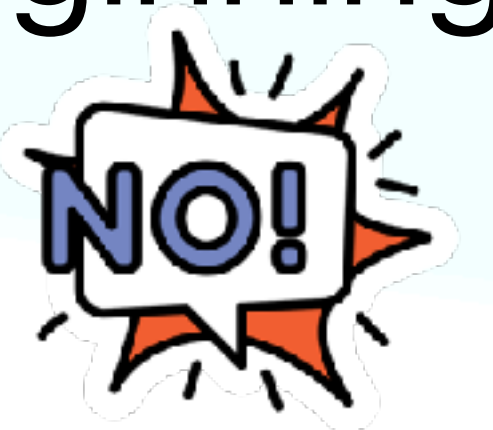

## Why Not?

- •It's very expensive: \$3,499 to \$4,548
- It's a bit too bleeding edge for me not only is it a new product, but a new product category with all new software - I want the dust to settle before I even think about it
- As fantastic as it appears, I'm not sure I want to wear a headset for any extended period of time
- While watching movies is very appealing, I don't ever watch movies by myself
- I very much want to demo it at some point

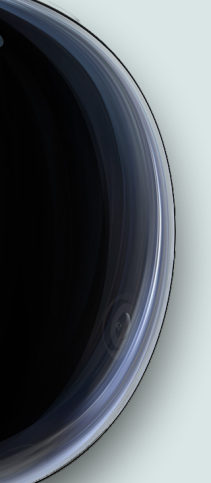

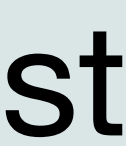

## USB-C Apple Pencil

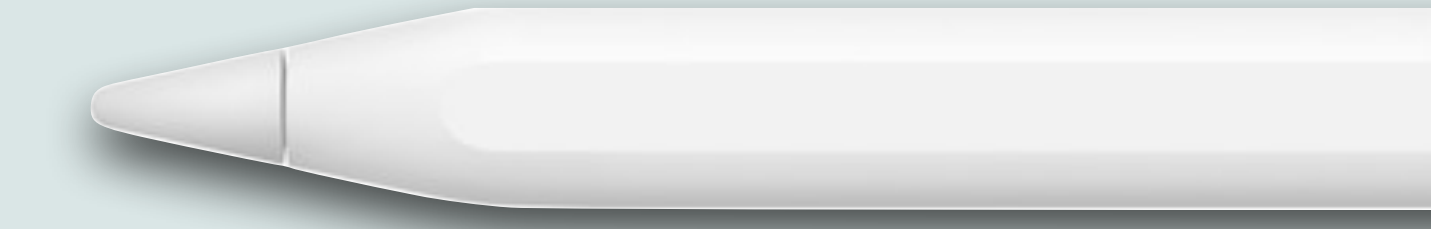

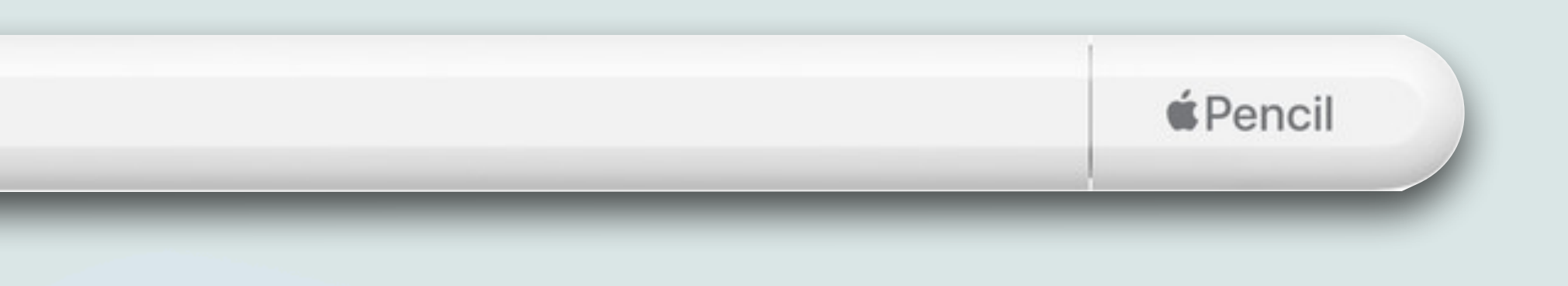

## Apple Pencil USB-C

Pencil

- Apple is now selling a new Apple Pencil compatible with any iPad equipped with a USB-C port
- It doesn't replace anything, the original Apple Pencil and the 2<sup>nd</sup> generation Apple Pencil are still being sold
- It has a similar design as the Apple Pencil 2, but with a USB-C port hidden under a sliding cap for charging and pairing over a USB-C cable
- It does attach magnetically to compatible iPads, including the tenth-generation iPad, but it does not support wireless charging or wireless pairing

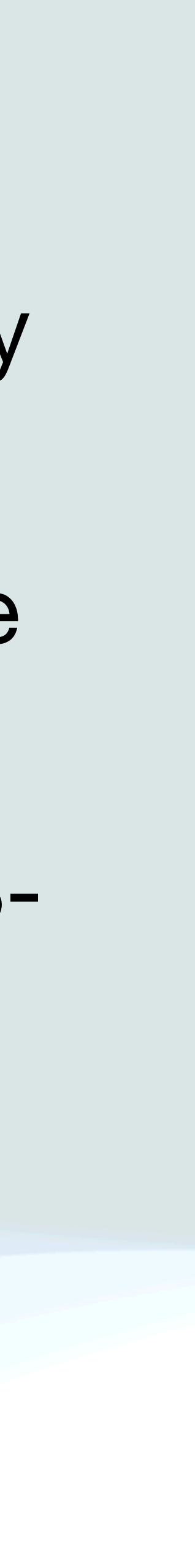

## Apple Pencil USB-C

pencil

- Also, unlike the Apple Pencil 2, the new model lacks pressure sensitivity on an iPad screen or the double-tap gesture for switching between drawing tools
- It does supports the Apple Pencil "Hover" feature when used with an iPad Pro model released after October 2022
- It weighs roughly the same as the Apple Pencil 2, but it is around 7% shorter
- It costs \$79 which is cheaper than the first two generations of the Apple Pencil (\$99 and \$129)

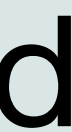

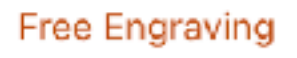

### **Apple Pencil**

(2nd generation)

The ultimate Apple Pencil experience.

\$129 or \$10.75/mo. for 12 mo.'

### Compatible with

iPad Pro 12.9-inch 3rd, 4th, 5th, and 6th generation

iPad Pro 11-inch 1st, 2nd, 3rd, and 4th generation

iPad Air 4th and 5th generation

iPad mini 6th generation

### New

### **Apple Pencil**  $(USB-C)$

The most affordable Apple Pencil.

\$79 or \$6.58/mo. for 12 mo.\*

### Compatible with

iPad Pro 12.9-inch 3rd, 4th, 5th, and 6th generation

iPad Pro 11-inch 1st, 2nd, 3rd, and 4th generation

iPad Air

iPad mini 6th generation

iPad 10th generation

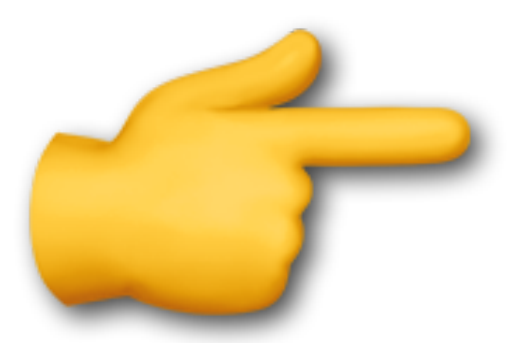

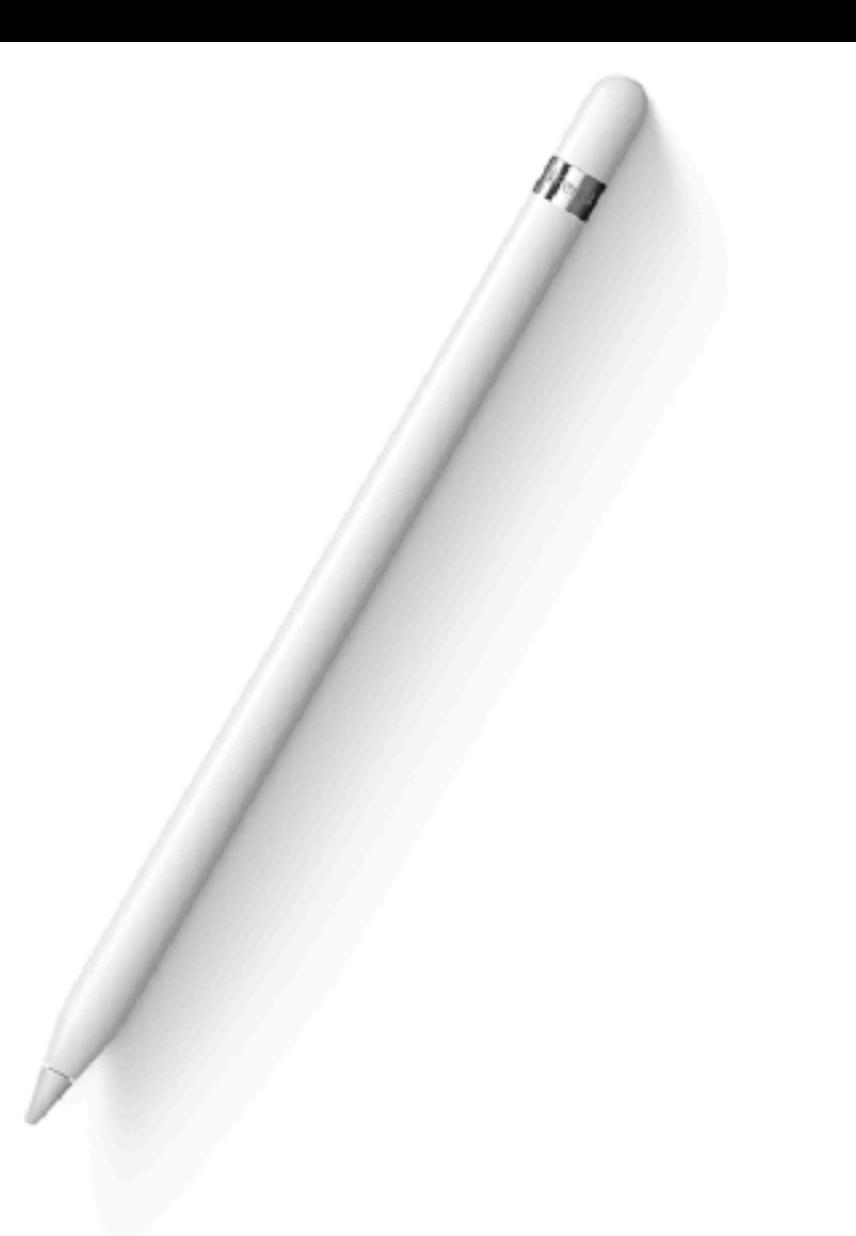

4th and 5th generation

### **Apple Pencil** (1st generation)

Advanced Apple Pencil experience.

\$99 or \$8.25/mo. for 12 mo.'

### Compatible with

iPad Pro 12.9-inch 1st and 2nd generation

iPad Pro 10.5-inch

iPad Pro 9.7-inch

iPad Air 3rd generation

iPad mini 5th generation

iPad 6th, 7th, 8th, 9th, and 10th\*\* generation

### **Apple Pencil** features

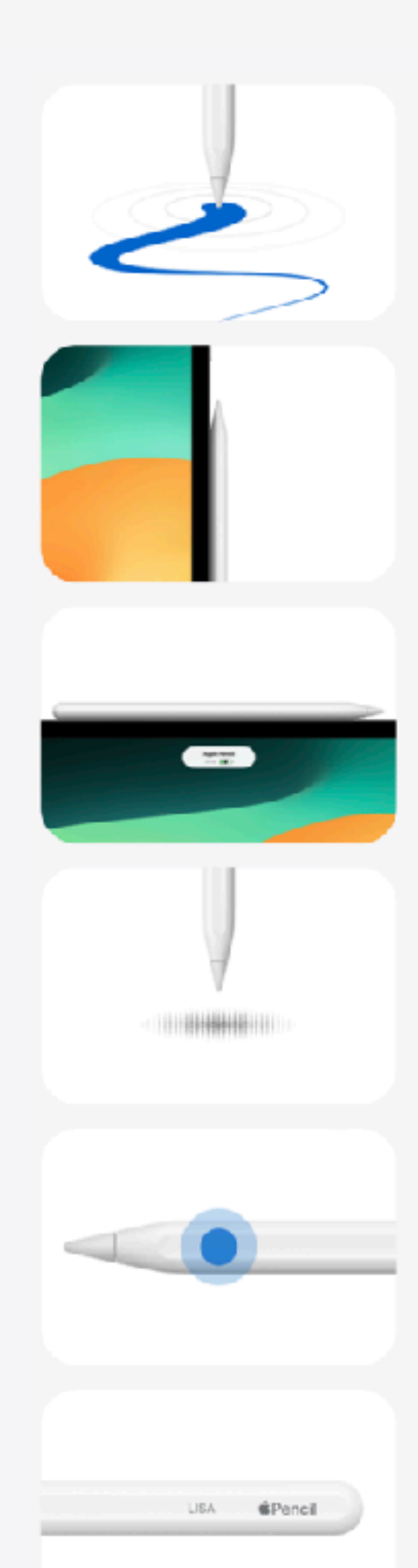

### Pressure sensitivity

Responds naturally to pressure, from a light touch to a deeper press.

### **Attaches magnetically**

Store Apple Pencil on the side of iPad so you're ready when inspiration strikes.

Wireless pairing and charging Automatically pairs and charges when attached.

Supports Apple Pencil hover on iPad Pro Preview your mark before you make it.

Double-tap to change tools Quickly switch between tools.

Free engraving Make it unmistakably yours.

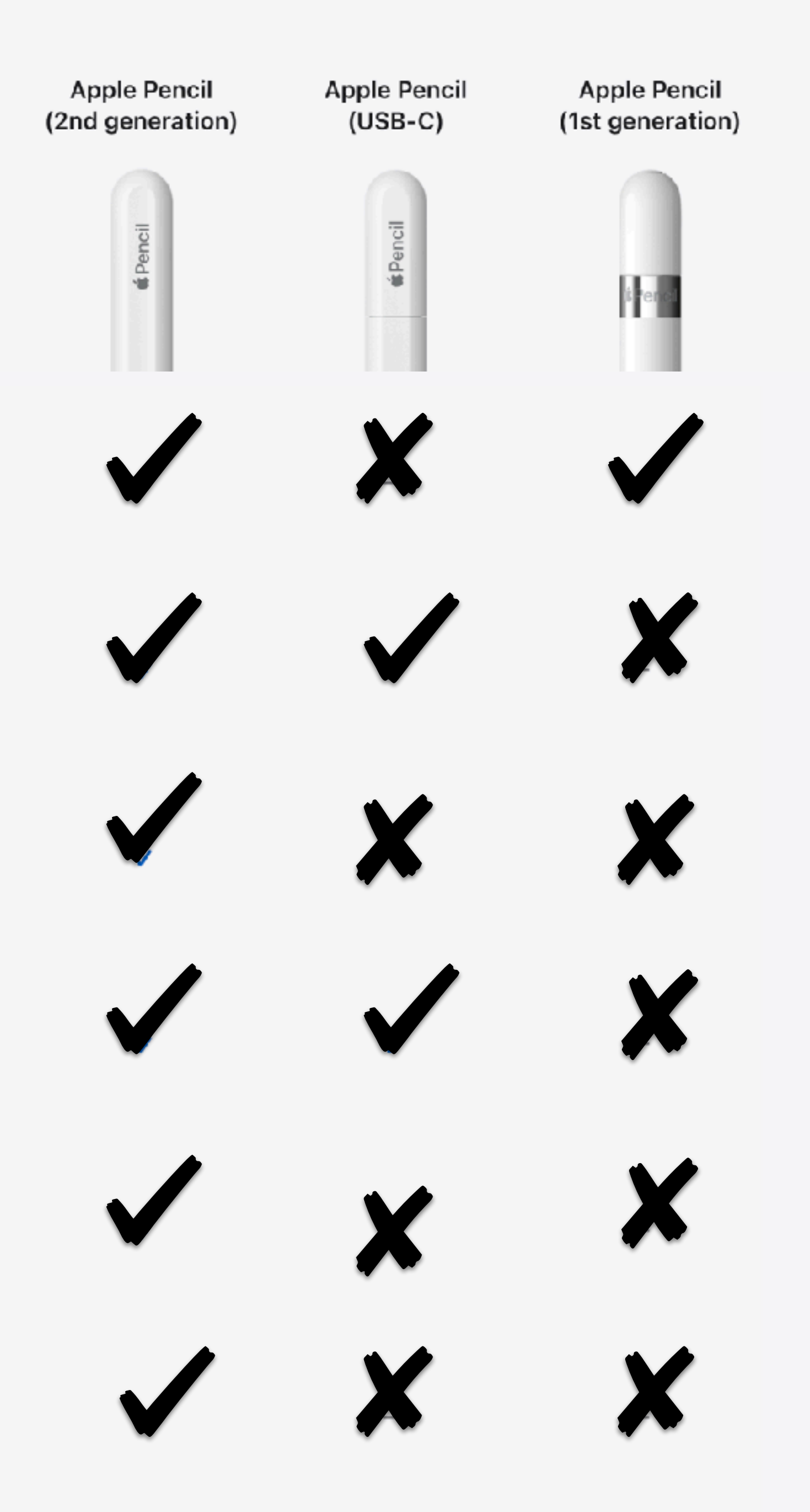

### My Take

• Before you buy anything, check compatibility to make sure it

works with your iPad

é Pencil

- The Apple Pencil 2 is the premier device with the most features, and serious artists might appreciate these features
- I like the USB-C model's charging method best of the 3 models
- •I'd probably prefer the USB-C model for me if I was in the market
- 

• Or probably even a better option - Look at 3<sup>rd</sup> party offerings, which tend to have most of the features at a fraction of the cost

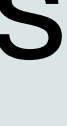

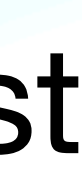

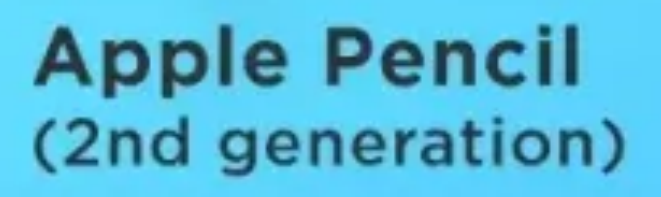

**Apple Pencil**  $(USB-C)$ 

**Element** 

**Apple Pencil** (1st generation)

**WOOD** 

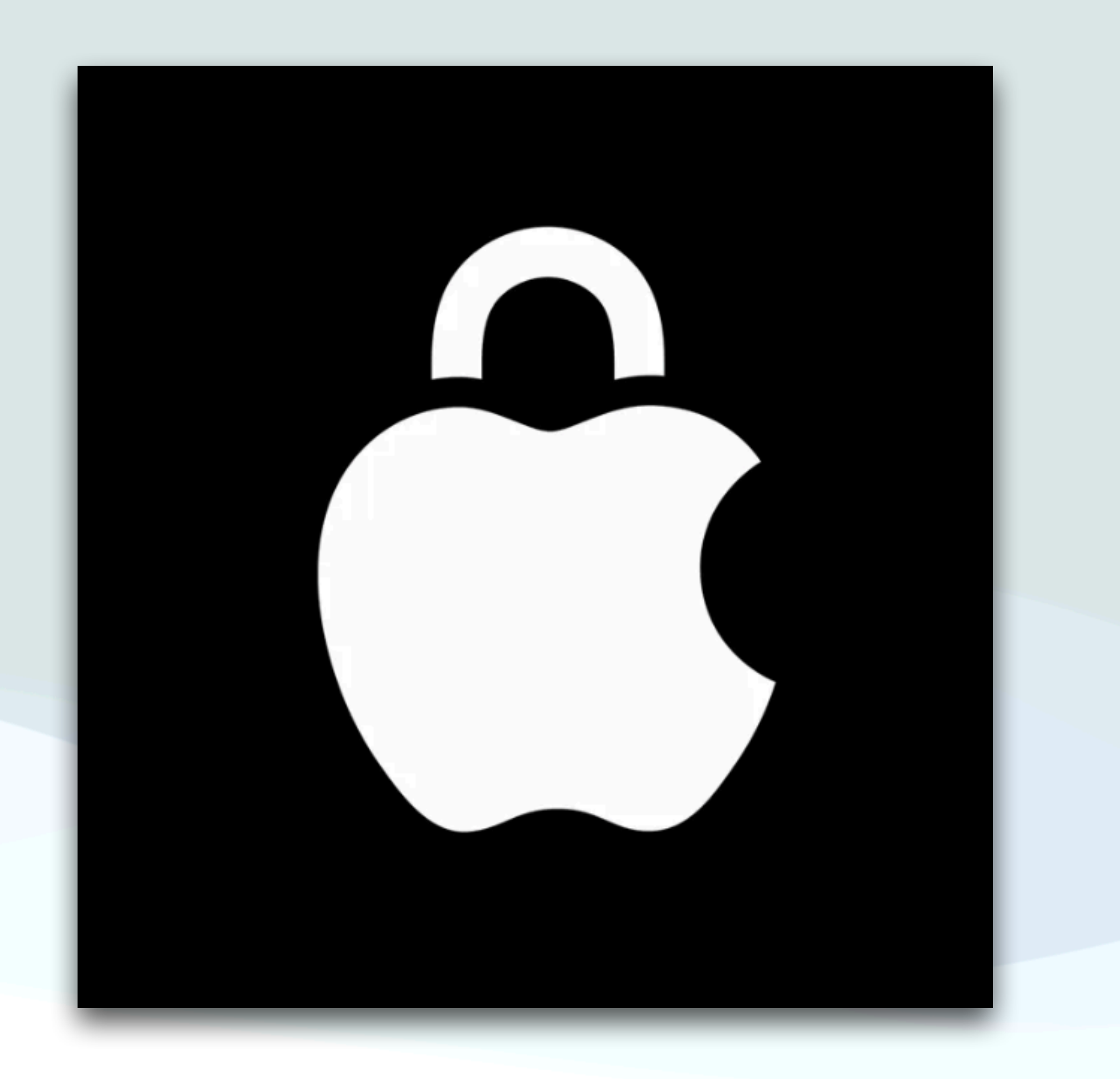

• There have been a lot of stories in the news about a scheme where a thief observes someone entering their passcode on an

• Once they have the passcode, they steal the actual phone, and proceed to change the user's credentials, locking the original user out of the device, while they proceed to use the phone to

- iPhone
- rob them
- target older people more and more

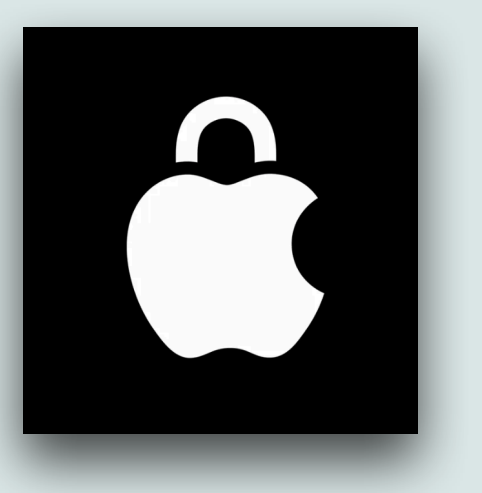

• Law enforcement has stated that this particular crime tends to

- Apple has addressed this by adding a new feature "Stolen Device Protection" with iOS 17.3
- Stolen Device Protection must be turned on before the device is lost or stolen
- When Stolen Device Protection is enabled, some key features and actions will require biometric authentication (either Face ID or Touch ID)
- This prevents someone who has stolen your device and knows your passcode from making critical changes to your account or device
- Also certain security actions such as changing your Apple ID password will require you to wait an hour and then perform a 2nd Face ID or Touch ID authentication

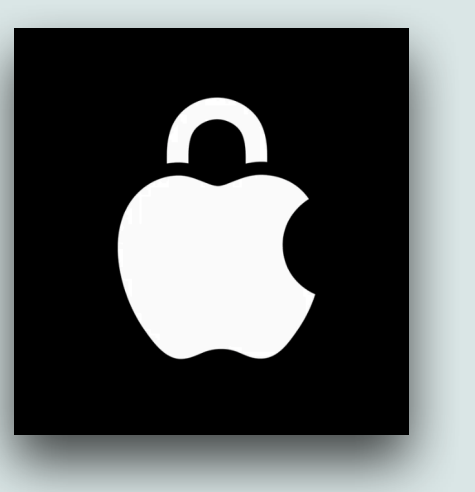

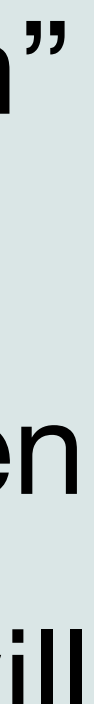

- This security delay is designed to prevent a thief from performing critical operations before you have a chance to mark your device as lost
- When your iPhone is in a familiar location (generally home or work), these additional steps are not required
- With Stolen Device Protection turned on, and your iPhone is not in a familiar location, it forces you to authenticate with Face ID or Touch ID before you can take certain actions (see next page)

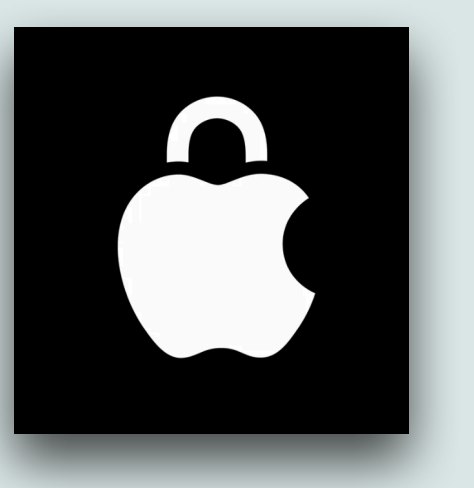

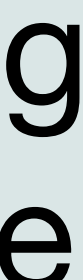

- Use passwords or passkeys saved in Keychain
- Use payment methods saved in Safari (autofill)
- Turn off Lost Mode
- Erase all content and settings
- Apply for a new Apple Card, or view the Apple Card virtual card number
- Take certain Apple Cash and Savings actions in Wallet (for example, Apple Cash or Savings transfers)
- Use your iPhone to set up a new device (for example, Quick Start)

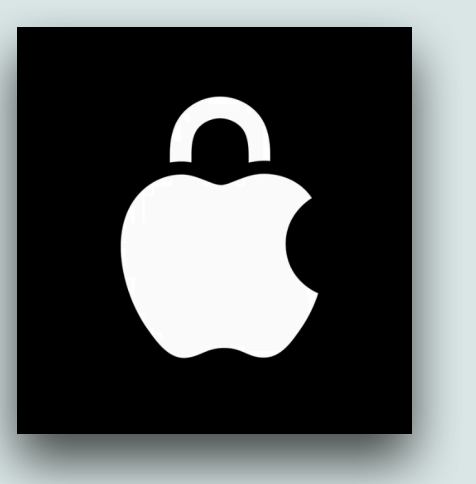
## Stolen Device Protection

- You turn on Stolen Device Protection in Settings <sup>→</sup> "FaceID & Passcode"
- The following are requirements for Stolen Device Protection:
	- Two-factor authentication for your Apple ID
	- The phone must have a passcode, and either Face ID or Touch ID
	- "Find My" and "Significant Locations" (in Location Services) must be enabled

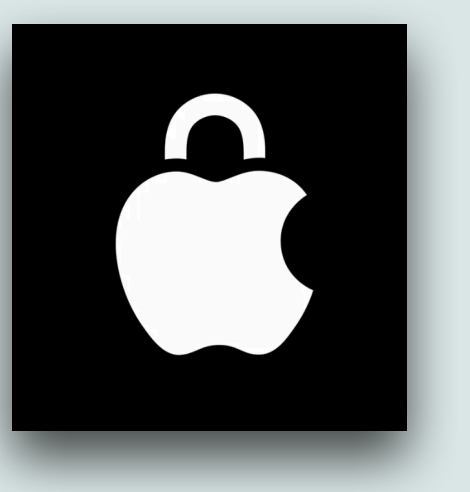

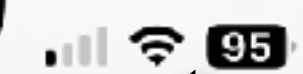

IO

On

Immediately

Settings Face ID & Passcode

### **ATTENTION**

12:27

### Require Attention for Face ID

TrueDepth camera provides an additional level of security by verifying that you're looking at iPhone before authenticating. Attention detection may not work with some sunglasses. Face ID will always require attention when you're wearing a mask.

### **Attention Aware Features**

iPhone will check for attention before dimming the display, expanding a notification when locked, or lowering the volume of some alerts.

### **Stolen Device Protection**

### **Turn Off Protection**

This adds another layer of security when iPhone is away from familiar locations such as home and work. Face ID is required to access certain data and a delay prevents quick changes to security settings. Learn more about Stolen Device Protection...

### **Turn Passcode Off**

### **Change Passcode**

Require Passcode

- You should turn this on ASAP (I see very little down side)
- Turn off Stolen Device Protection before you sell, give away, or trade in your iPhone

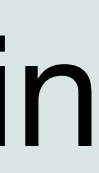

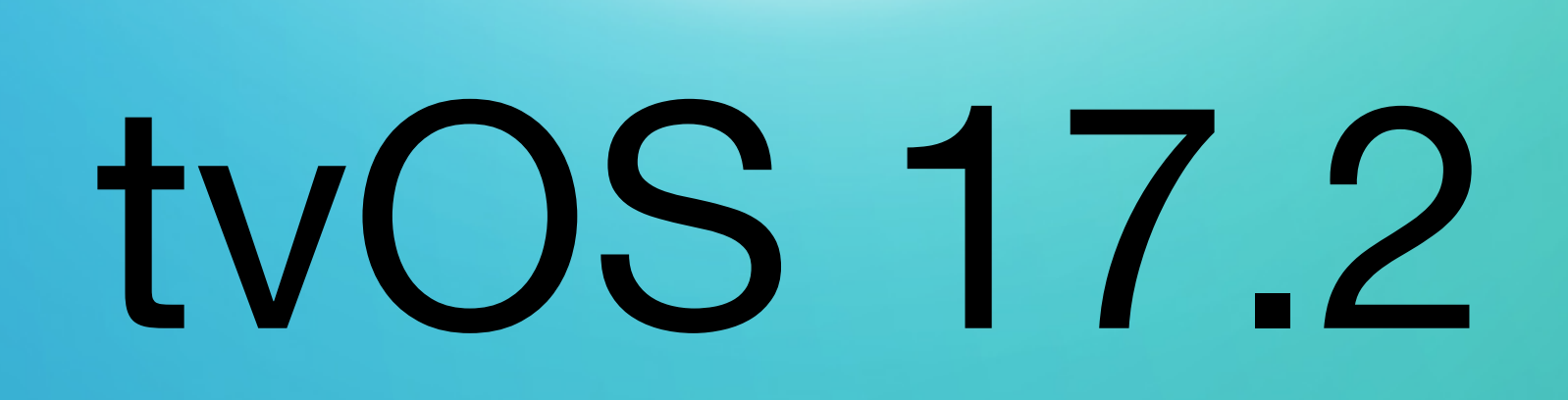

## tvOS 17.2

- the  $\bullet$ TV+ app
- These changes have taken place on the  $\bullet$ TV, as well as the most  $\bullet$ TV+ apps on iPhone, iPad, or smart TVs
- •iOS 17.2 adds a dedicated sidebar that contains content from different apps and streaming services, including  $\bullet$ TV+
- Note: The iPhone "sidebar" is located at the bottom of the screen
- The sidebar has dedicated sections for Search, Home,  $\bullet$ TV+, MLS Season Pass, Sports, the Store, and the Library
- Tapping on the  $\bullet$ TV+ section will show only  $\bullet$ TV+ content

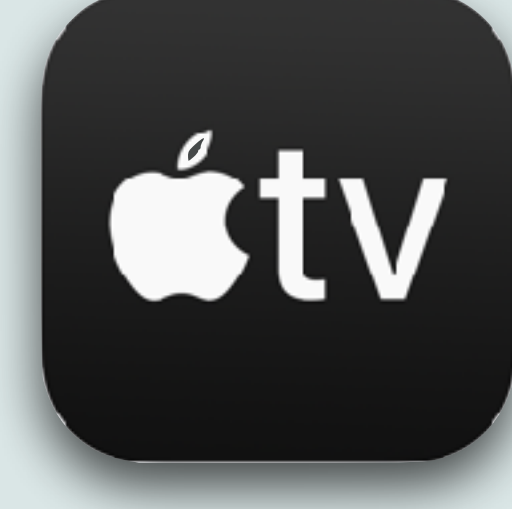

• The tvOS 17.2 update makes it easier to navigate and find content in

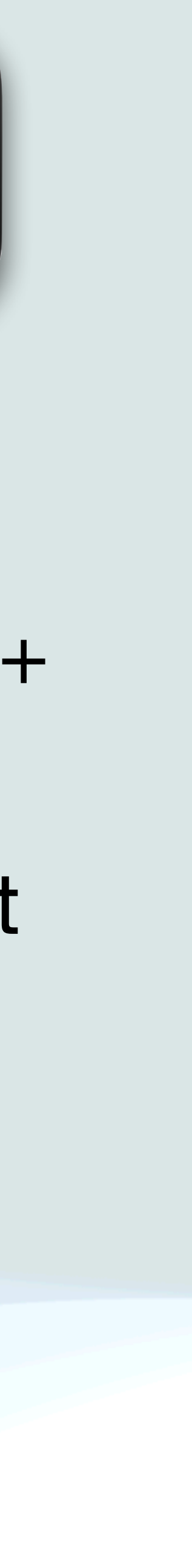

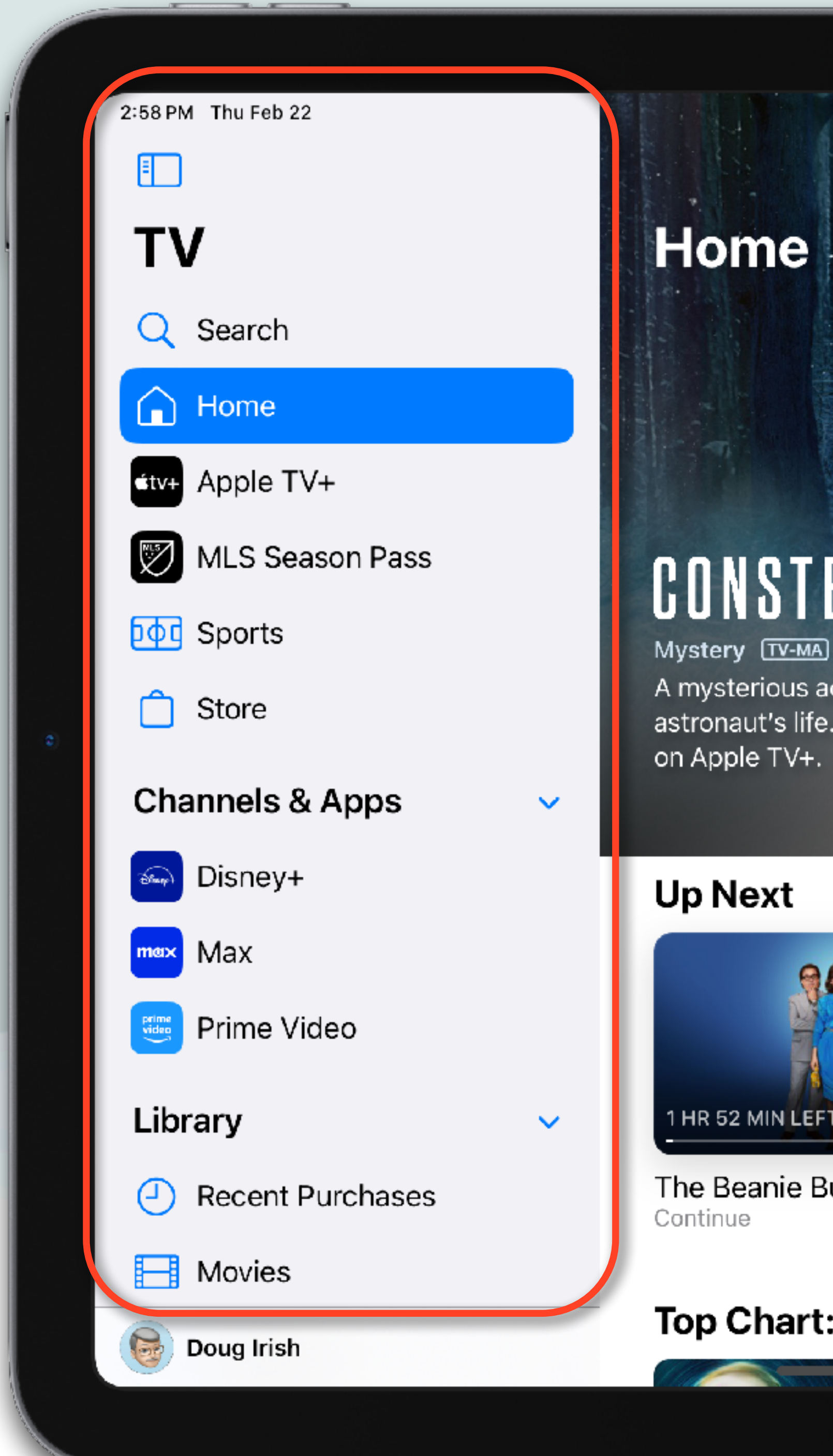

## CONSTELLATION

Mystery [TV-MA] A mysterious accident unravels an astronaut's life. Watch the series premiere on Apple TV+.

## **Up Next**

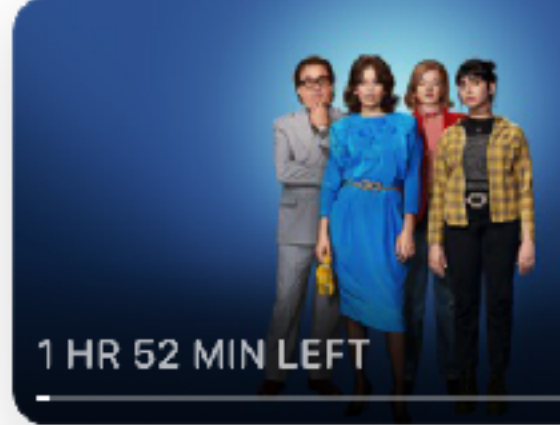

The Beanie Bubble Continue

## Top Chart: Apple  $TV + > 0$

## "Absolutely spectacular."

 $\bullet 17\%$ 

 $\checkmark$ 

Ő

RadioTimes.com

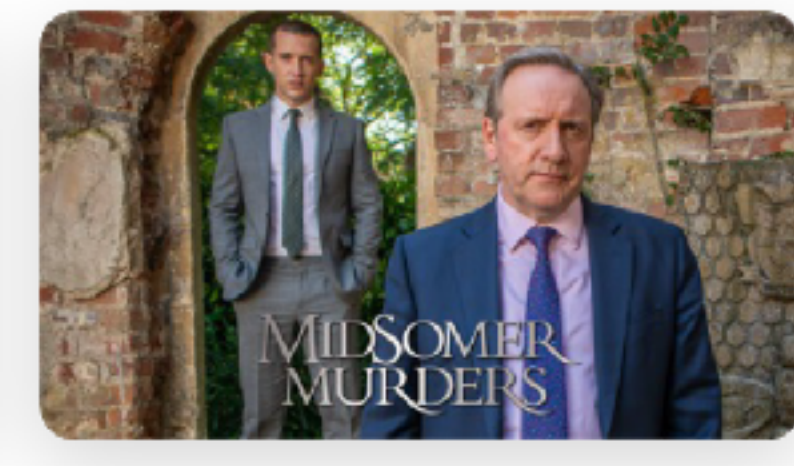

Midsomer Murders Recently Added

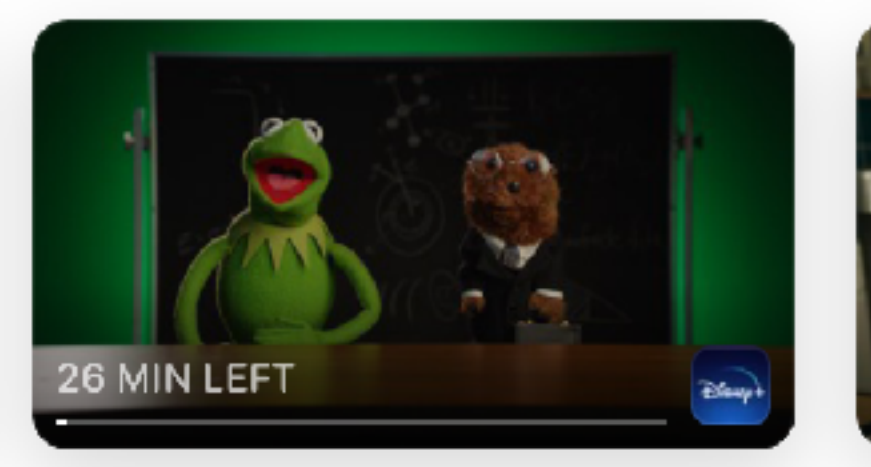

 $\pm$  0.4

Muppets Now Continue · S1, E6

 $\pm$  a  $\pm$ 

 $\star$ tv+

 $\pm$  0.0  $^\circ$ 

 $\star$ tv+

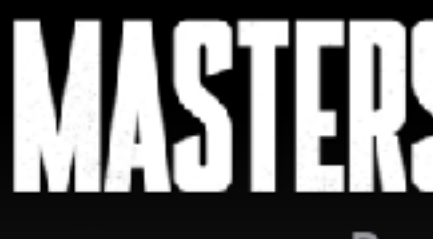

Drama **TV-MA** A brotherhood is forged during World War II. Watch new episodes Fridays.

## Up Next on Apple TV+

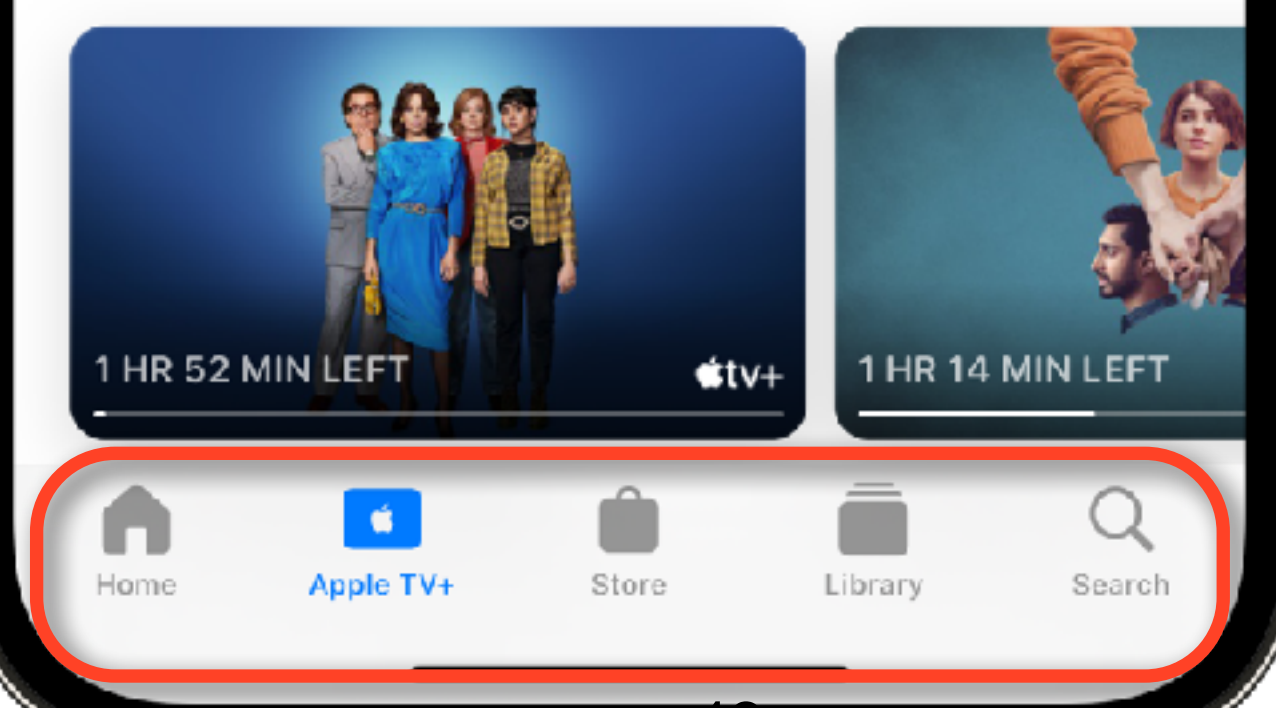

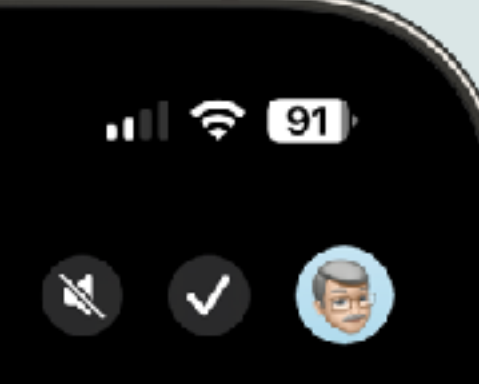

## **MASTERS OF THE AIR**

### 

## tvOS 17.2

- In a separate "Channels and Apps" area, users can access content from other streaming services that integrate with the TV app
- Included streaming services include ABC, CBS, Comedy Central, Disney+, ESPN, Discovery, Max, Prime Video, and more
- Tapping on a channel like Disney+ shows content and watch suggestions just for that service
- This helps in searching for content regardless of where it's located
- If you then tap on Disney+ content, it will take you to the Disney+ app to play the content

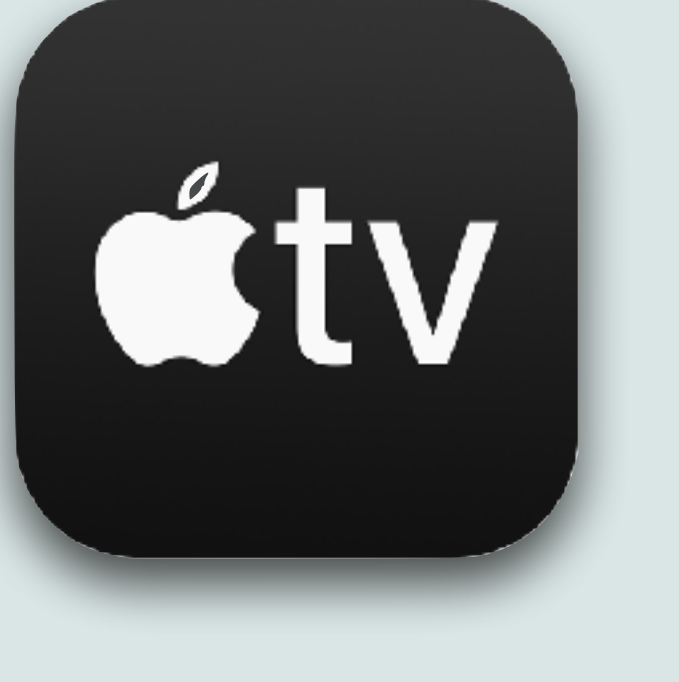

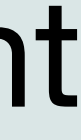

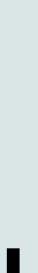

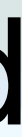

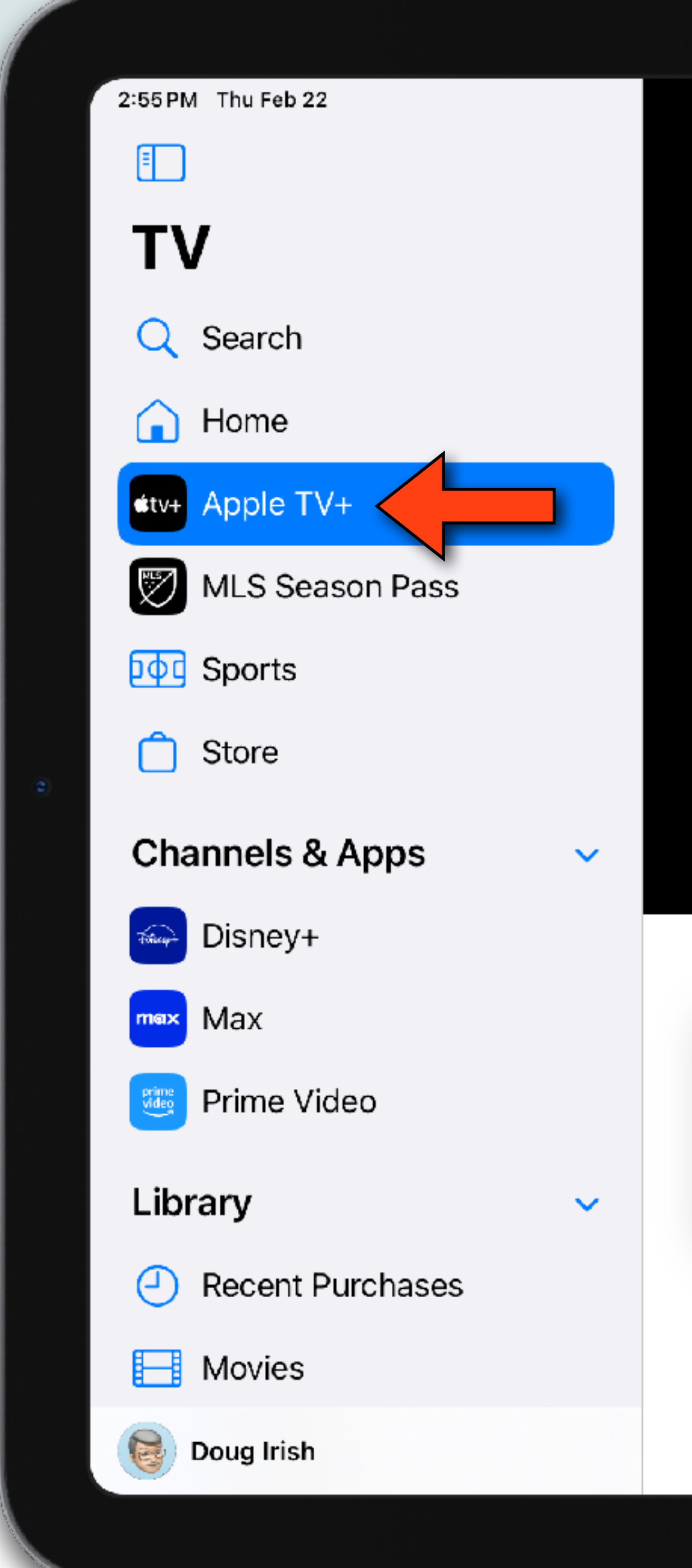

**Contract Contract Contract** 

 $\star$ tv+

## **MASTERS OF THE AIR**

Drama [TV-MA]

A brotherhood is forged during World War II. Watch new episodes Fridays.

## Up Next on Apple TV+

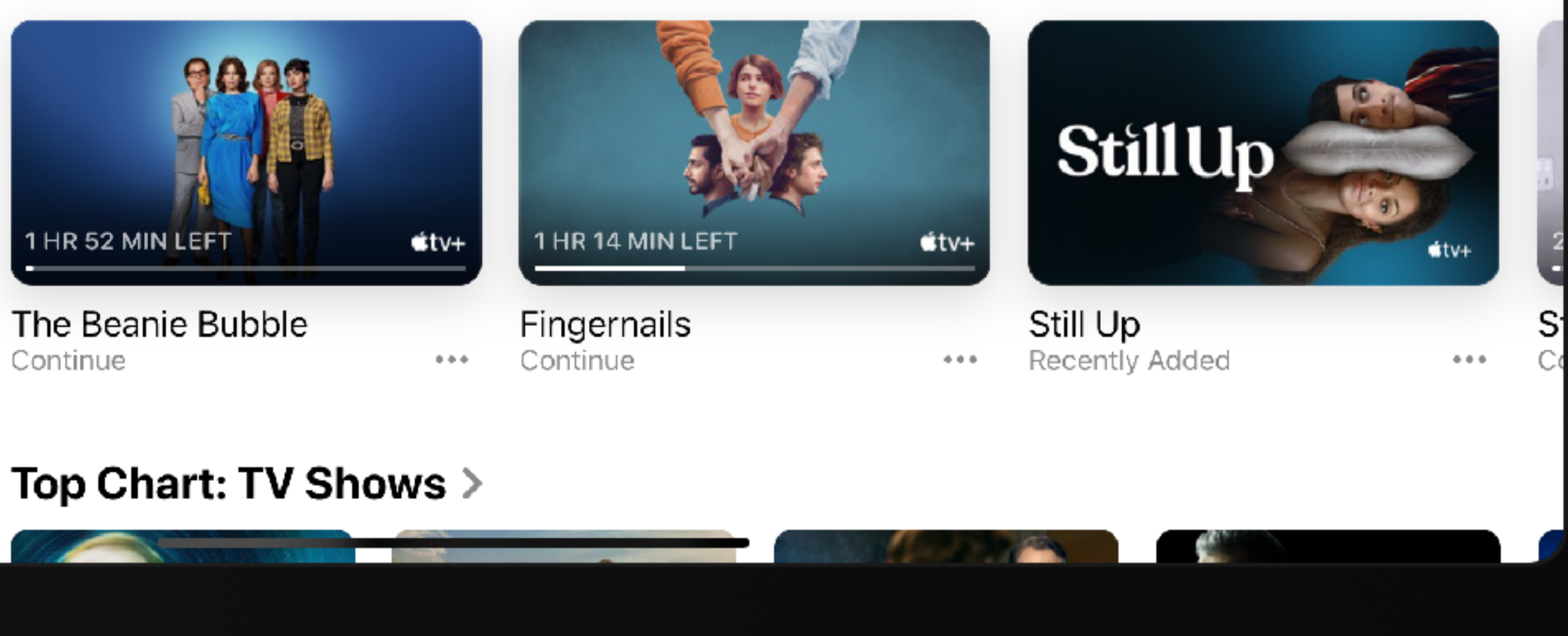

 $0.0.0$ 

 $\widehat{\mathbb{R}}$  21%  $\boxed{\phantom{0}}$ 

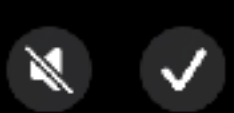

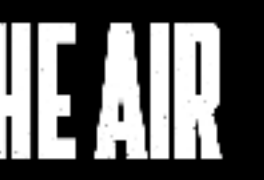

. . . . . . . . .

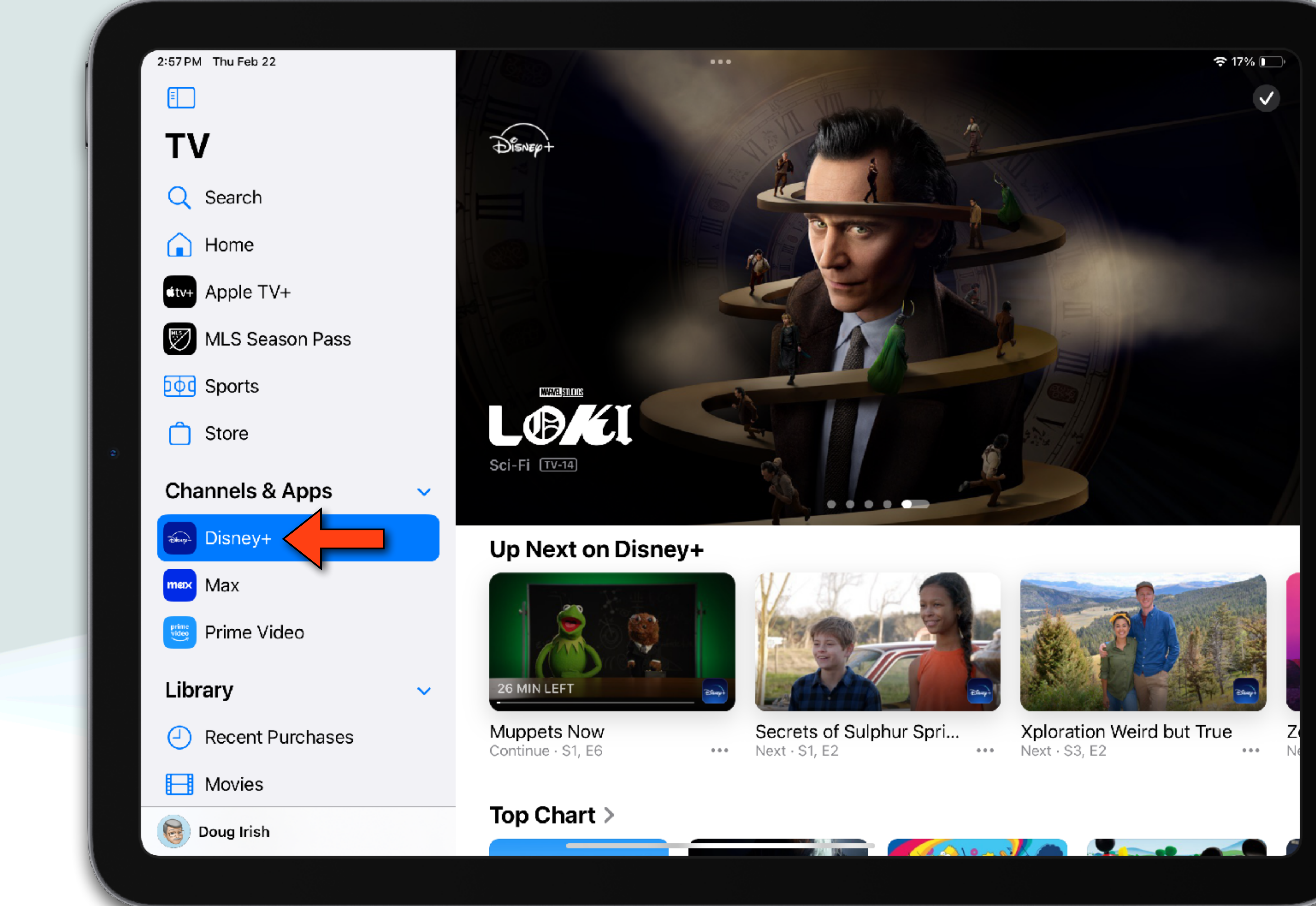

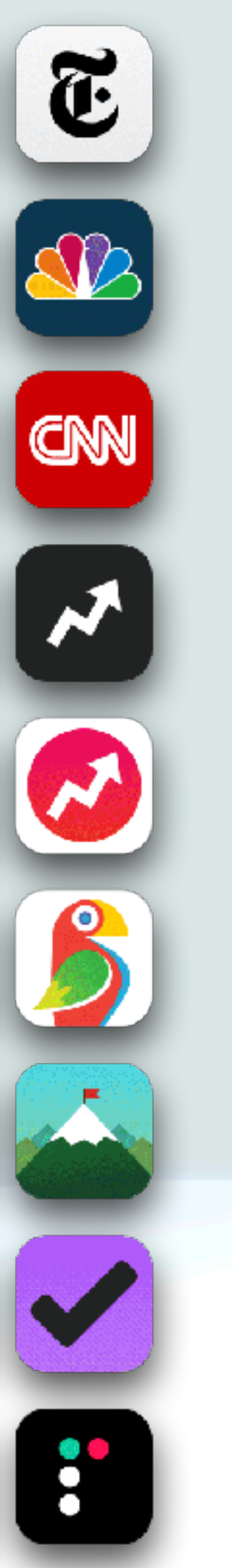

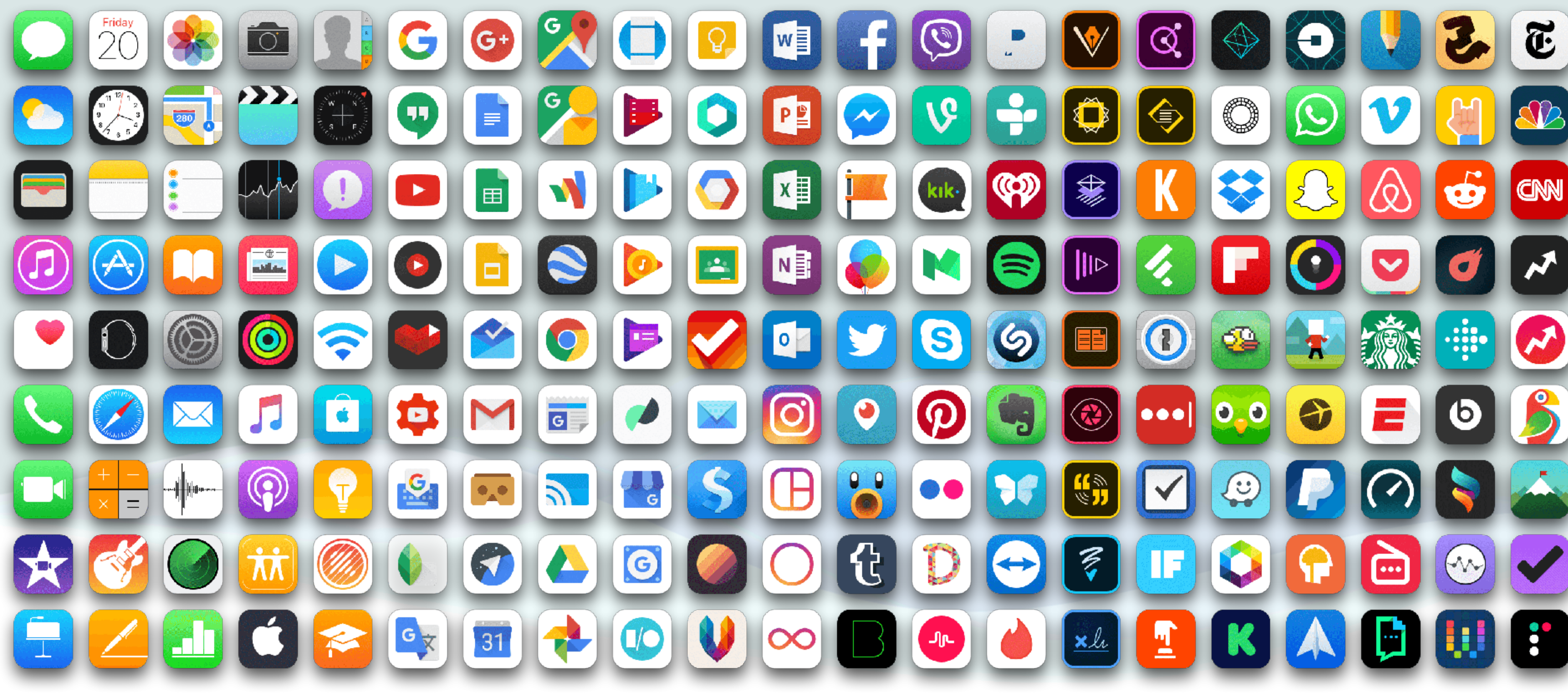

# Let's talk about Apps

# iOS Journal App

- Apple released a new iPhone app called "Journal" that, as you might suspect, facilitates keeping a personal journal or diary
- It uses on-device machine learning to display personalized suggestions for a journal entry
- Suggestions are curated from recent activities, including photos, people, places, workouts, and more
- I've tried it and it seems simple and straightforward, but I don't keep a diary, so I'm probably not the target audience for this
- But, if you would like this functionality, give it a try!

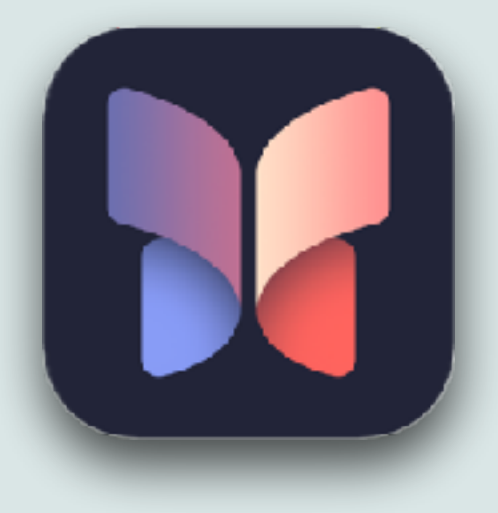

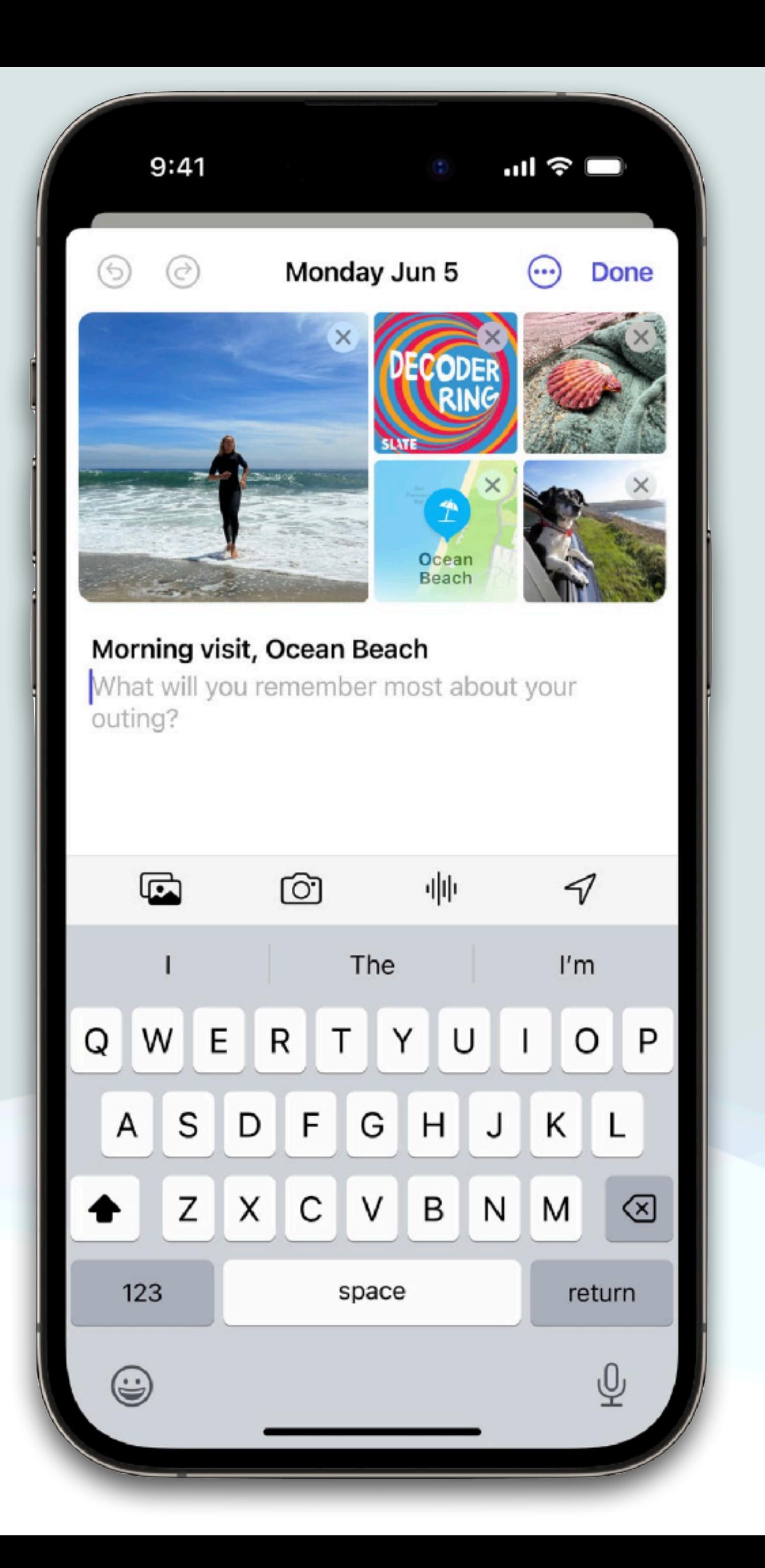

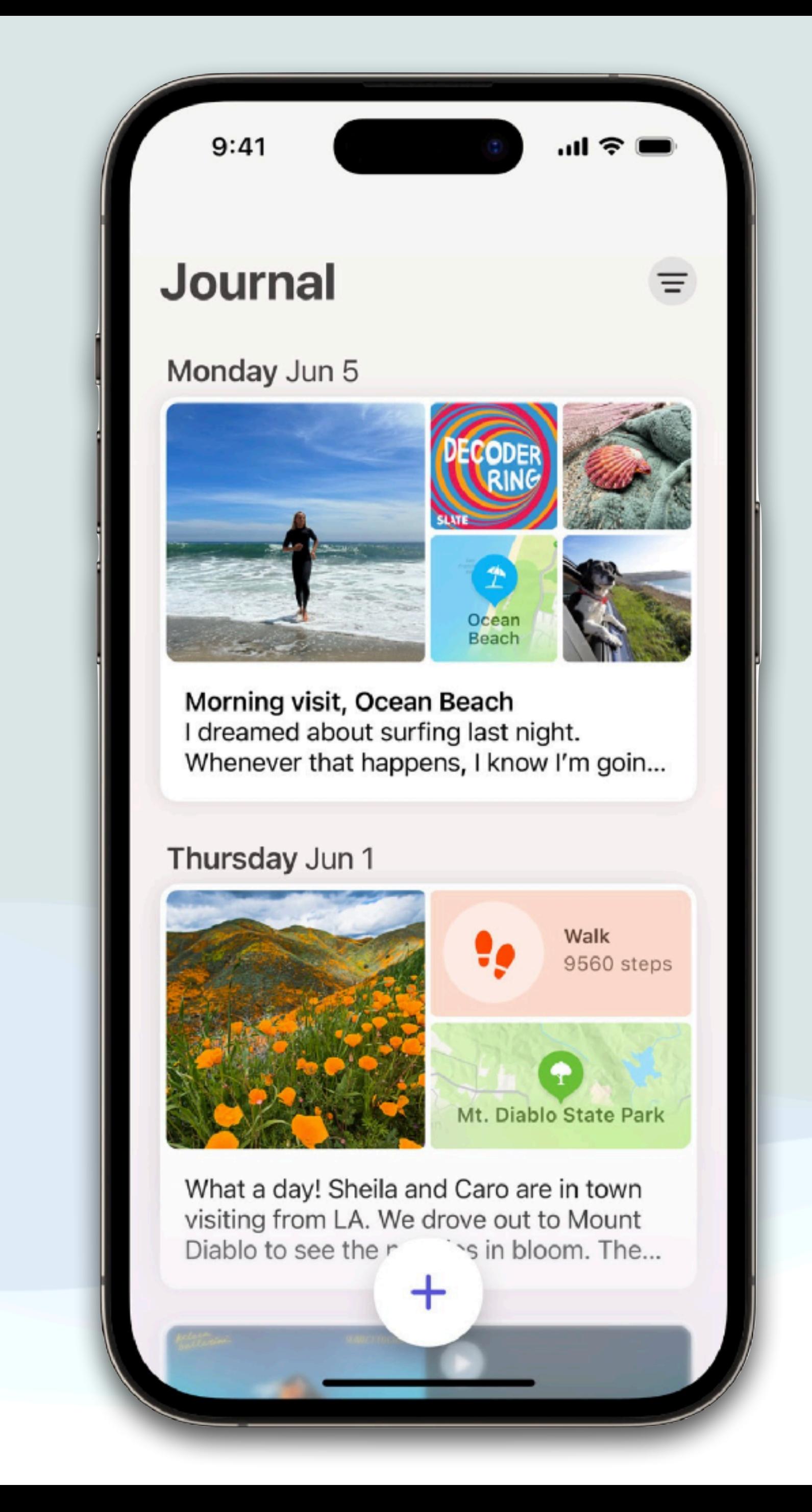

# Apple Sport App

- Apple also recently introduced "Apple Sports", a free iOS app which also runs on the iPad
- Apple Sports is personalized with your favorite leagues, tournaments, and teams and displays an easy-to-read scoreboard
- You can navigate between scores and upcoming games, see play-byplay information, team statistics, lineup details, and live betting odds (betting odds can be turned off in settings)
- It includes links to Apple News, the Apple TV app, and other connected streaming services
- The app is "designed for speed and simplicity," according to Apple

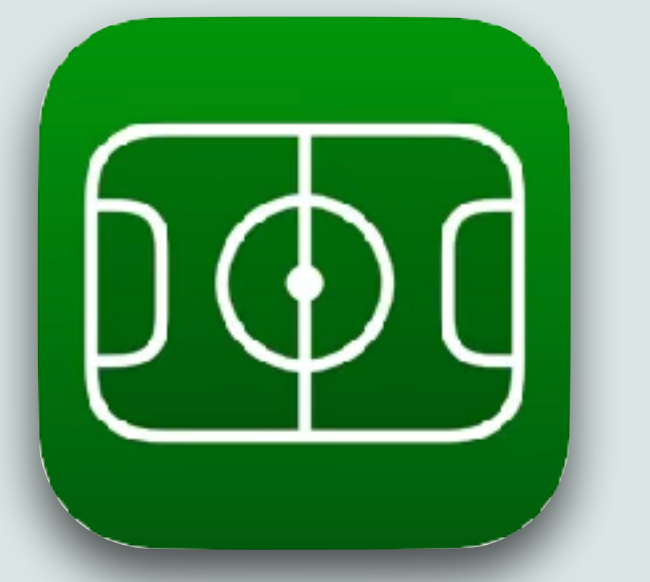

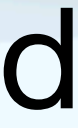

## Apple Sports App

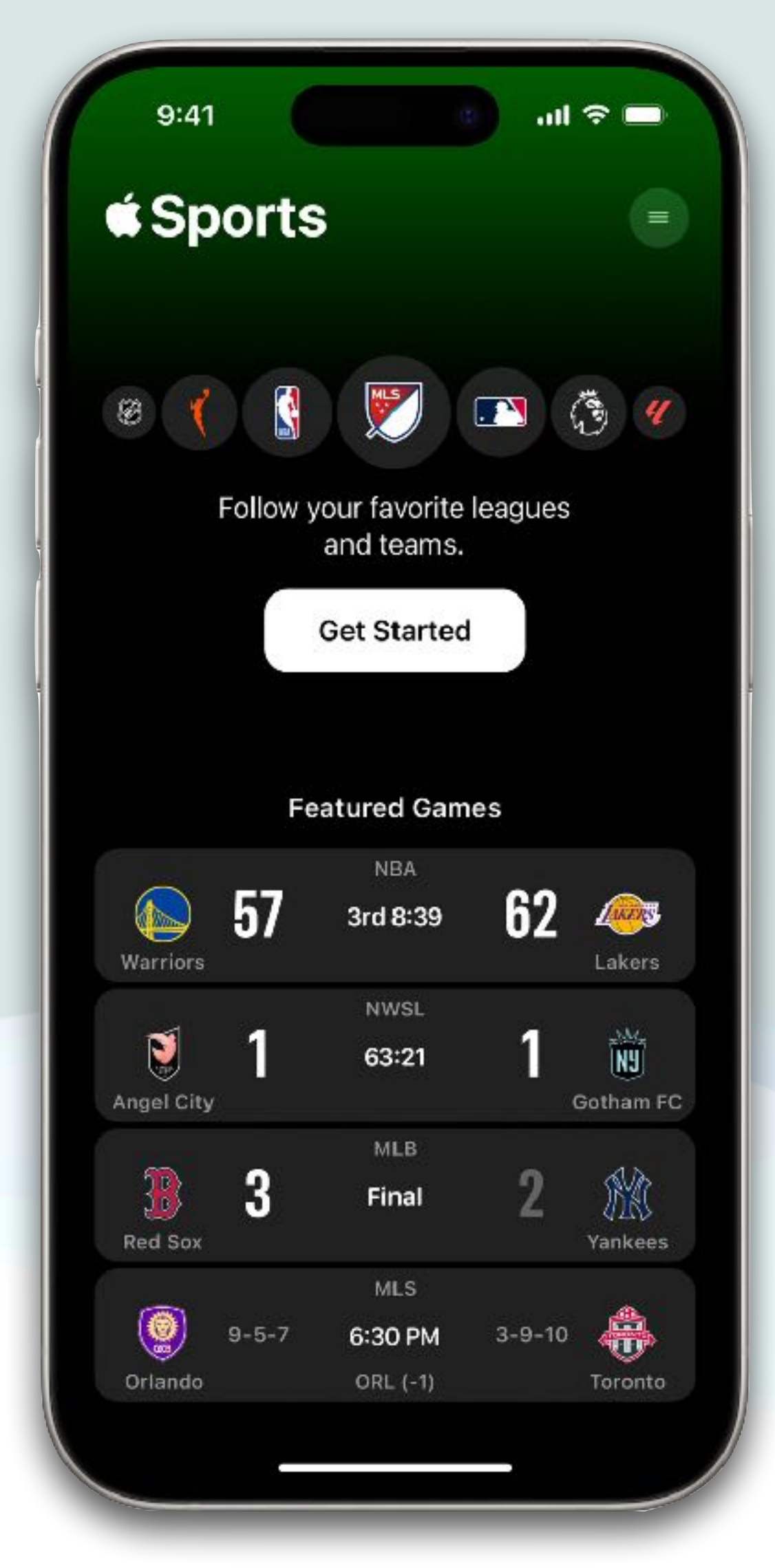

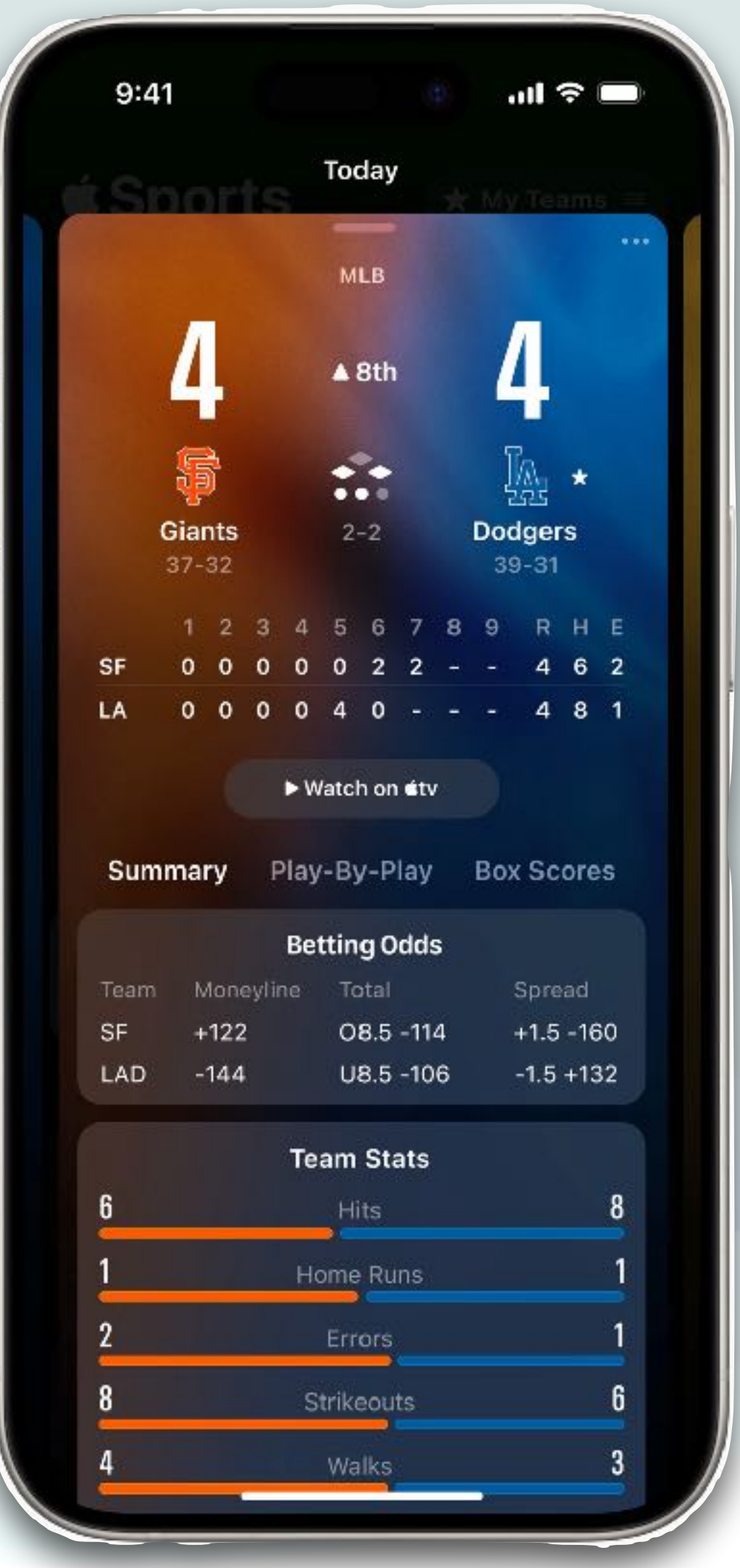

# NYT Game App

- I recently discovered this new favorite app
- It's available on iPad and iPhone and is free (with in-app purchases)
- It has many popular apps available on the NY Times web site: Wordle, Connections, Sudoku, Mini Crossword puzzle, and much more …
- Many games are free for the current day, and you can subscribe for \$5.99/month to unlock additional days/games
- The games I especially like are Connections, Sudoku, and the Mini Crossword all of which are free for the current day
- Try it, you might like it!

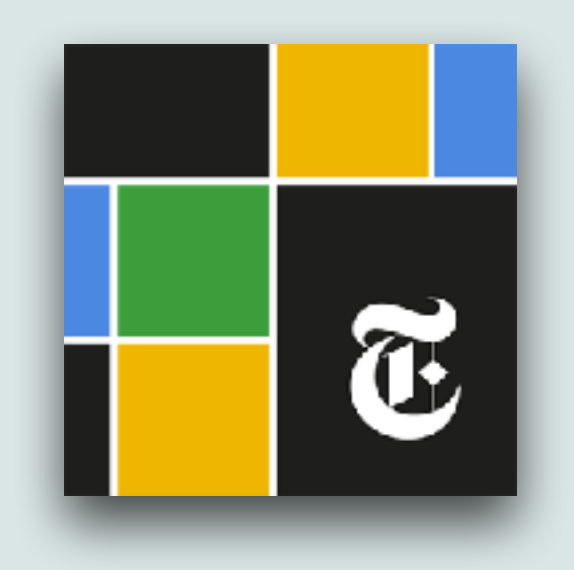

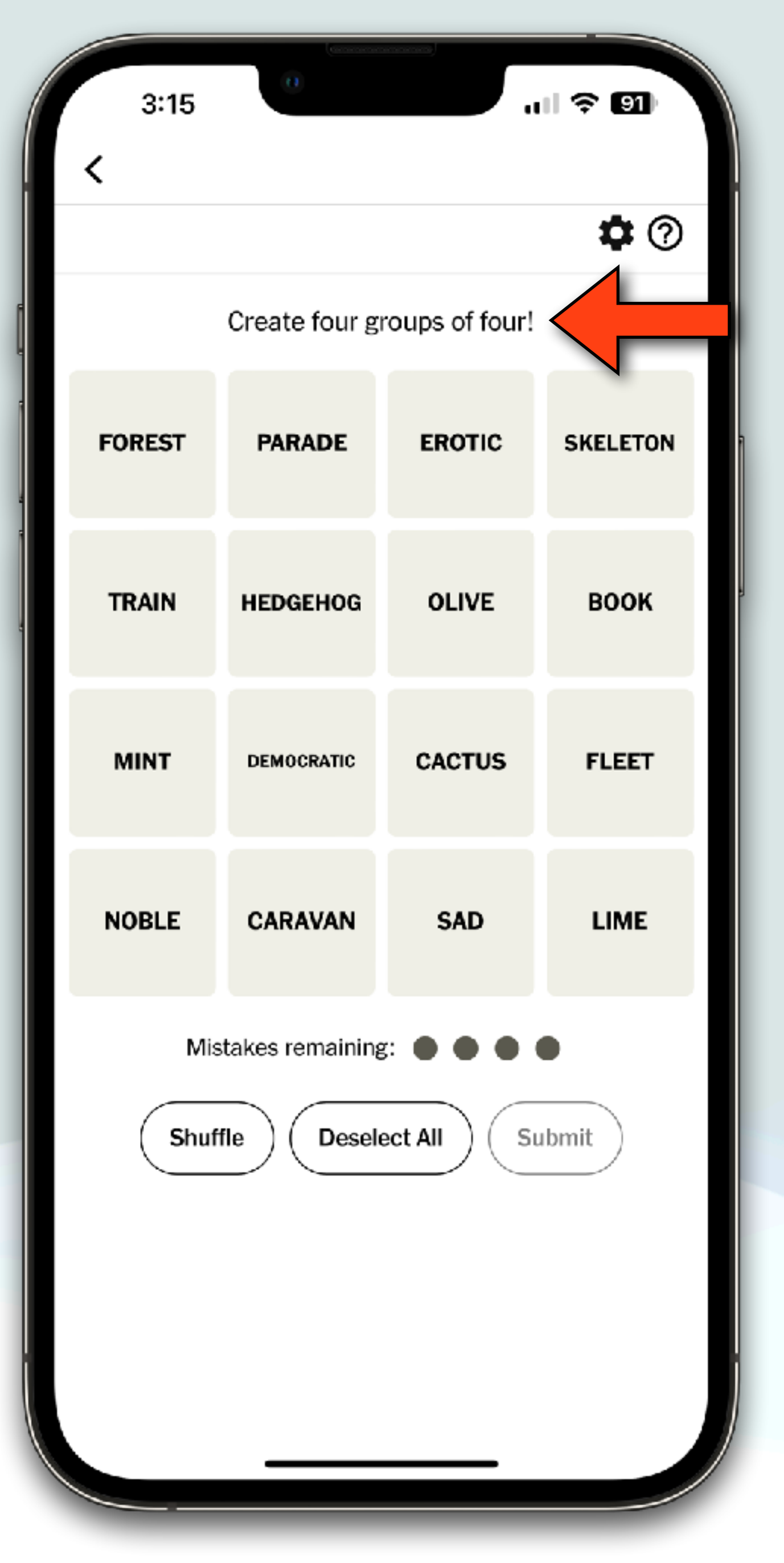

Connections 52 Solution

↖

 $\bullet$   $\circ$ 

 $\mathbf{u}$   $\mathbf{v}$   $\mathbf{v}$ 

Create four groups of four!

 $\mathbf{C}$ 

**SHADES OF GREEN** OLIVE, FOREST, LIME, MINT

**PROCESSION** CARAVAN, FLEET, PARADE, TRAIN

**WHAT "BLUE" MIGHT MEAN** DEMOCRATIC, EROTIC, NOBLE, SAD

THINGS WITH SPINES BOOK, CACTUS, HEDGEHOG, SKELETON

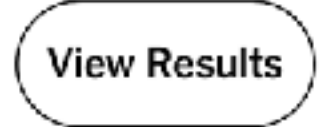

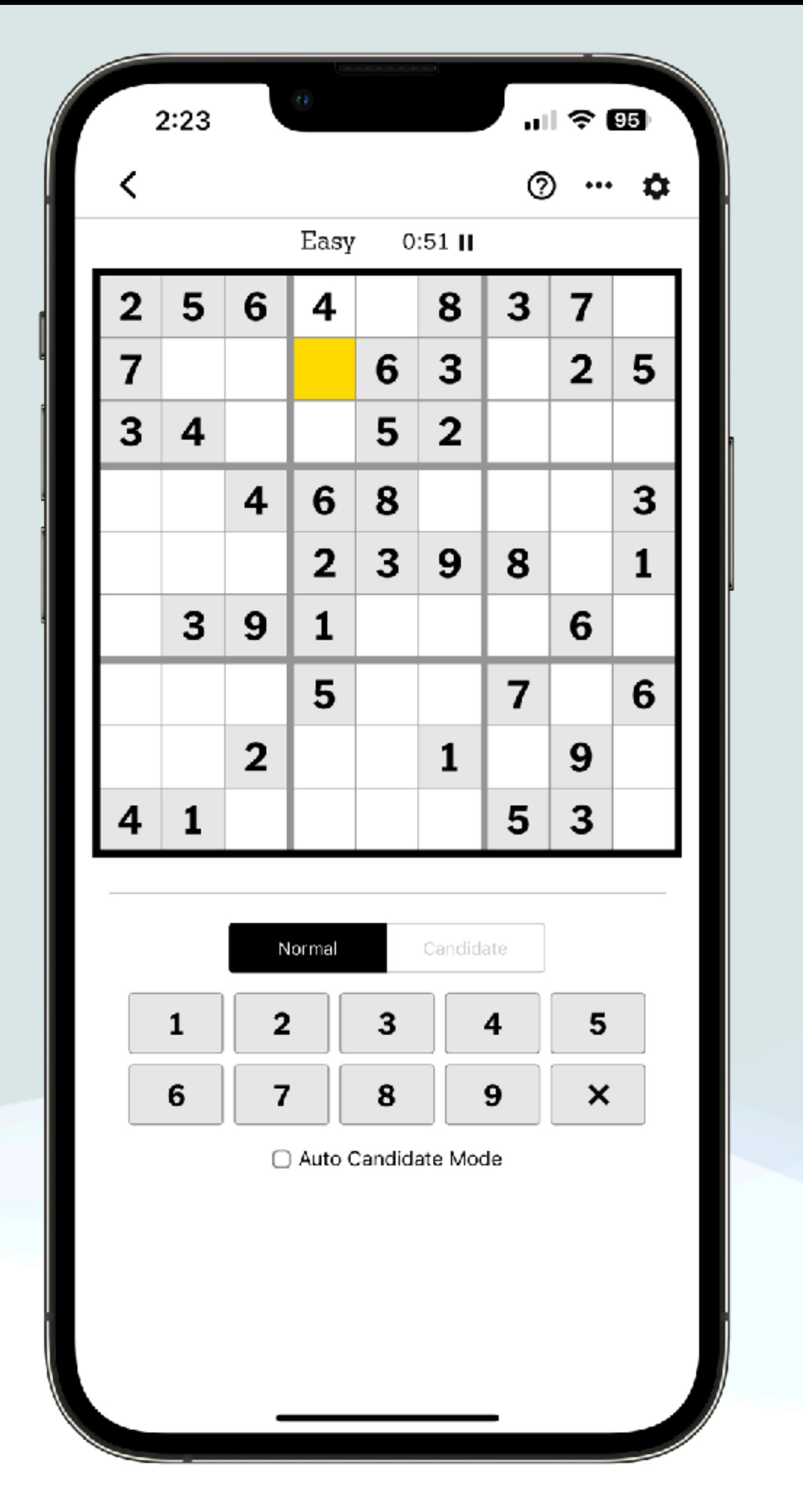

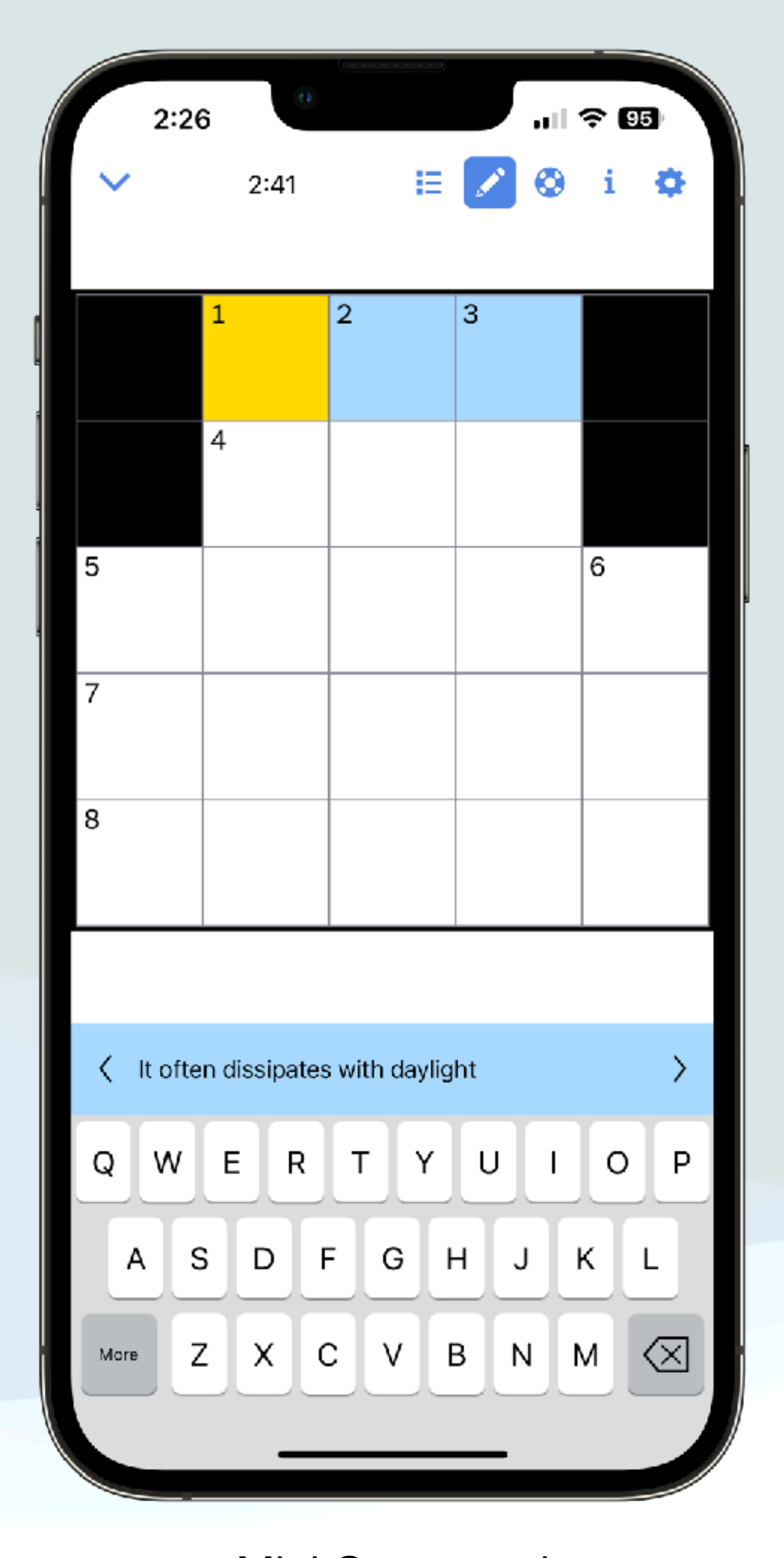

## Sudoku 53 Mini Crossword

# Mac Weather app

- macOS 14.2 added new features to the Weather app: Many features also available on iPhone and iPad weather apps
	- The app can display precipitation amounts over the next ten days
	- New widgets for: next-hour precipitation, daily forecast, sunrise and sunset times, and current conditions such as Air Quality, Feels Like, and wind speed
	- The wind map snapshot helps you quickly see wind patterns and an animated wind map overlay for the next 24 hours
	- An interactive moon calendar lets you visualize the phase of the moon on any day for the next month

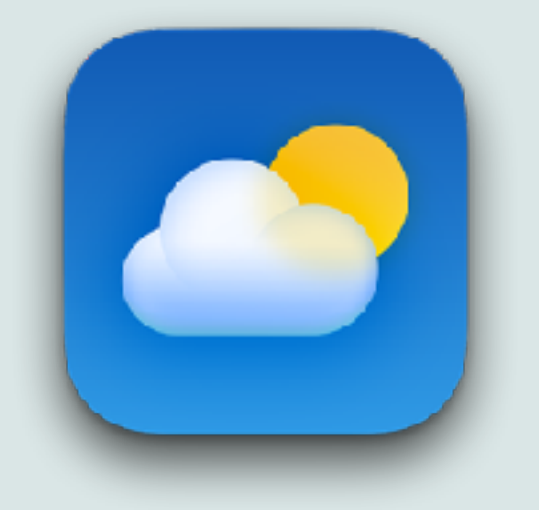

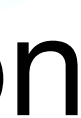

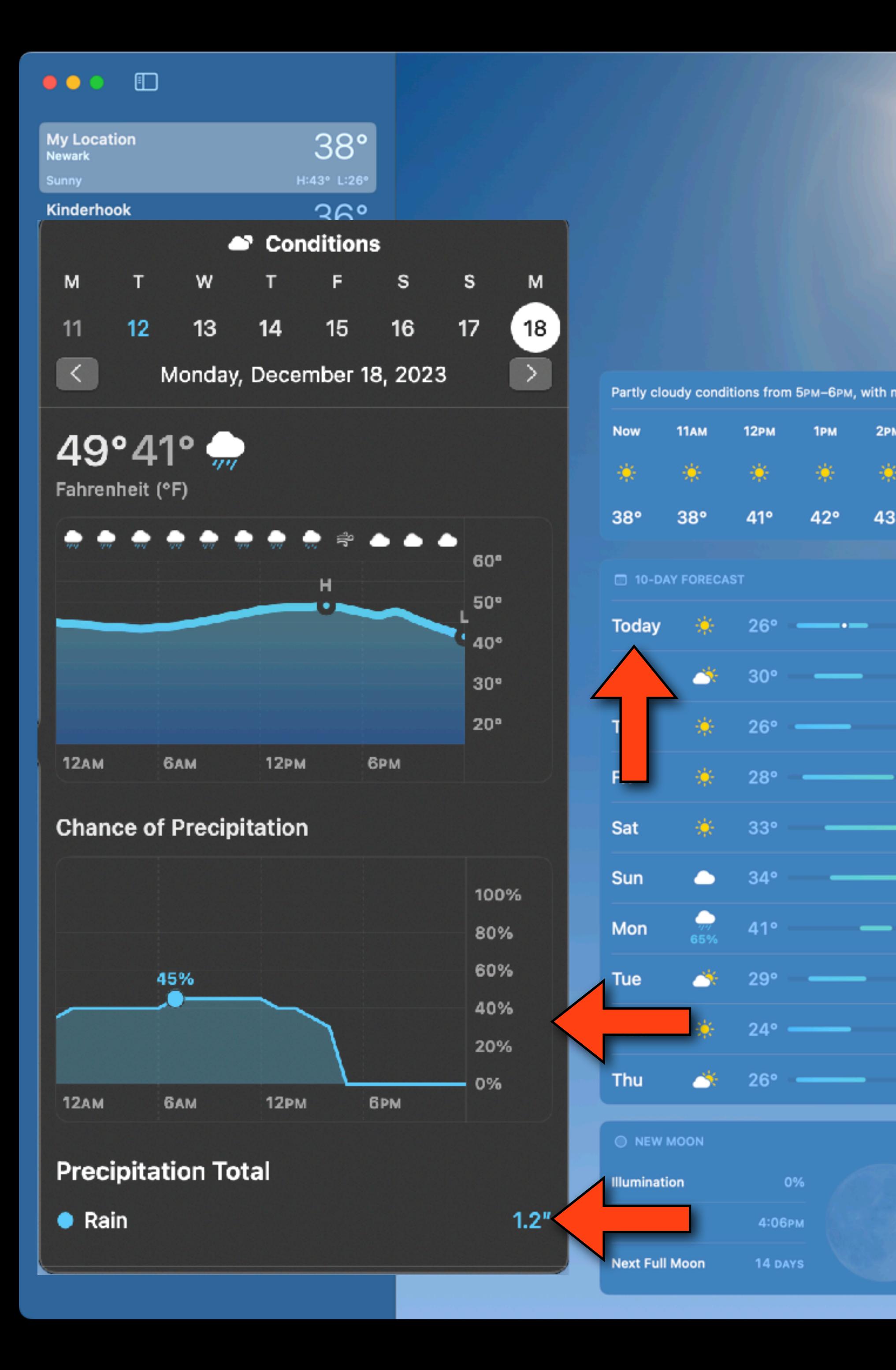

 $Q$  Search

## My Location **NEWARK** ာဂ∘

**Sunny** H:43° L:26°

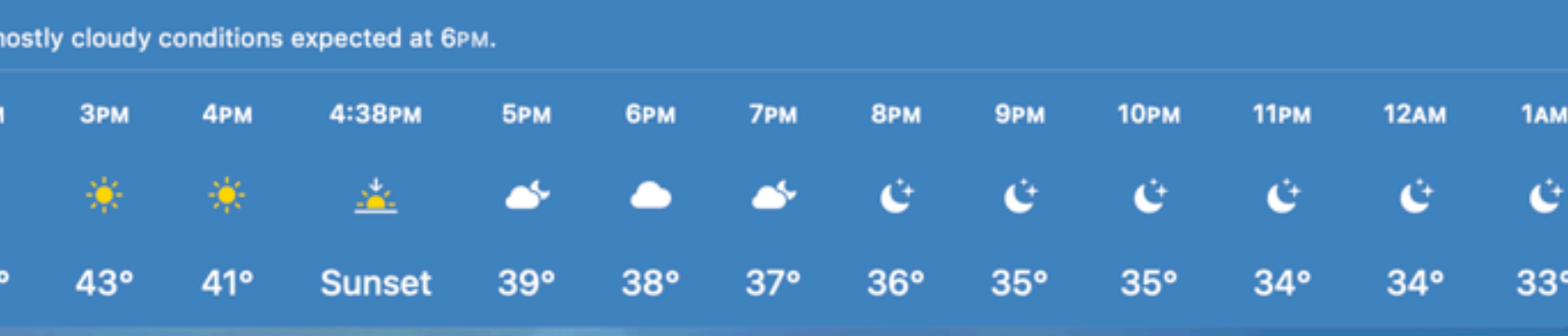

AIR QUALITY

1PM

-96

 $42^{\circ}$ 

 $2P$ 

43

 $\cdots$ 

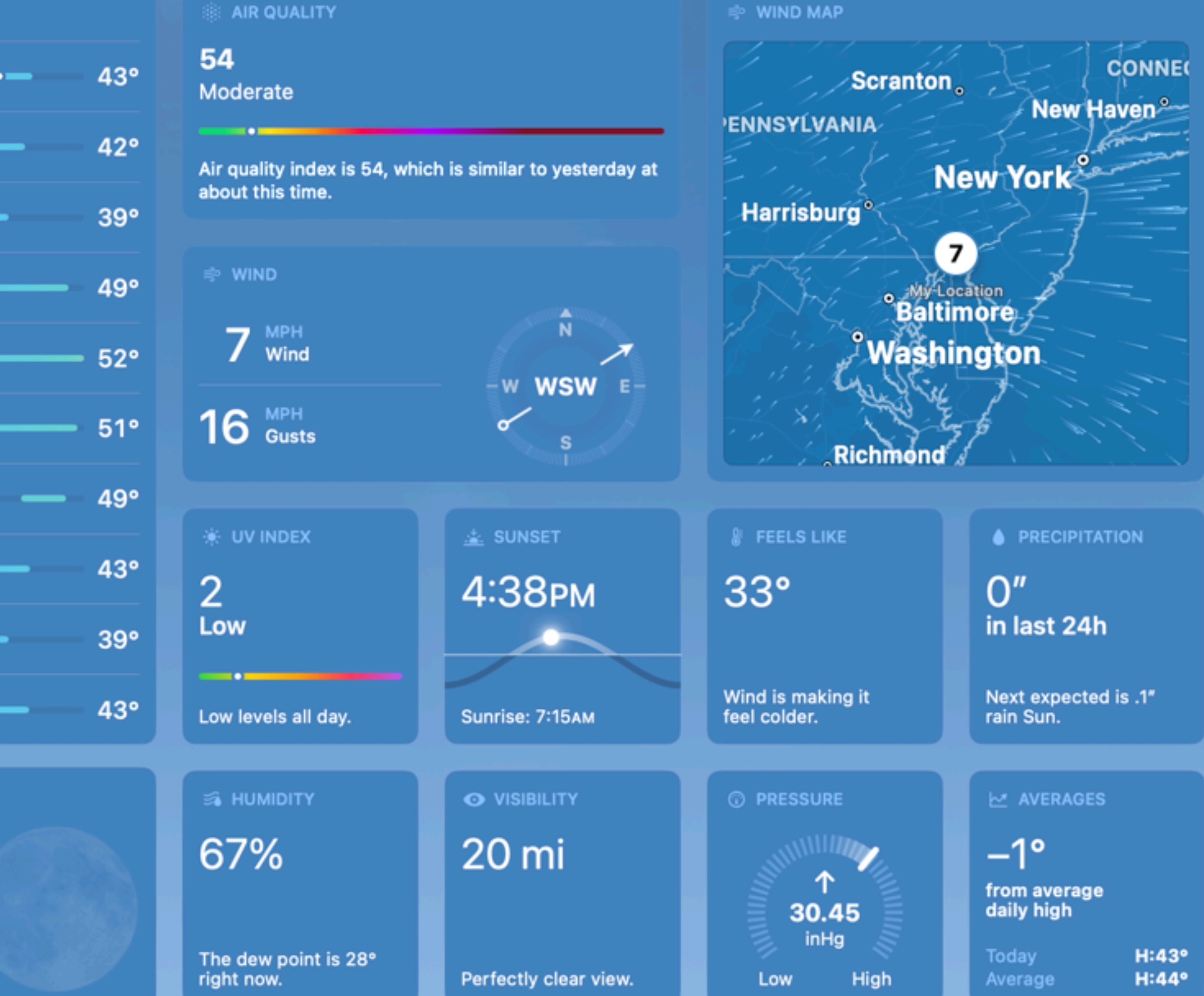

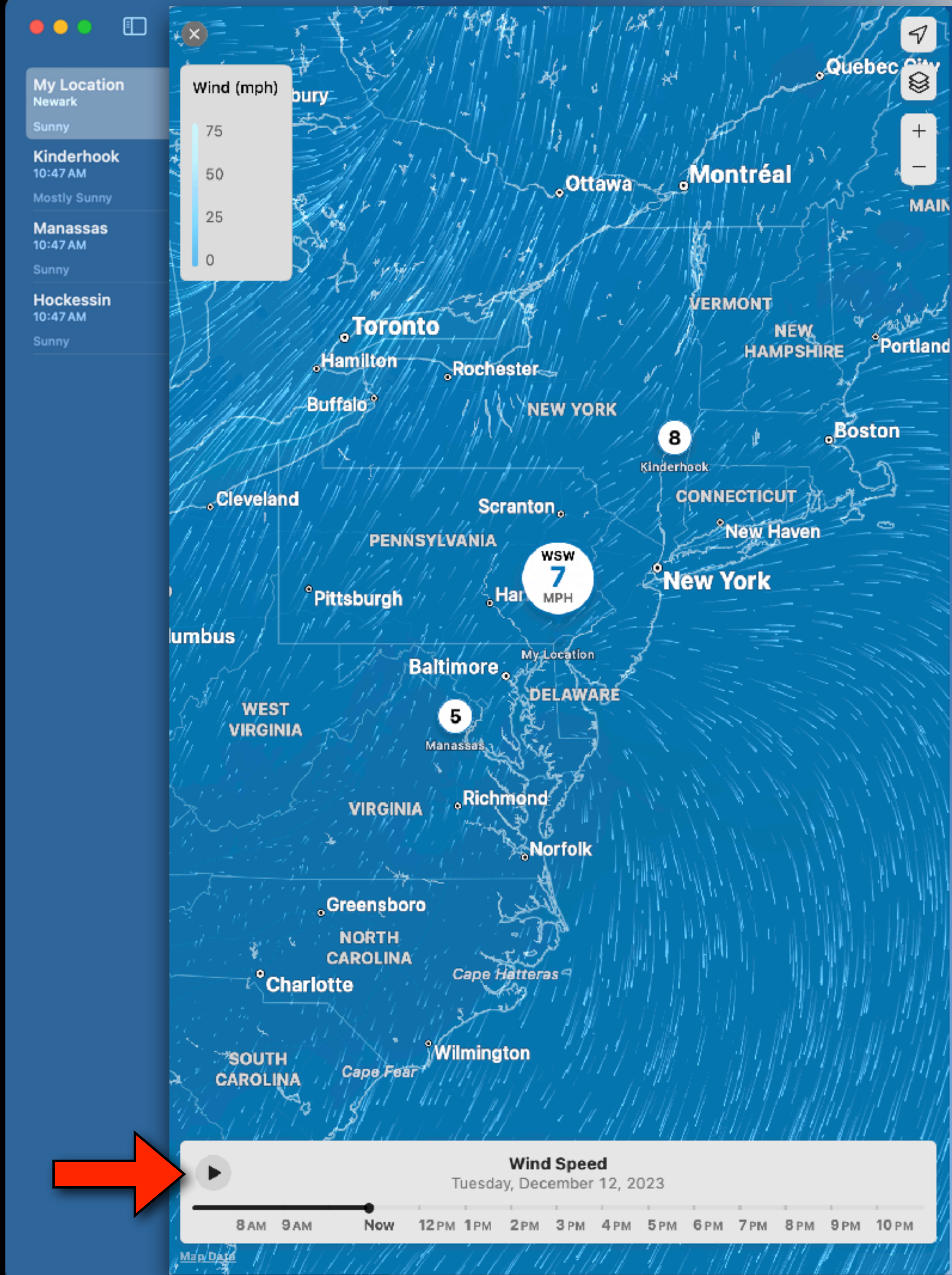

 $Q$  Search

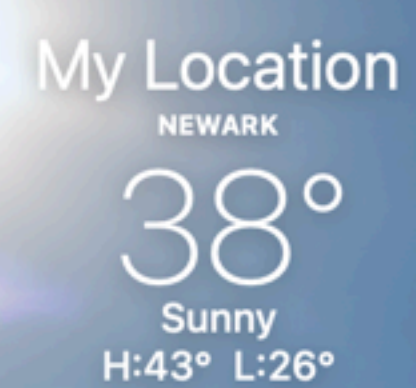

Portland udy conditions expected at 6PM.

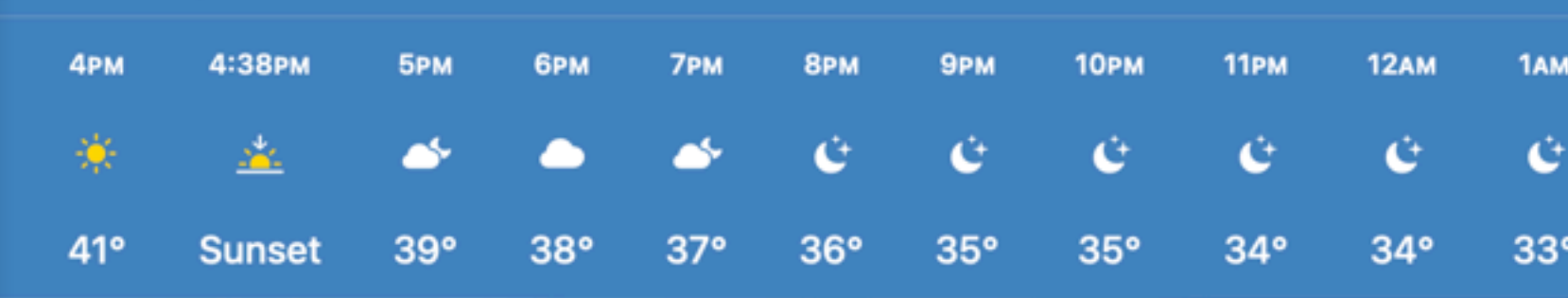

AIR QUALITY

54 Moderate

Air quality index is 54, which is similar to yesterday at about this time.

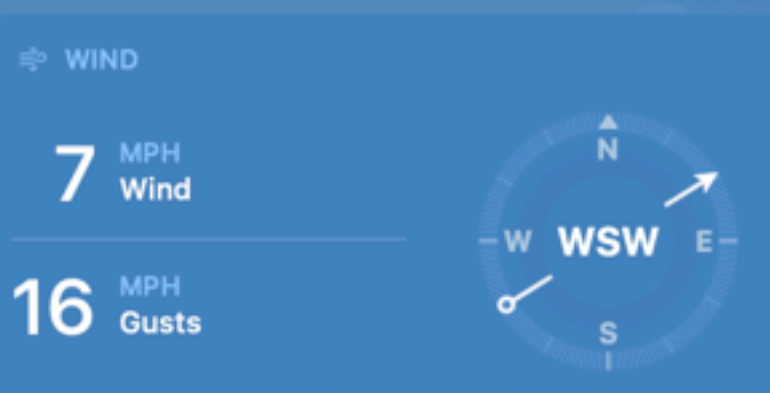

☀ UV INDEX

 $|2|$ Low

Low levels all day.

**S** HUMIDITY

67%

 $20 \, \text{mi}$ 

 $\triangle$  SUNSET

4:38PM

Sunrise: 7:15AM

O VISIBILITY

Perfectly clear view.

The dew point is 28°<br>right now.

**WIND MAP** Scranton **ENNSYLVANIA New York Harrisburg** 0 **Baltimore** Vashington Richmond **& FEELS LIKE**  $33°$  $O''$ in last 24h Wind is making it Next expected is .1" feel colder. rain Sun. **PRESSURE** 

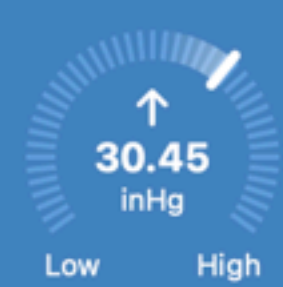

M AVERAGES

**PRECIPITATION** 

 $-1^{\circ}$ from average<br>daily high

> Today Average

H:43° H:44°

**CONNEL** 

New Haven<sup>®</sup>

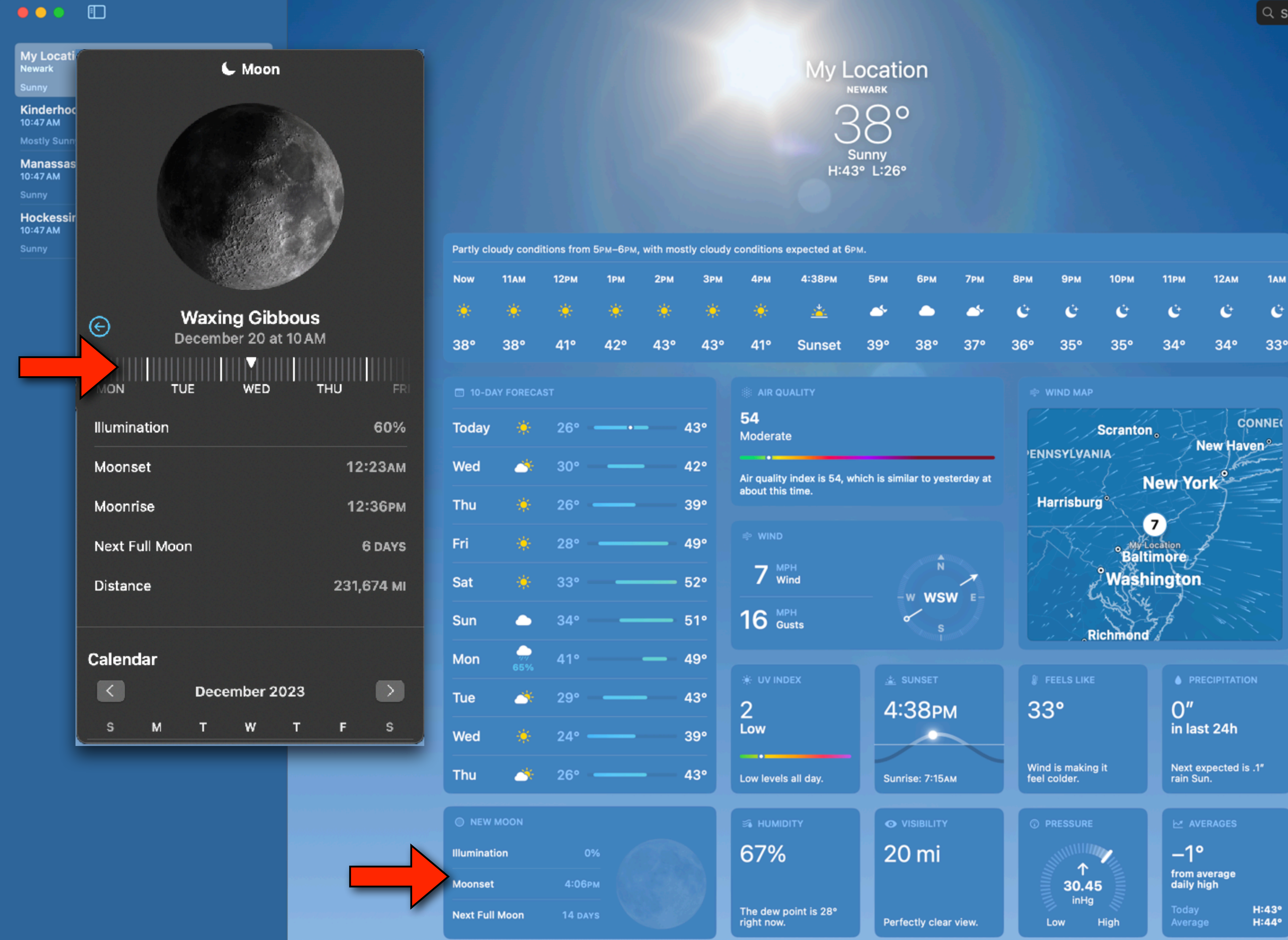

 $Q$  Search

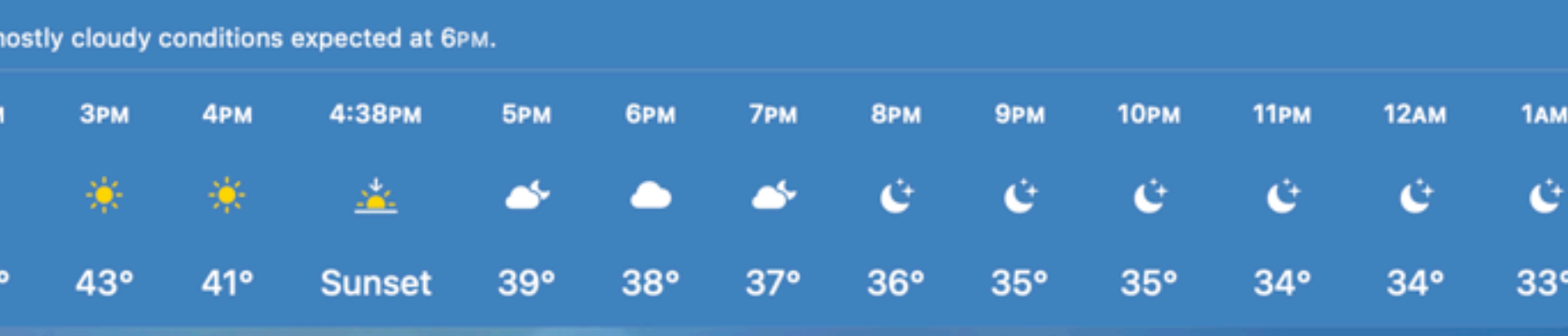

 $\equiv$ 

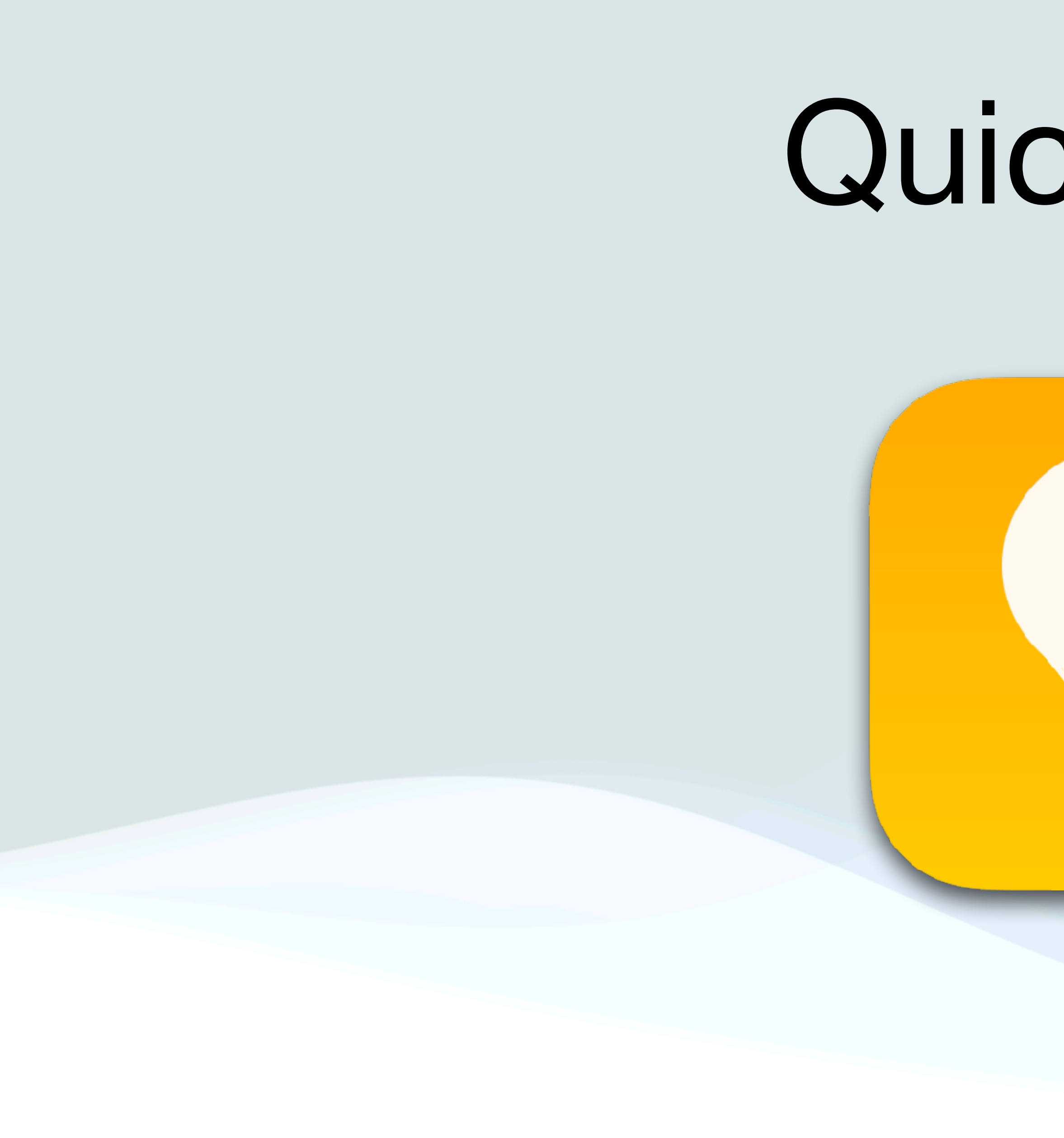

## Quick Tips

# QR Codes in iOS

- If you see a QR code in the wild, you can open the Camera app, aim, and tap the link that gets revealed (or alternatively use the code scanner in the control center)
- But what about QR codes in images and PDFs that are already on your iPhone?
- If you tap and hold on the QR code, a menu is revealed with the URL
- You then can: open the link in Safari, copy the link, or share it with someone else

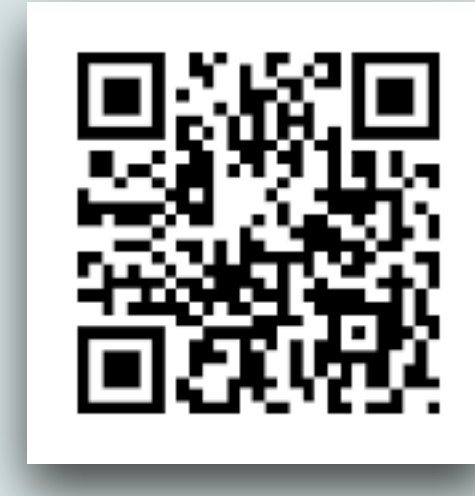

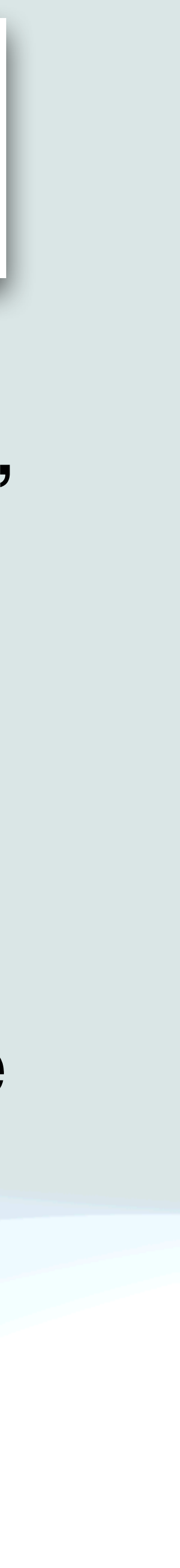

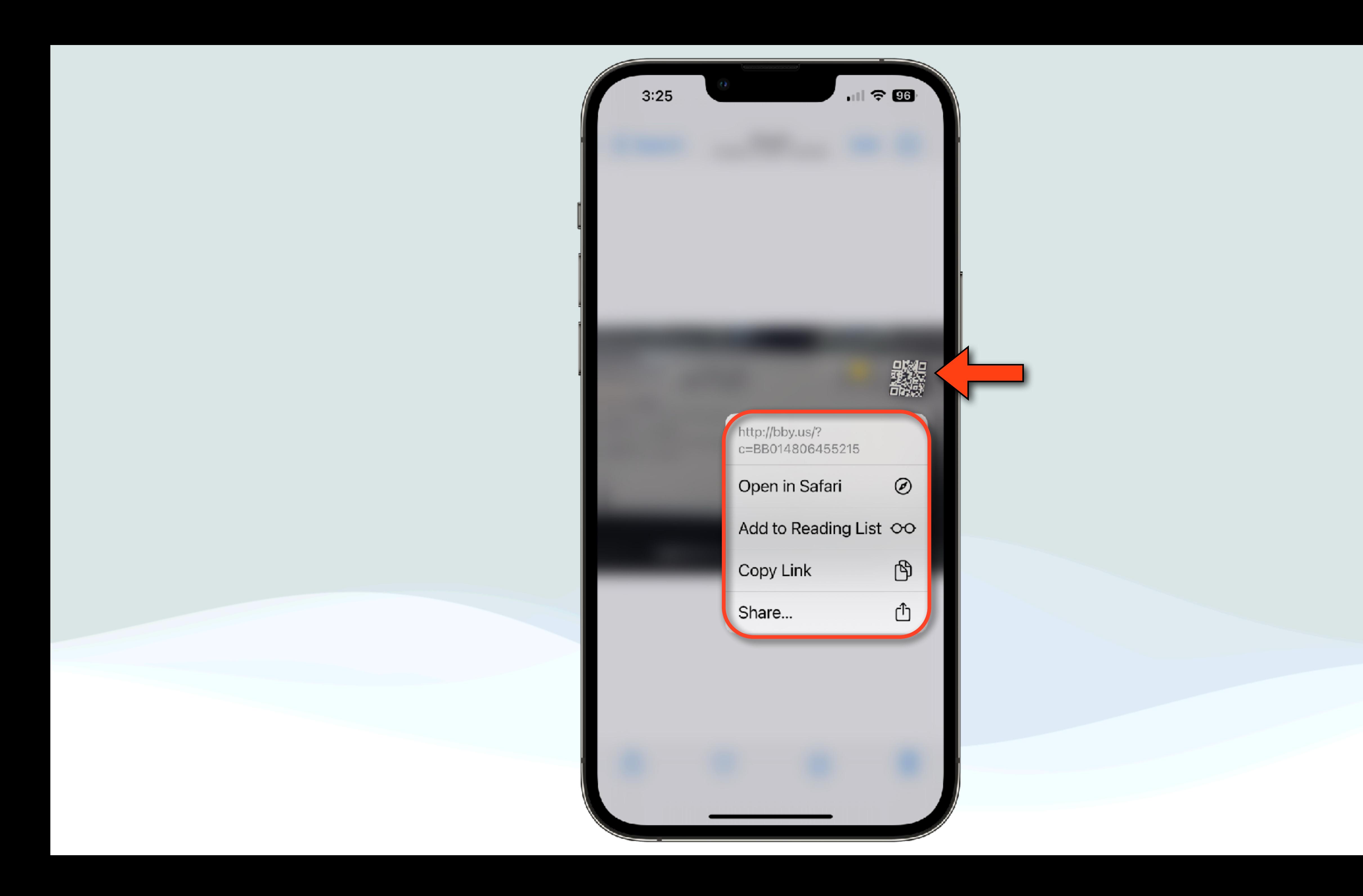

## FaceTime Gestures

- You can now make gestures that will produce reactions on FaceTime or Zoom screens
	- Heart shape using both hands Hearts
	- Single thumb up Thumbs up emoji
	- Two thumbs up Fireworks
	- Single thumb down Thumbs down emoji
	- Two thumbs down Rainy storm
	- Victory/peace sign with one hand Balloons
	- Victory/peace sign with two hands Confetti
	- "Rock on" sign (19) on both hands Lasers

61

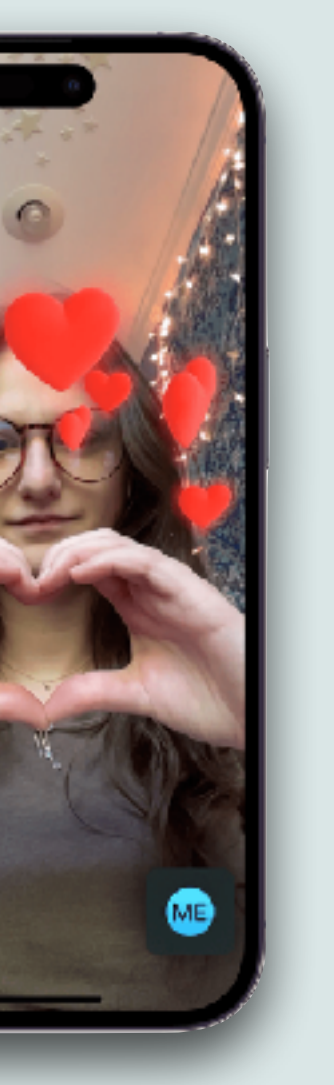

## FaceTime Gestures

- Supported devices:
	- Apple Phone 12 and later
	- •iPad Pro 12.9-inch (3rd generation and later)
	- •iPad Pro 11-inch (1st generation and later)
	- •iPad (8th generation and later)
	- •iPad Air (3rd generation and later)
	- •iPad mini (5th generation and later)
	- Apple TV 4K (2nd generation and later)
	- Mac with Apple silicon running macOS Sonoma

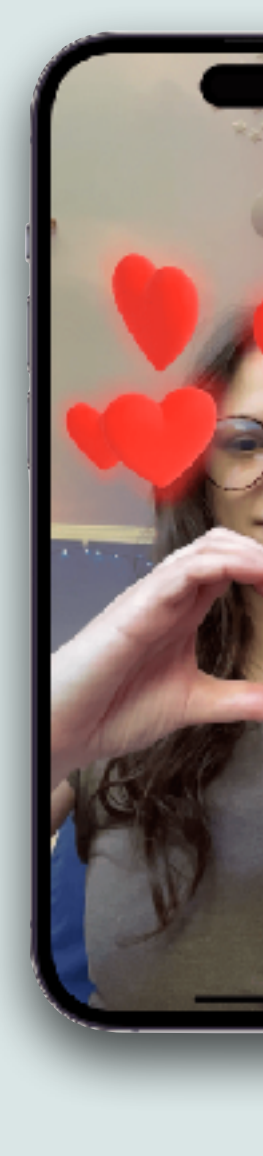

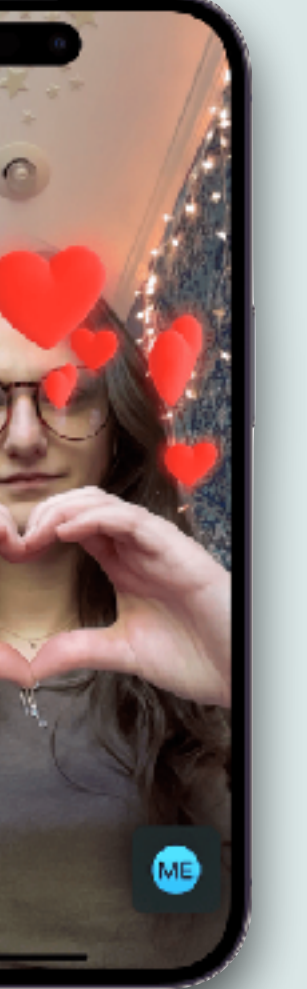

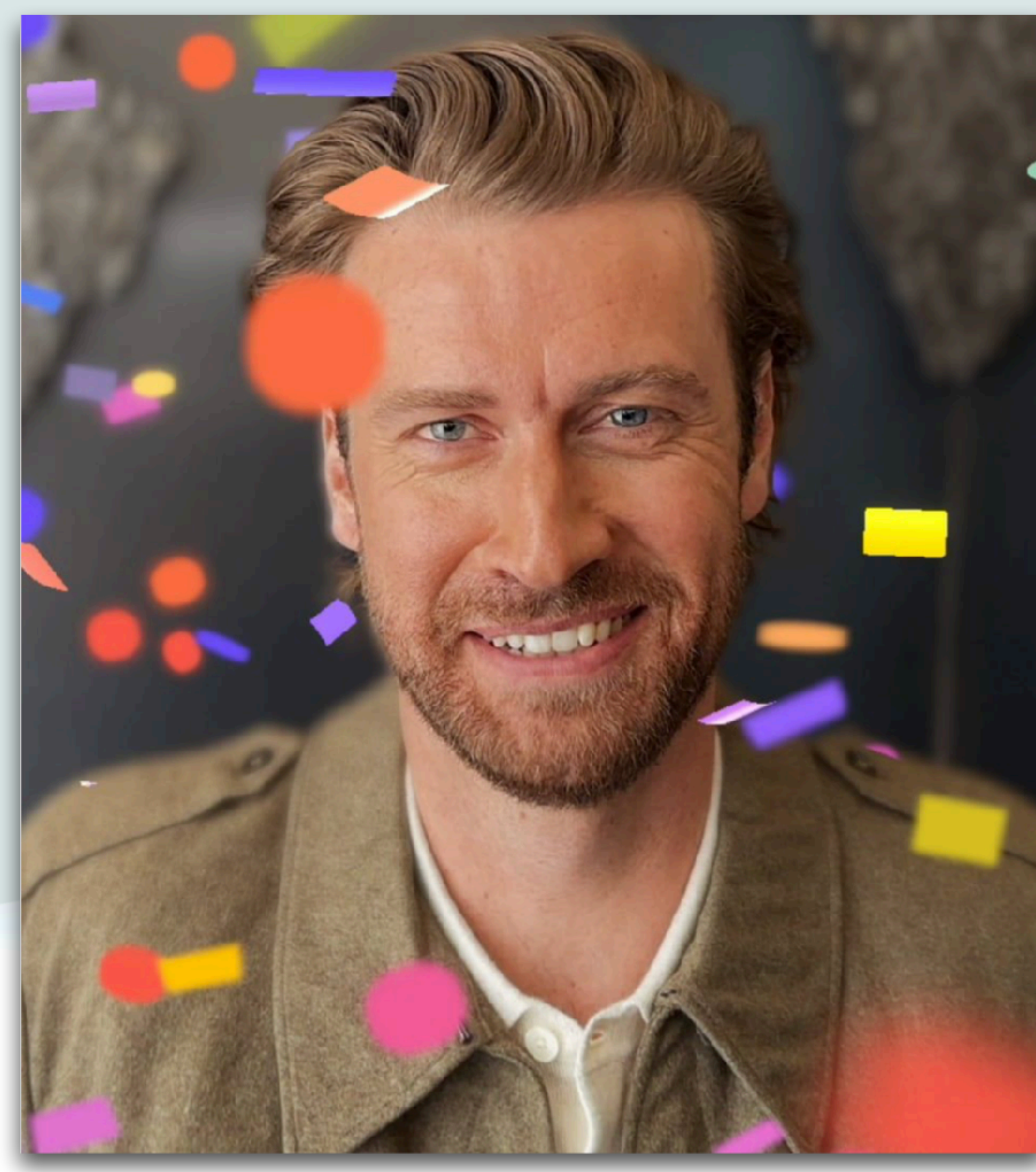

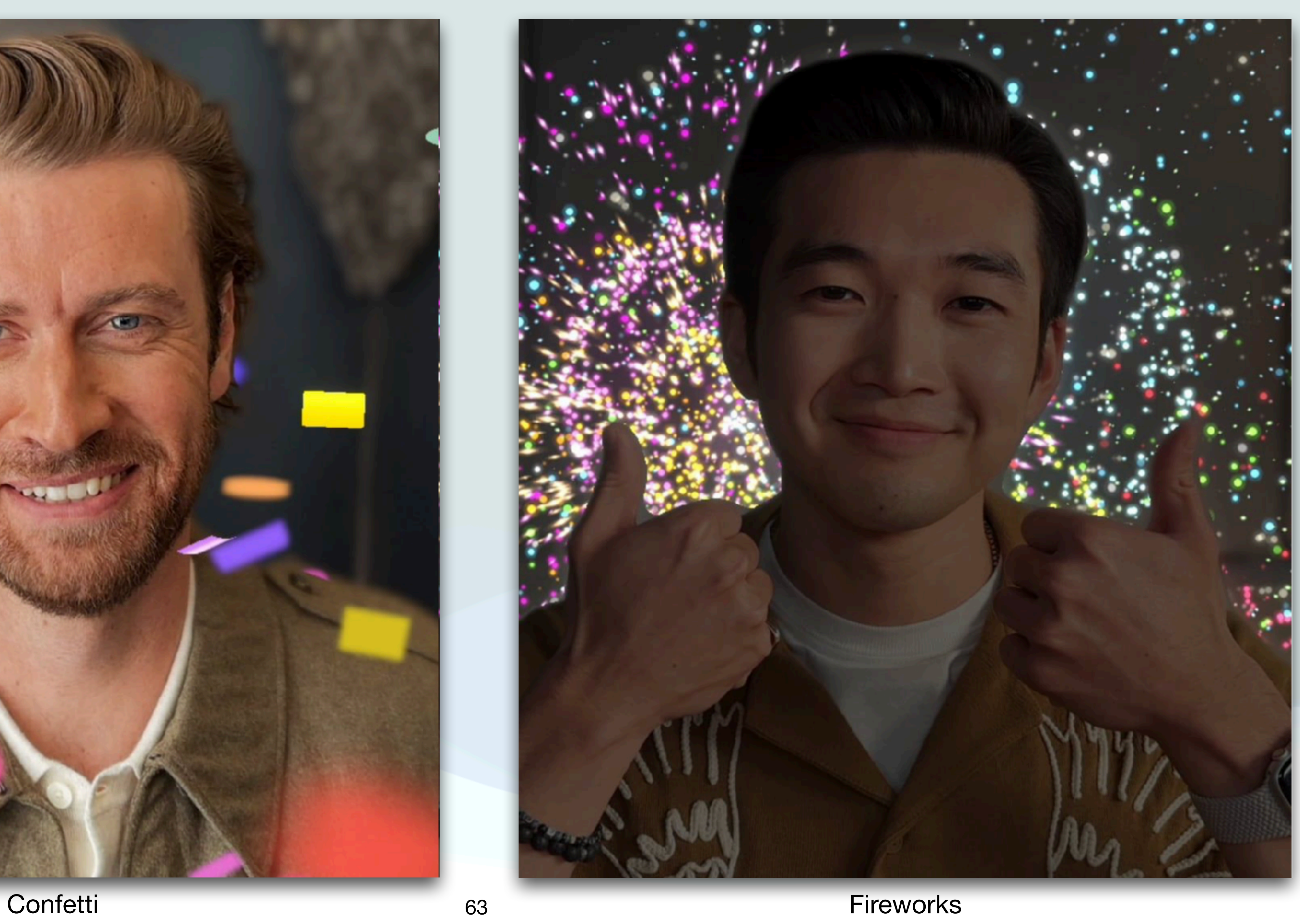

# Find your **é**Watch

- find your iPhone
- you find it
	- reverse
	- make a sound on your **EWatch**

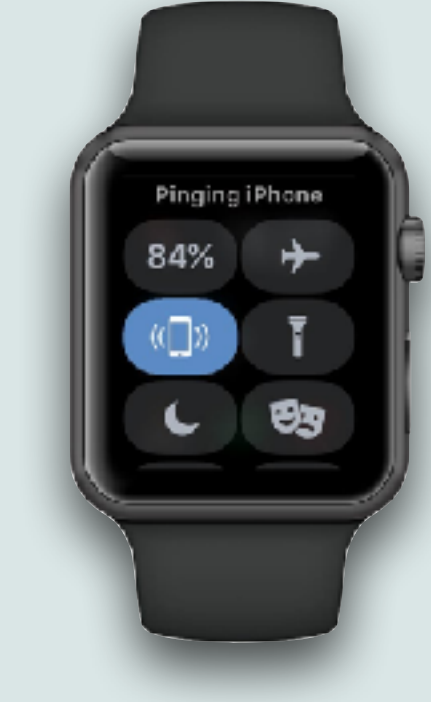

• For some time now, you've been able to use your **\***Watch to

• You just go to Control Center on your **\***Watch and hit the appropriate icon, and you iPhone will make a sound to help

• I use this all the time, and now with iOS 17, you can do the

• Just go to Control Center on your iPhone and hit an icon to

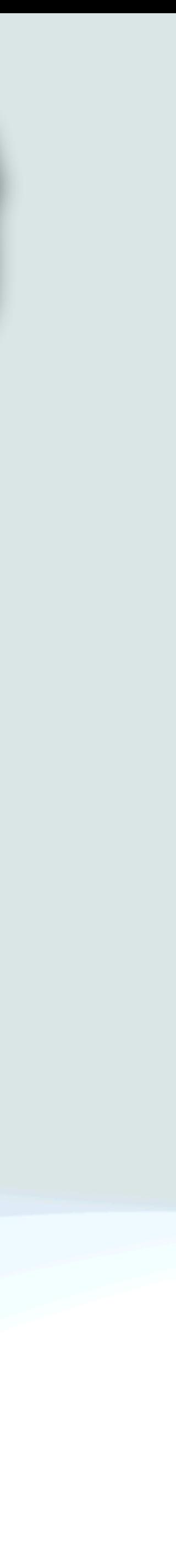

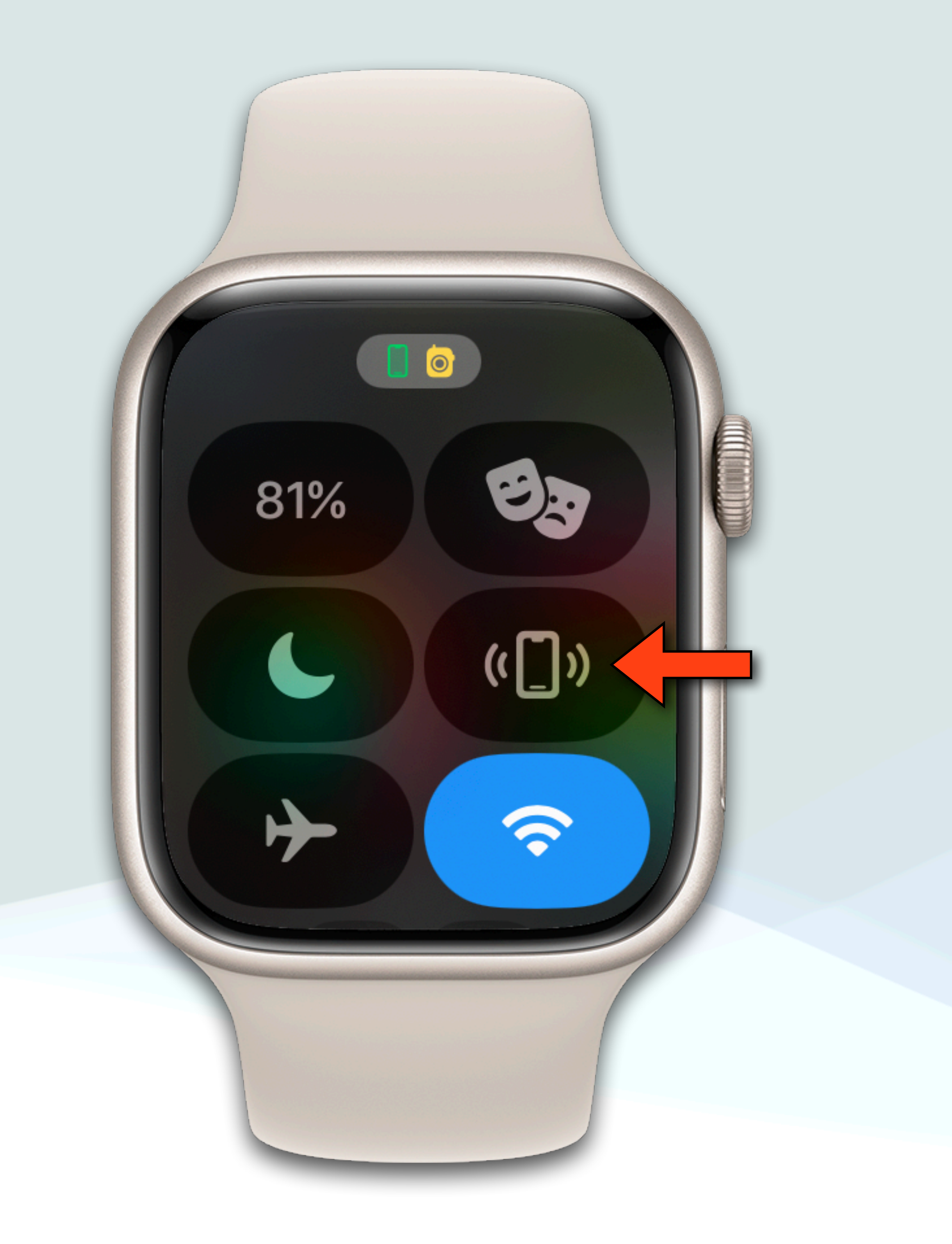

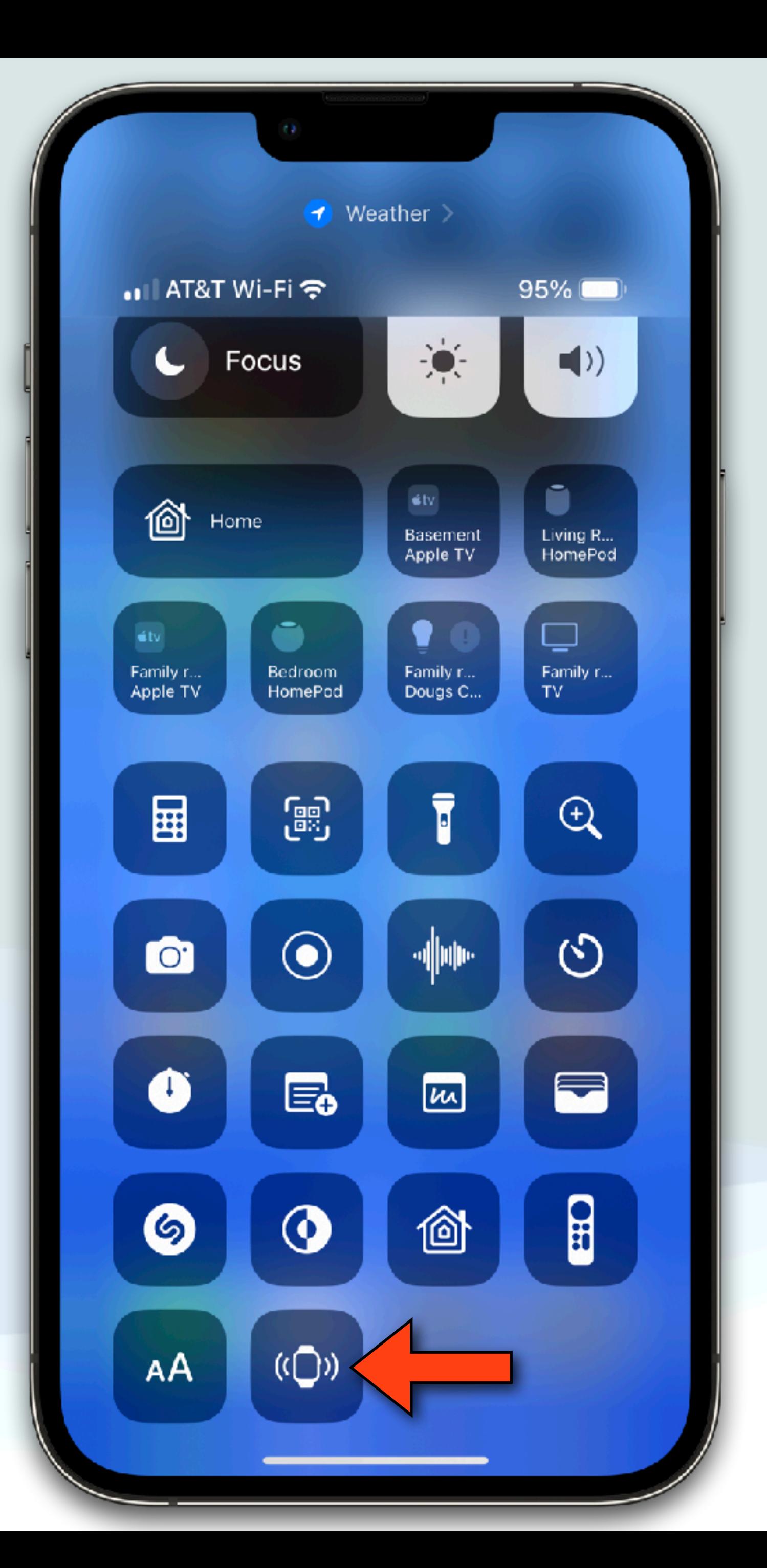

# Mac Battery Widget

• The only disadvantage of using wireless input devices such as a keyboard, trackpad, or mouse is that you need to recharge them

•I have historically checked my battery status using the bluetooth

- occasionally
- option in the Menu Bar
- Recently, I've noticed that this menu was not showing the charging status of some devices
- 

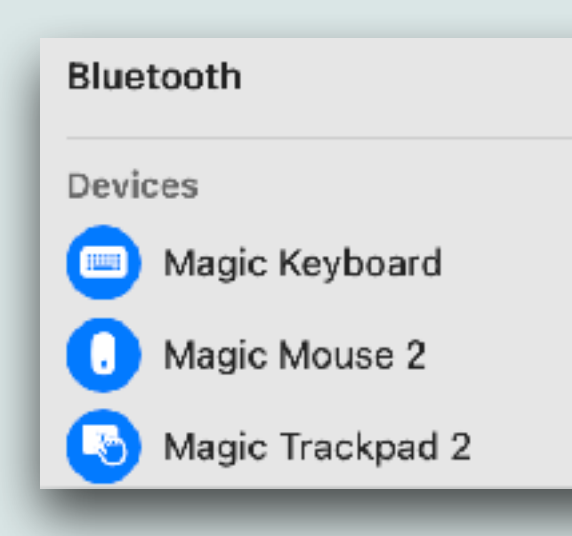

• There is a Mac widget that shows the same information but better in my opinion and it does show charging status correctly

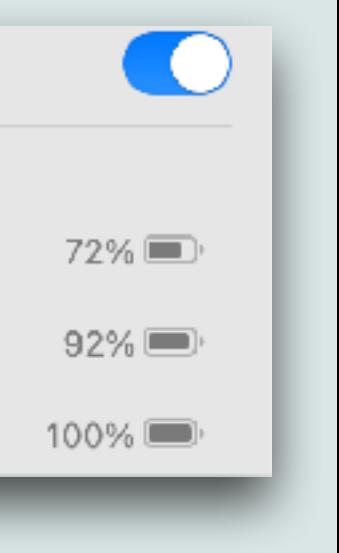

## macOS Battery Widget

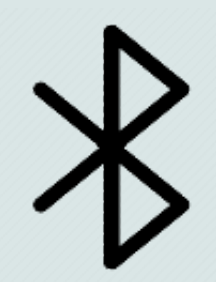

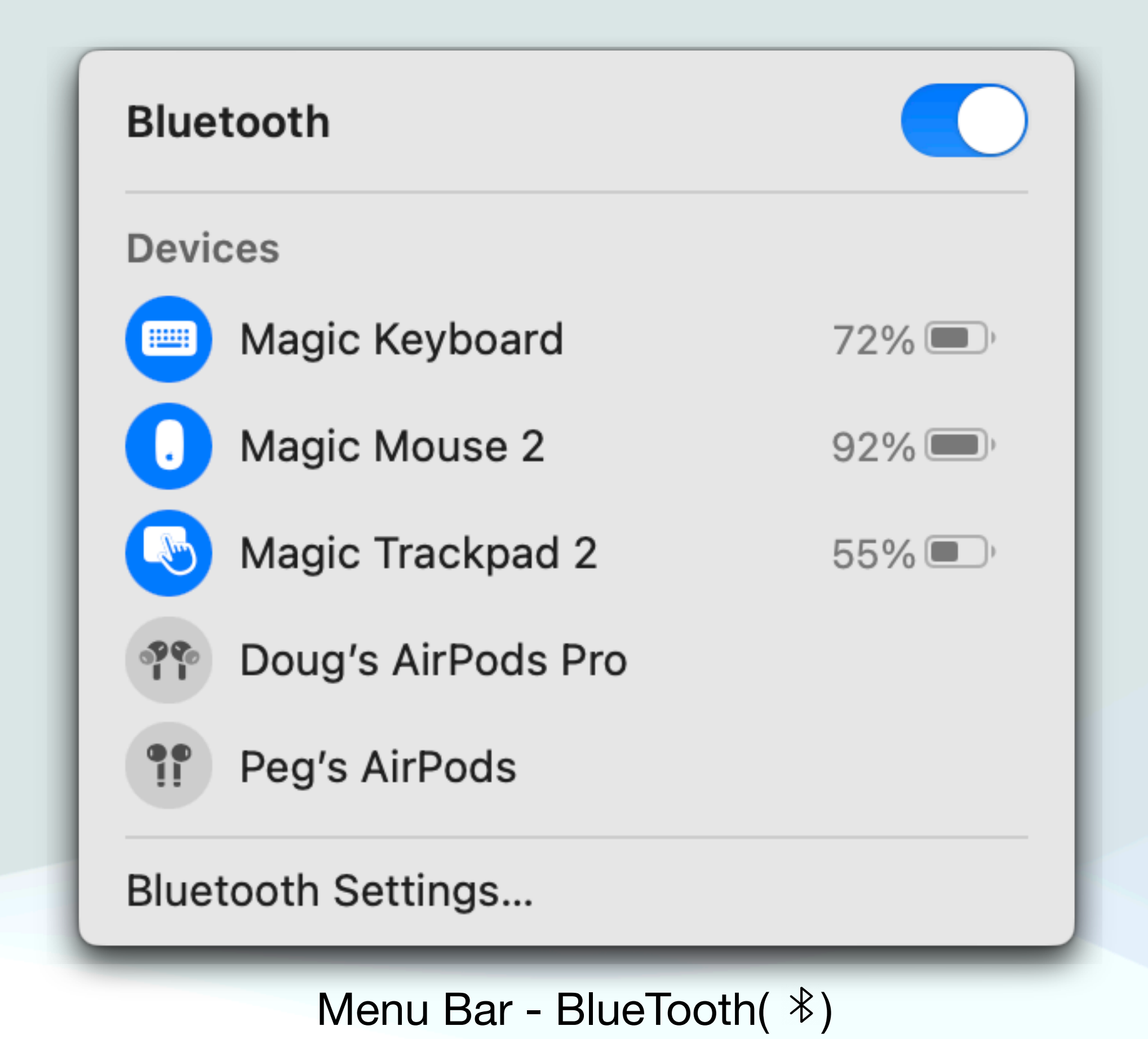

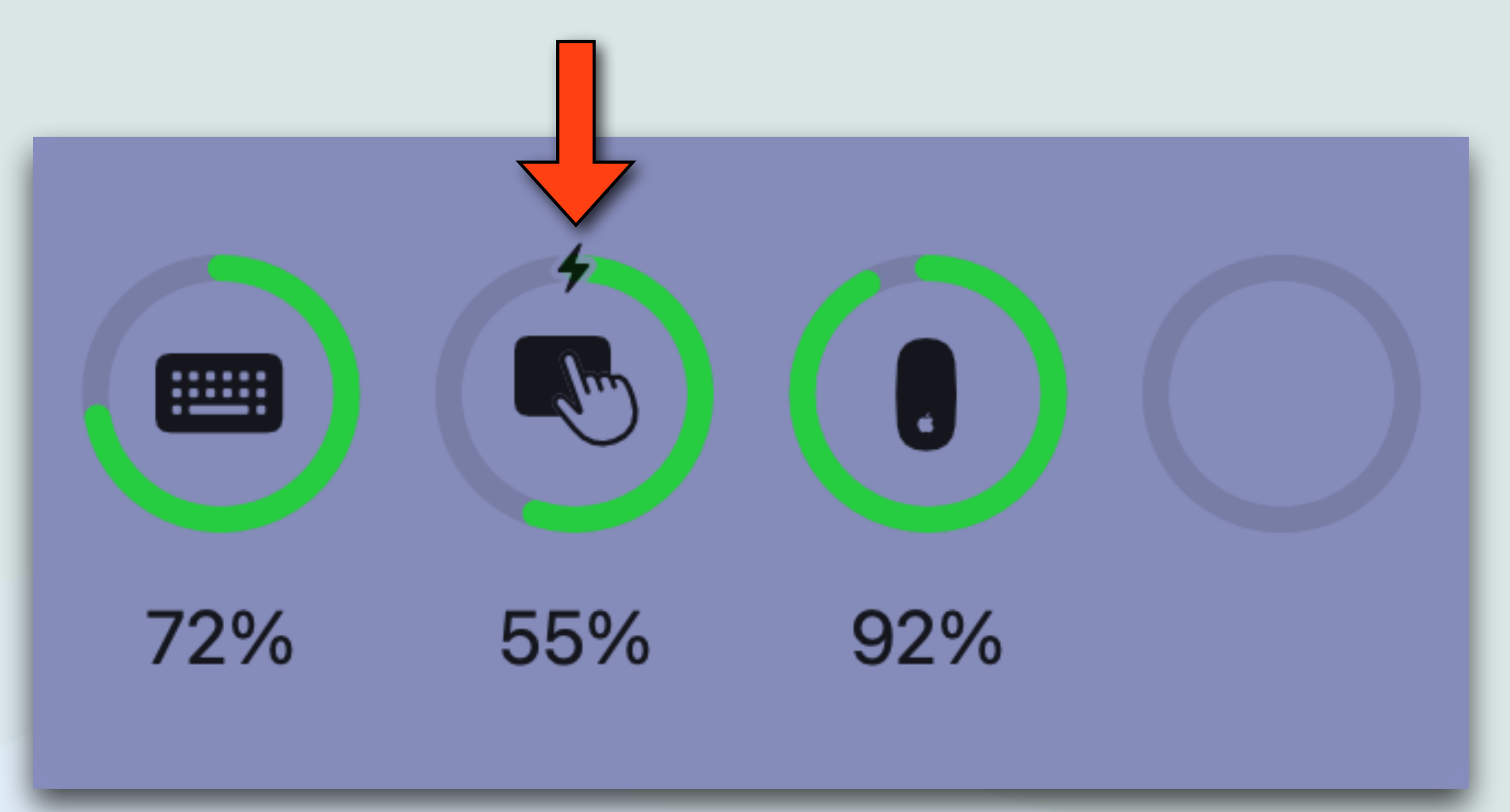

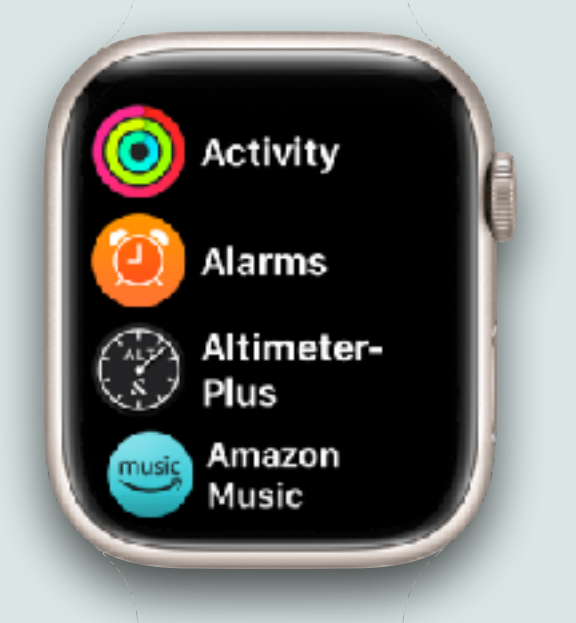

- If you press the digital crown on the  $\bullet$  Watch you'll get a view of all your apps in one of two styles:
	- The List view will list all your apps in alphabetical order and you can scroll to the app you desire
	- The Grid view has the app icons in a honeycomb type grid
- The old Grid moved left, right, up, and down and just seemed very awkward to me
- Because of this, I've always used the List view

# New **é**Watch app list

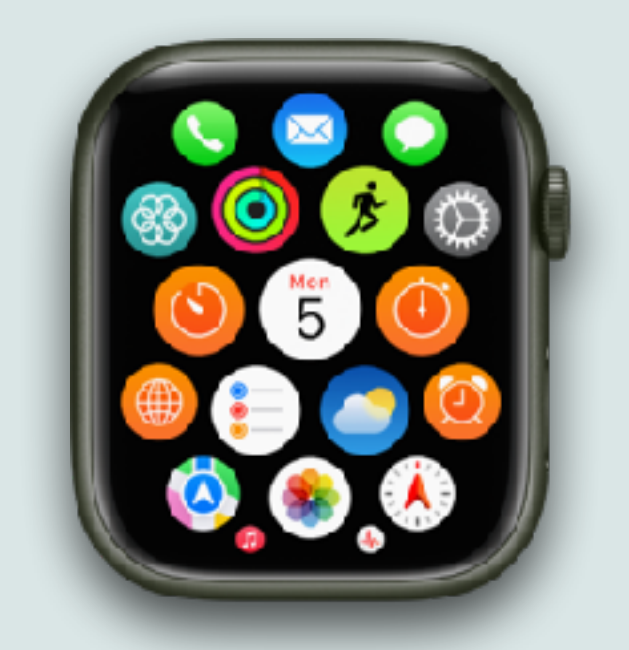

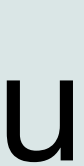

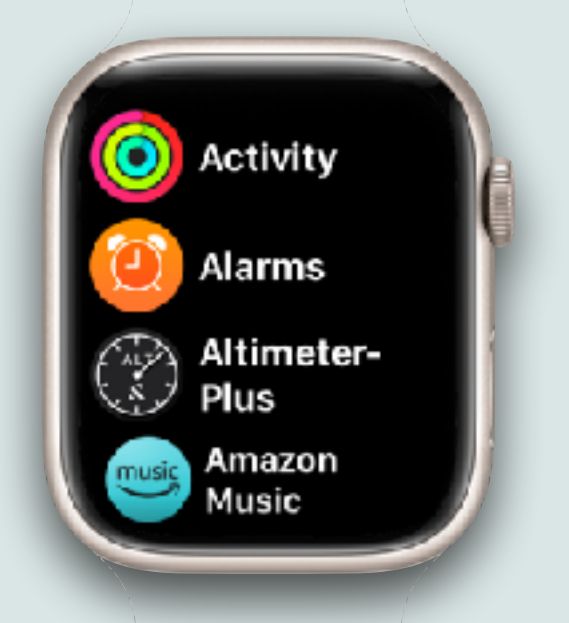

- However, with watchOS 10, the grid view has improved
- You still get the same honeycomb layout, but now the app icons are contained with the sides and you only scroll up or down
- You also can easily order your favorite apps at the top, so it is very easy to see and launch the apps you use most
- It's a great change, and something you might want to try if you (like me) switched to List view long ago

# New **E**Watch app list

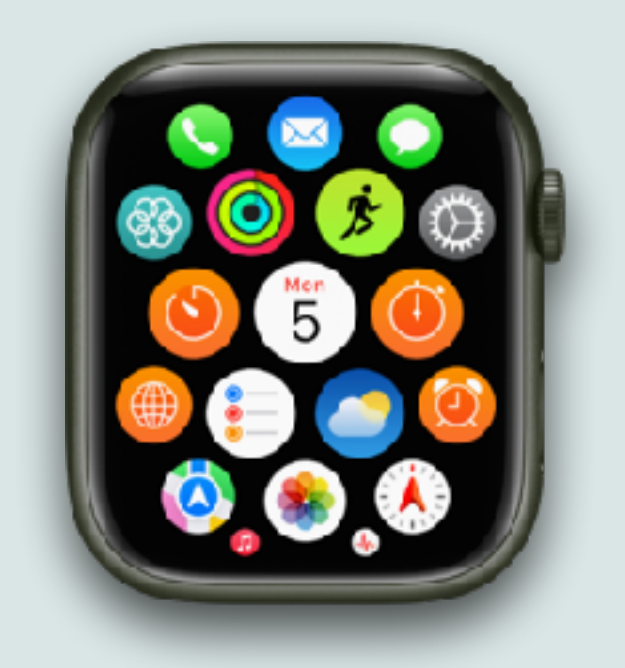

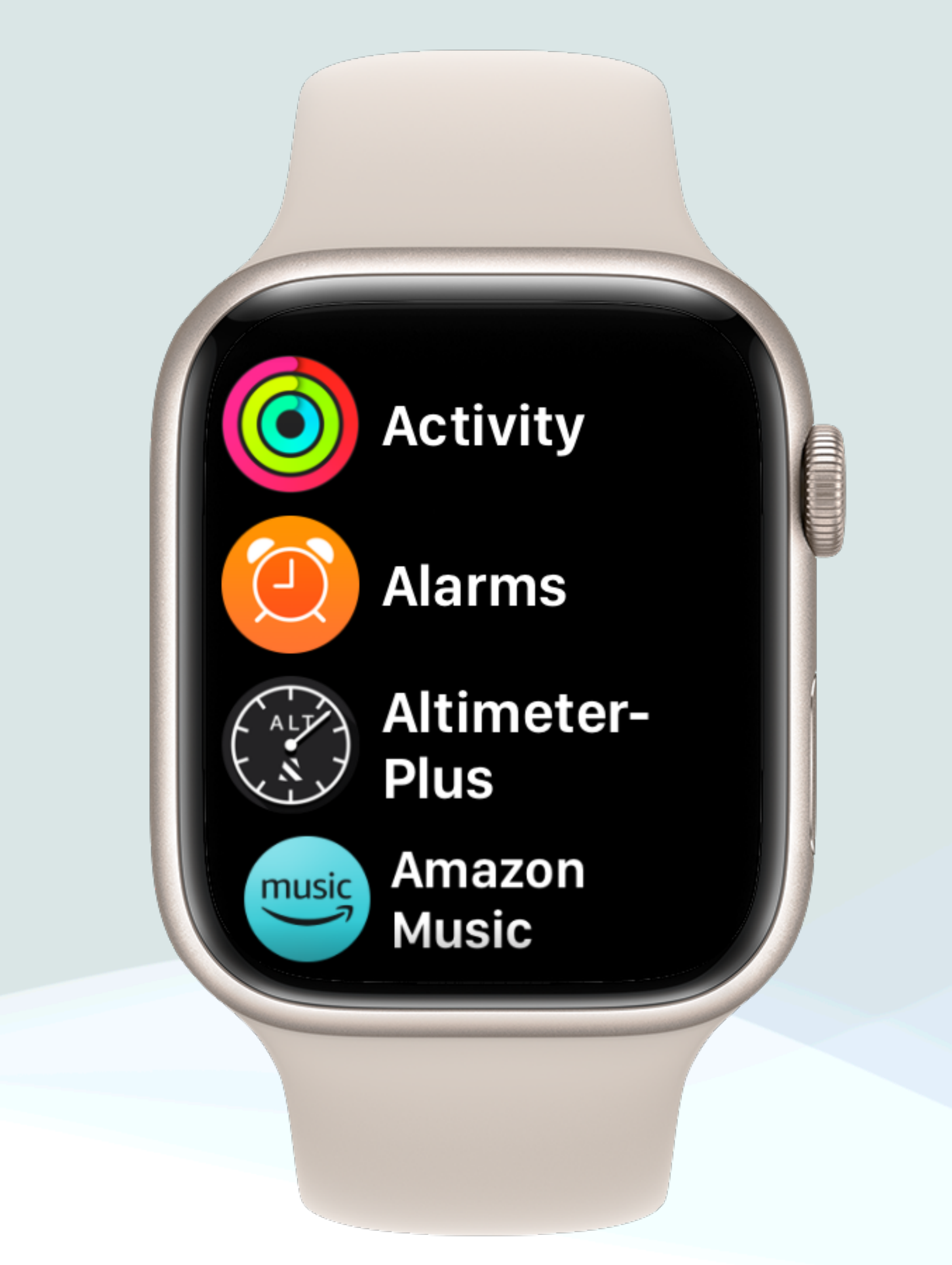

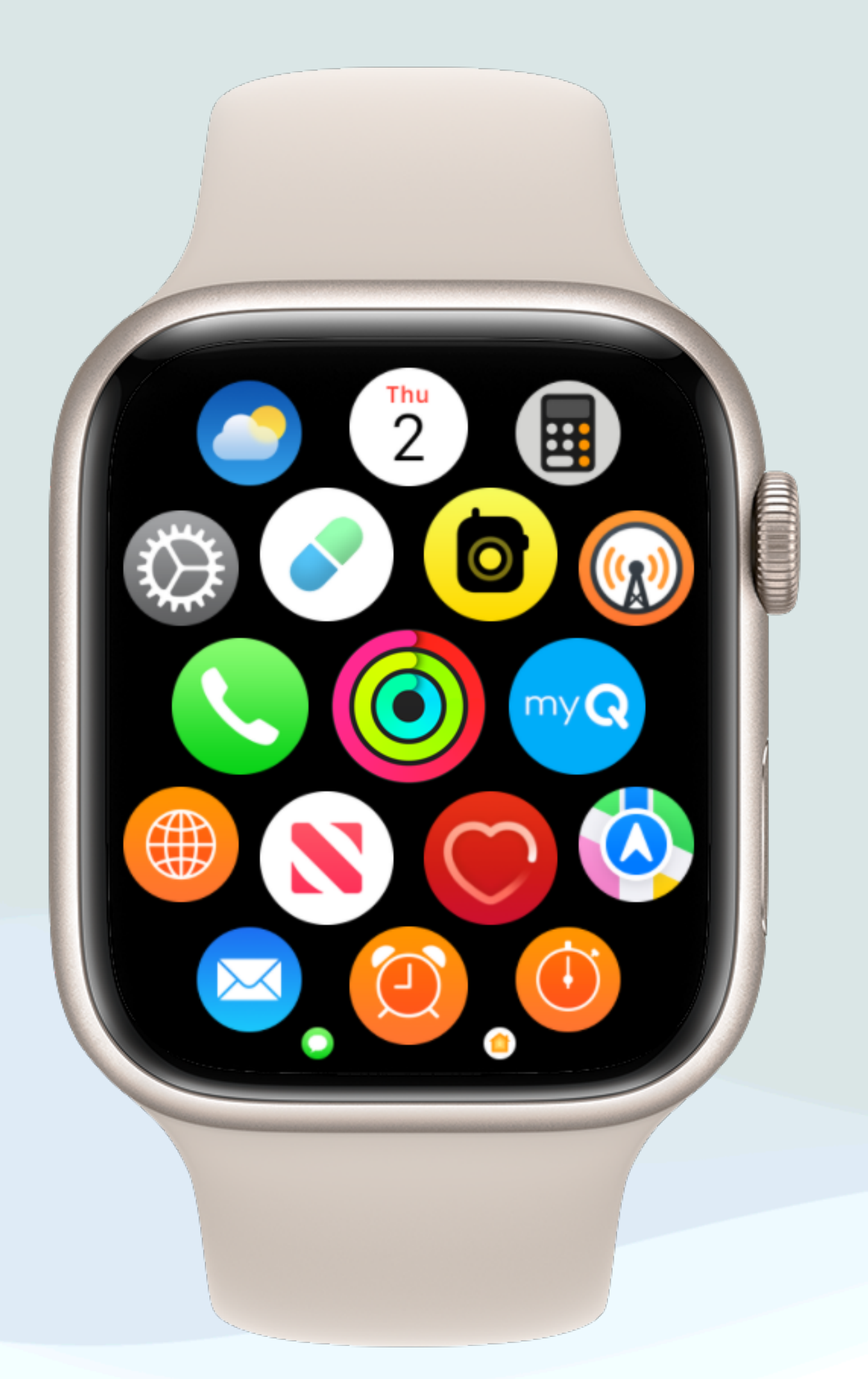

List View Grid View Rew Grid View

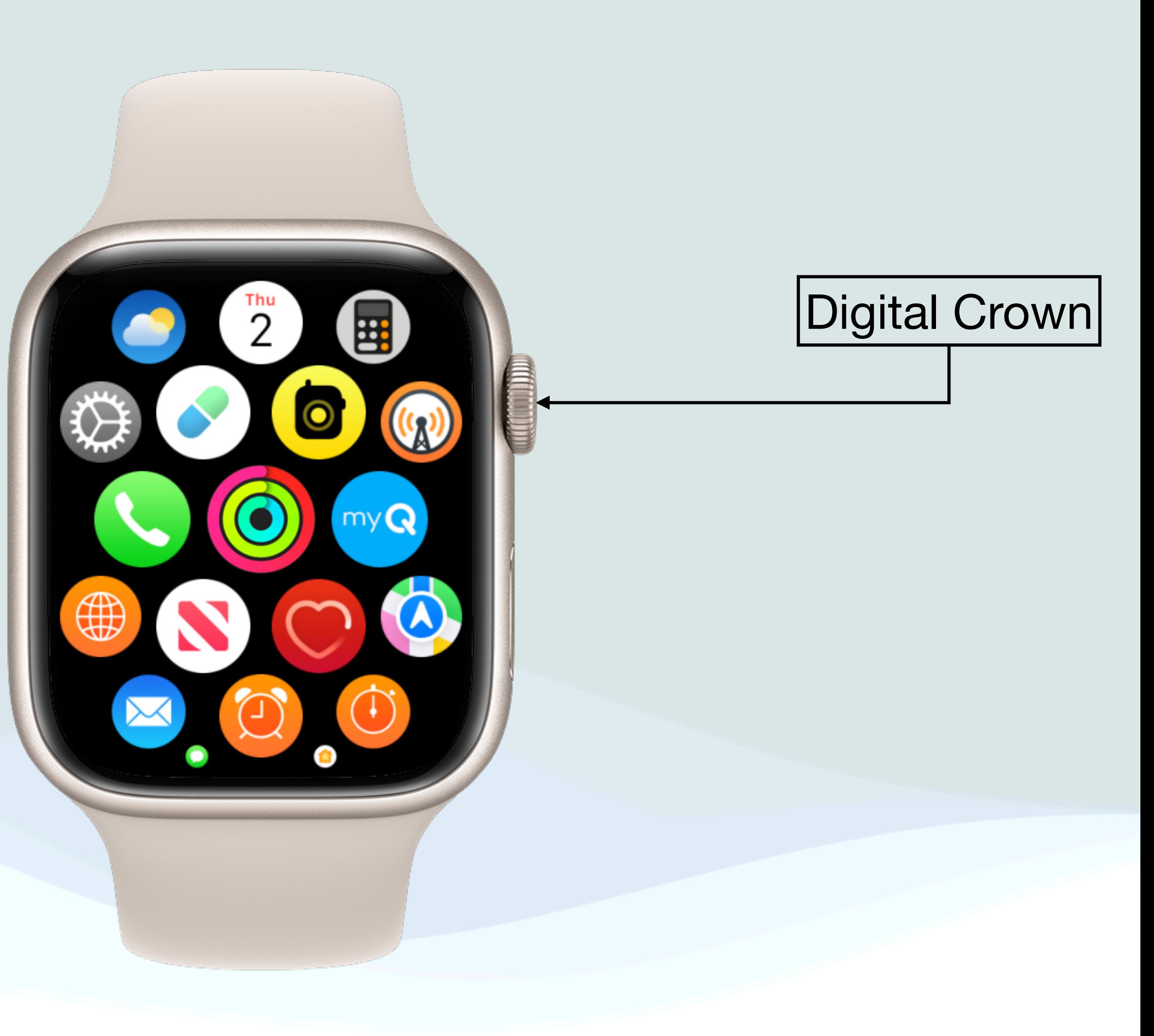

- •Press once to see grid view
- •Scroll to see additional apps
- •Press twice to see most recent apps
- •Use Watch app on iPhone to rearrange order
- •Scroll to bottom to change to list view

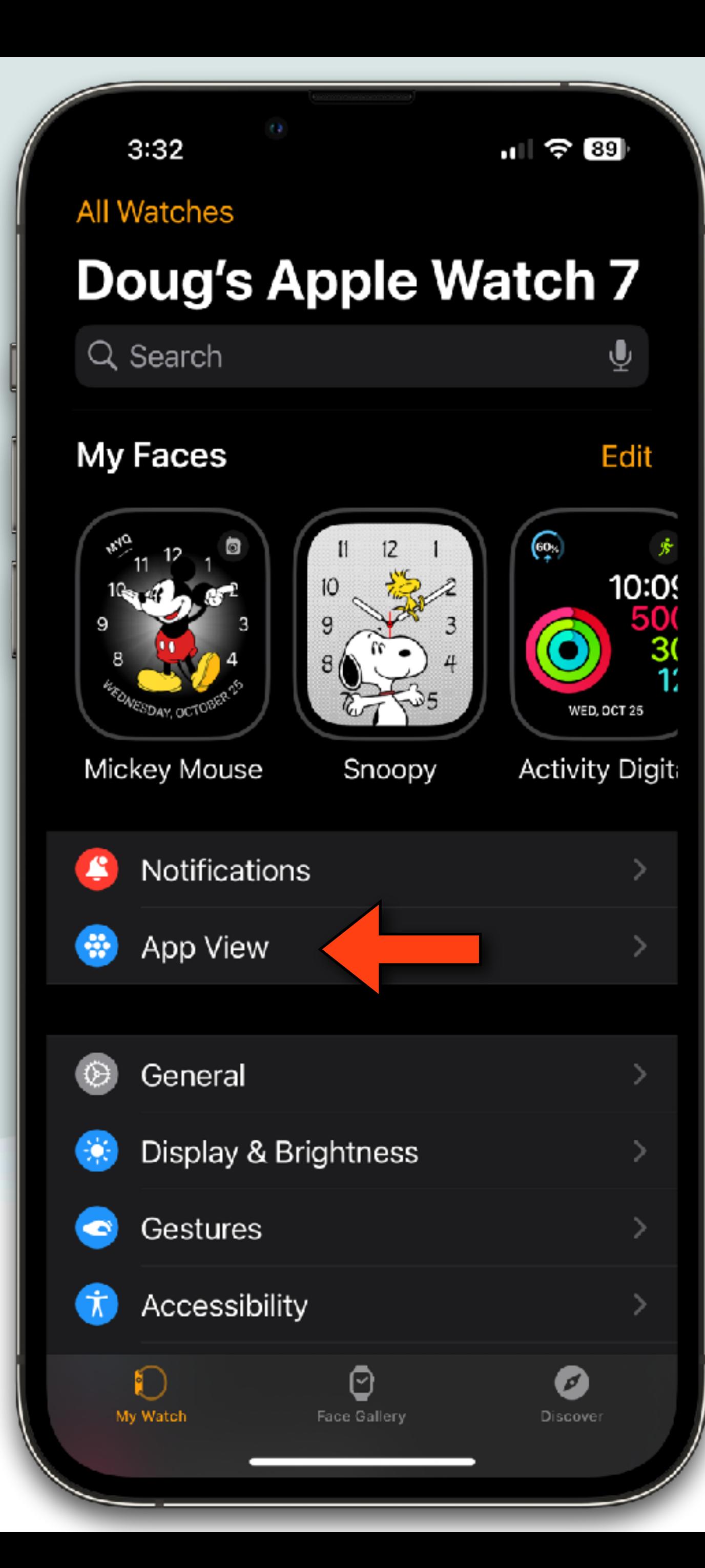

 $3:32$  $\langle$  Back layout from the choices below. Grid View  $\bullet$ Arrangement  $\bigcirc$ My Watch

72

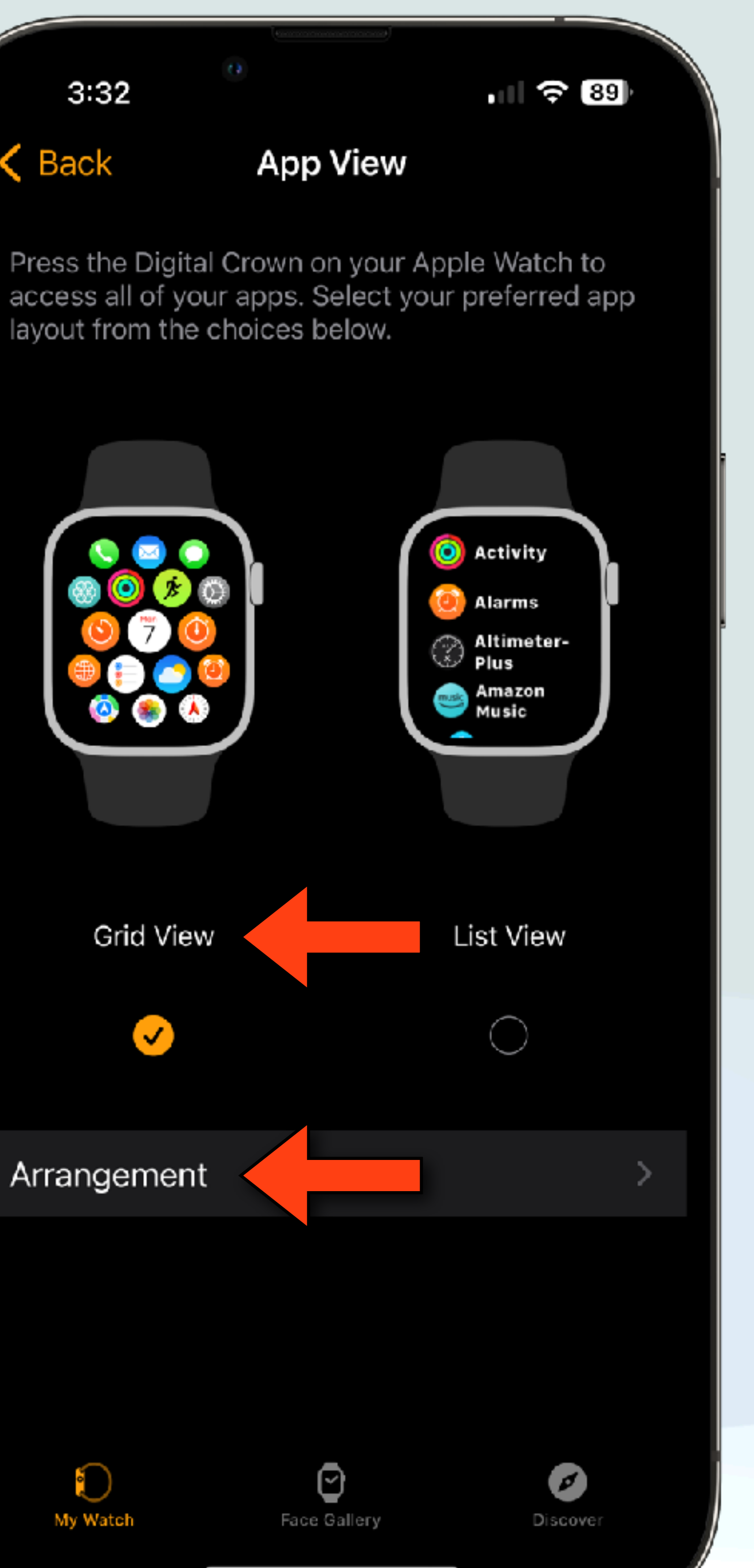

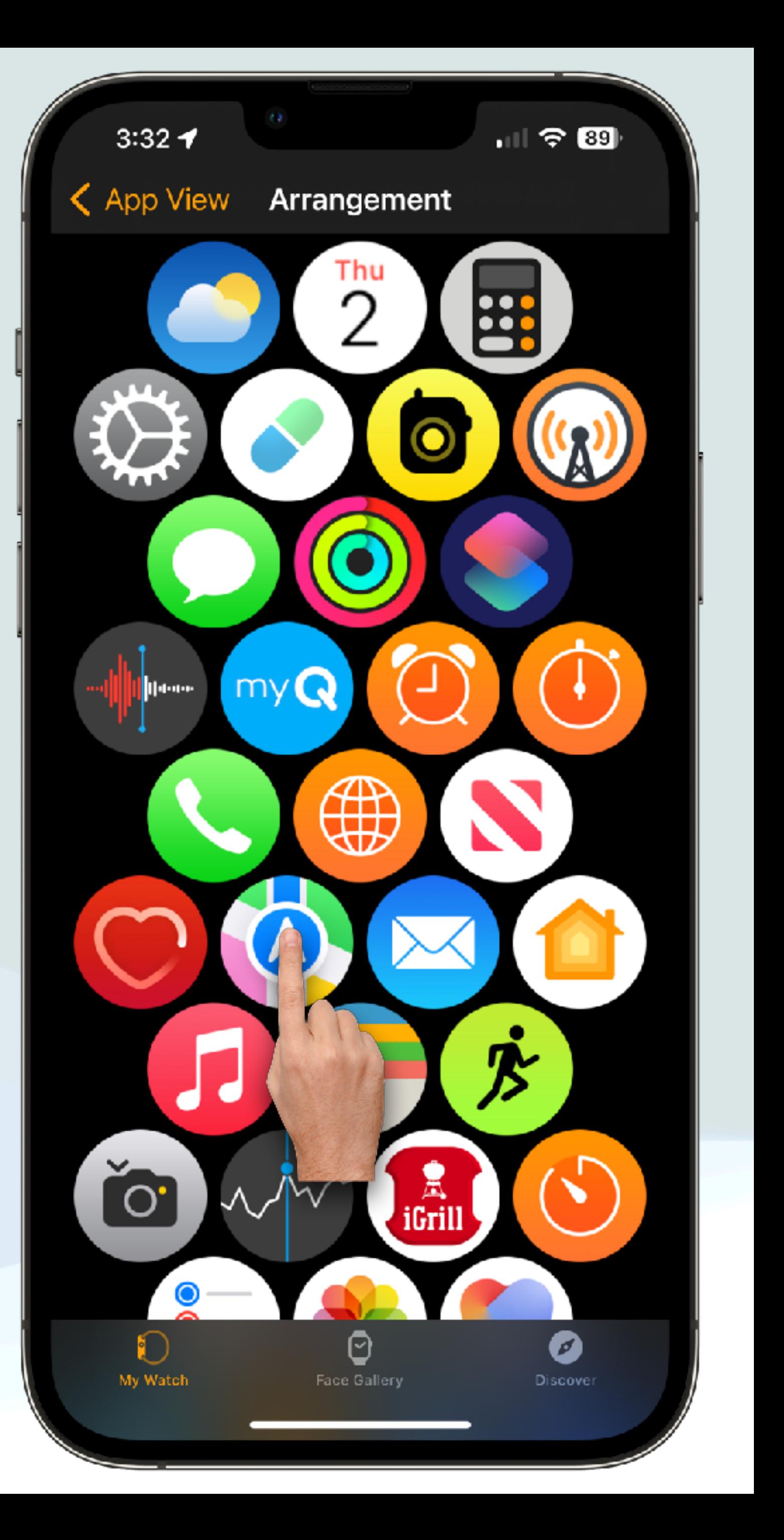
# Changing *éWatch Faces*

- With watchOS 10.0, Apple removed the ability to change watch faces by simply swiping left or right
- A lot of people objected to this, so in watchOS 10.2, Apple provided a way to re-instate the previous behavior
- On the  $\bullet$  Watch, go to Settings  $\rightarrow$  Clock, then toggle on "Swipe" to change watch face" to have it work like it did in the past
- Note: This is not the default and you have to make the above change to re-enable it

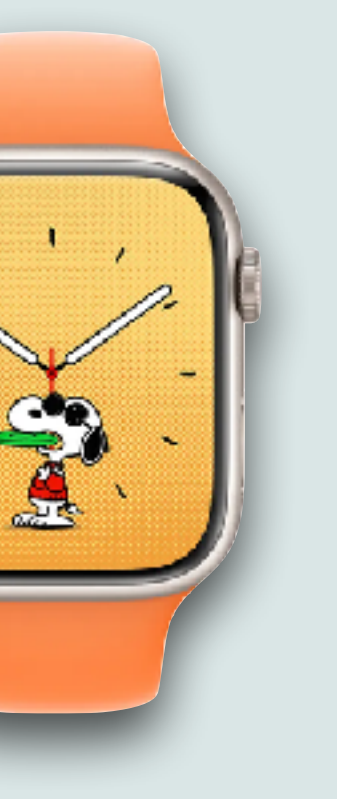

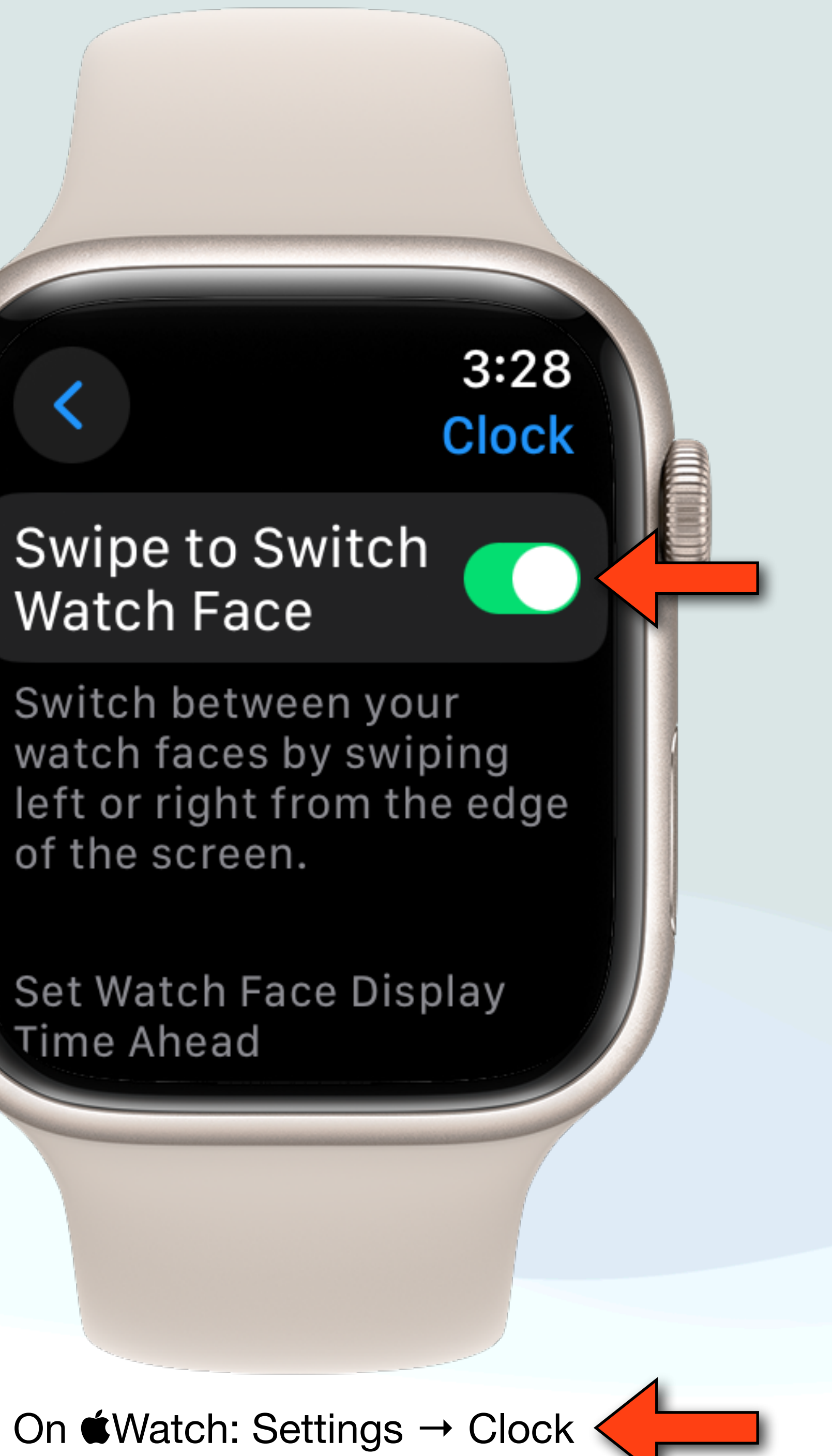

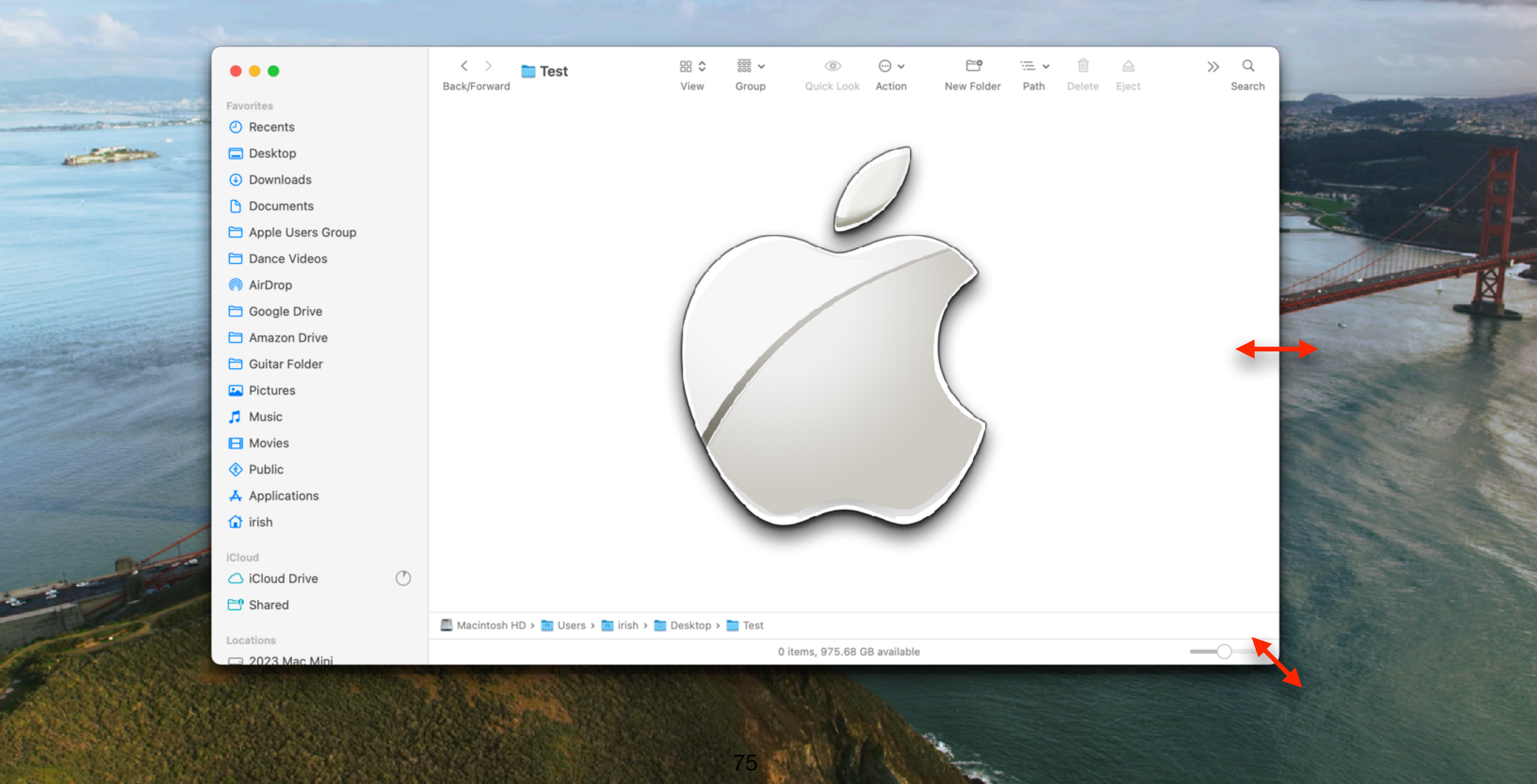

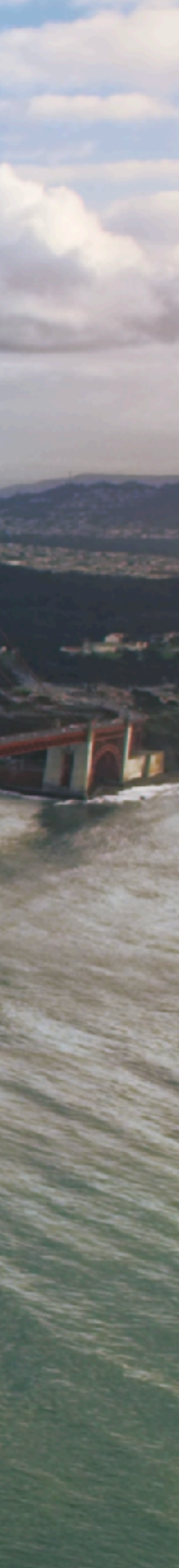

- To Move a Window:
	- Put your cursor on an empty space at the top of the window (Title bar), and drag the window wherever you wish
- Full Screen Mode:
	- Makes a window full screen and occupies an entire Space in mission control
	- To enter Full Screen go to the Menu Bar: View→Enter Full Screen
	- Or... Click green traffic light button at left top of window: **example of**

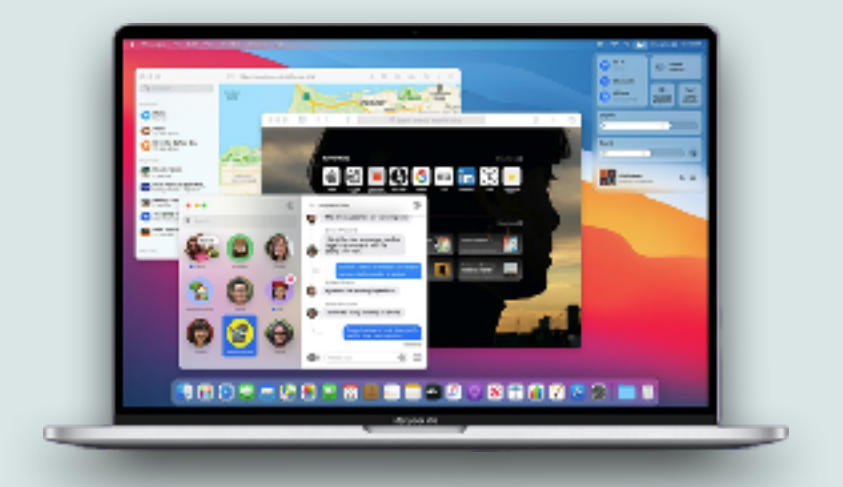

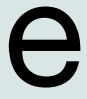

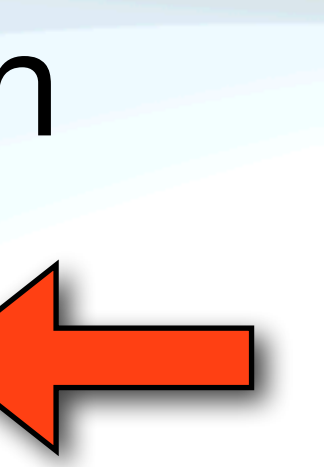

- Tile to left or right of screen:
	- full screen mode
	- screen in full screen mode
	- Screen
	- Tile command: **OOO**

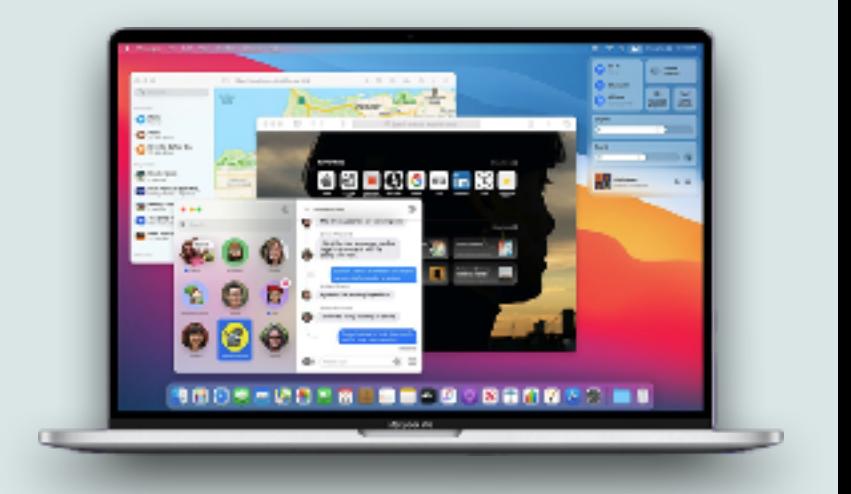

### • Will take a window and fill either the left or right side of screen in

### • The next window you select will then fill the opposite side of the

### • Menu Bar: Window→Tile Window to Left (or Right) Side of

• Hover over green traffic light button and select the appropriate

- Move to Left or Right Side of screen:
	- left side
	-
	- the screen
	- To do this, hold down option key and then:
		-
		- Move command: **ODO**

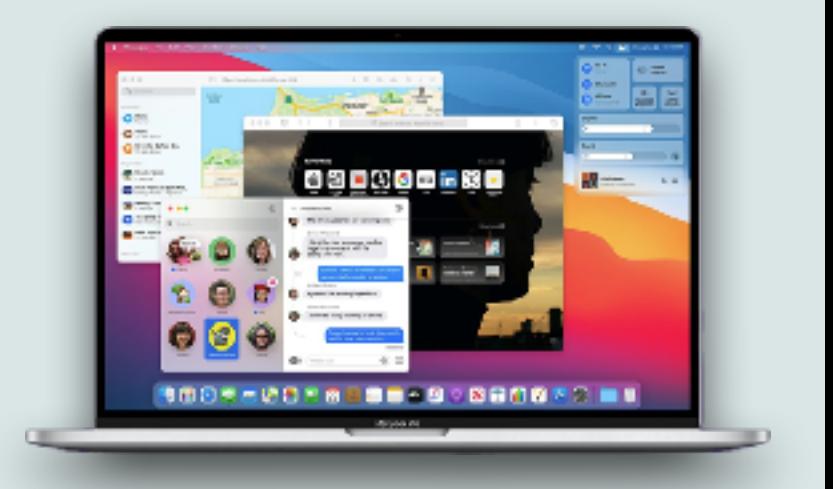

• "Move to" will not go into full screen mode unlike the Tile command • You can then arrange whatever window(s) you like in the other half of

• Will resize the window to fill half of the screen on either the right or

• Menu Bar: Window→Move Window to Left (or Right) Side of Screen

• Hover over green traffic light button and select the appropriate

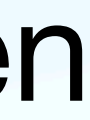

- Zoom
	- Expands Window to fit content on screen
	- •I find this command to be fairly unpredictable depending on the window and content
	- To do this in the Menu Bar select Window→Zoom
	- Or… Hold the Option key and click green traffic light button:

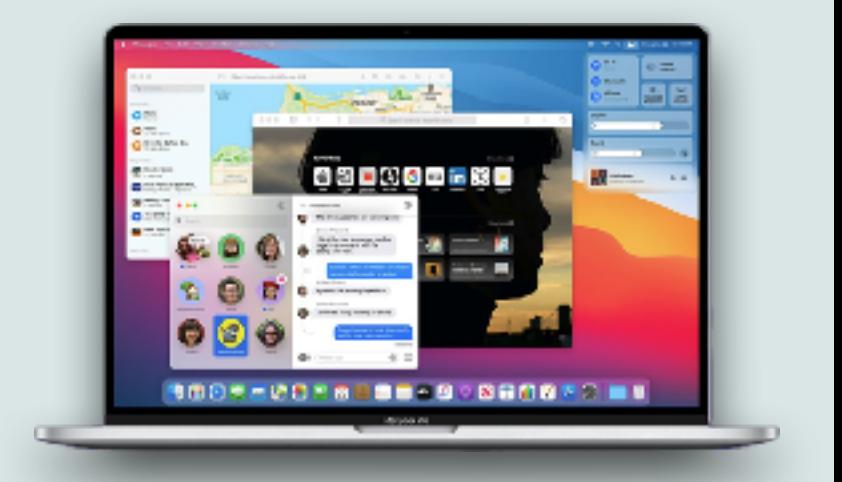

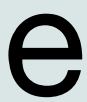

- Using a TrackPad or Mouse:
	- If you move the cursor to the edge of a window, the cursor will change from a  $($ **)** symbol to a  $($   $\leftrightarrow$  ) symbol
	- Likewise if you move the cursor to the corner of a window, the cursor will change from a  $(\mathbf{k})$  symbol to a  $(\mathbf{k})$  symbol
	- This tells you, you can move that side or corner of the window by dragging with your trackpad or mouse
	- You can modify this behavior with modifier keys or by doubleclicking per the following table

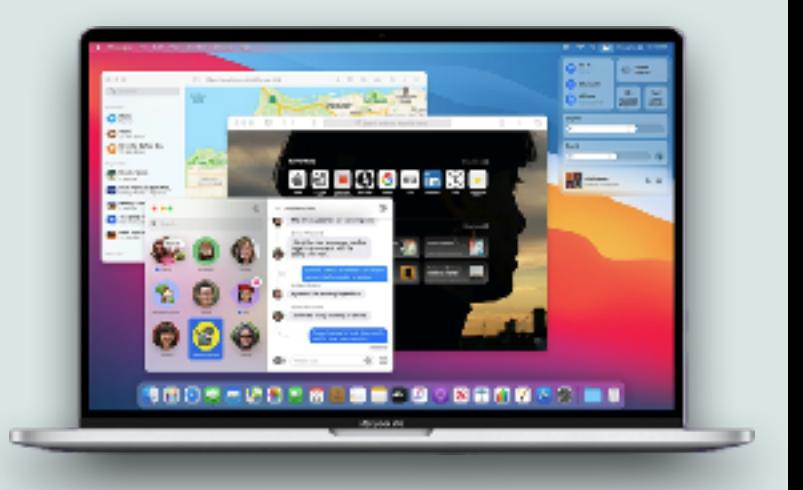

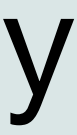

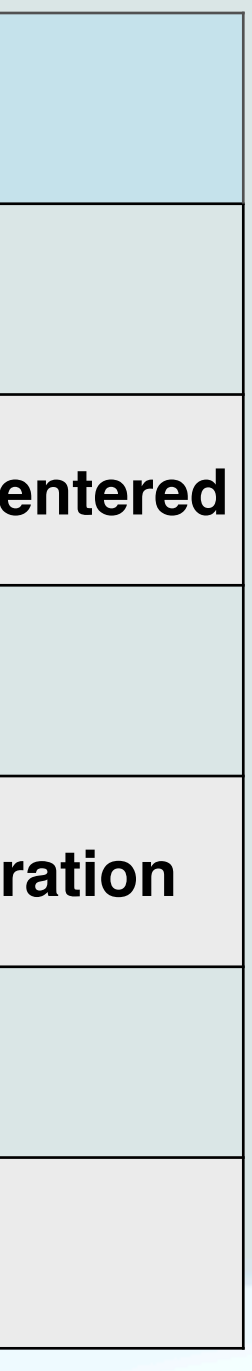

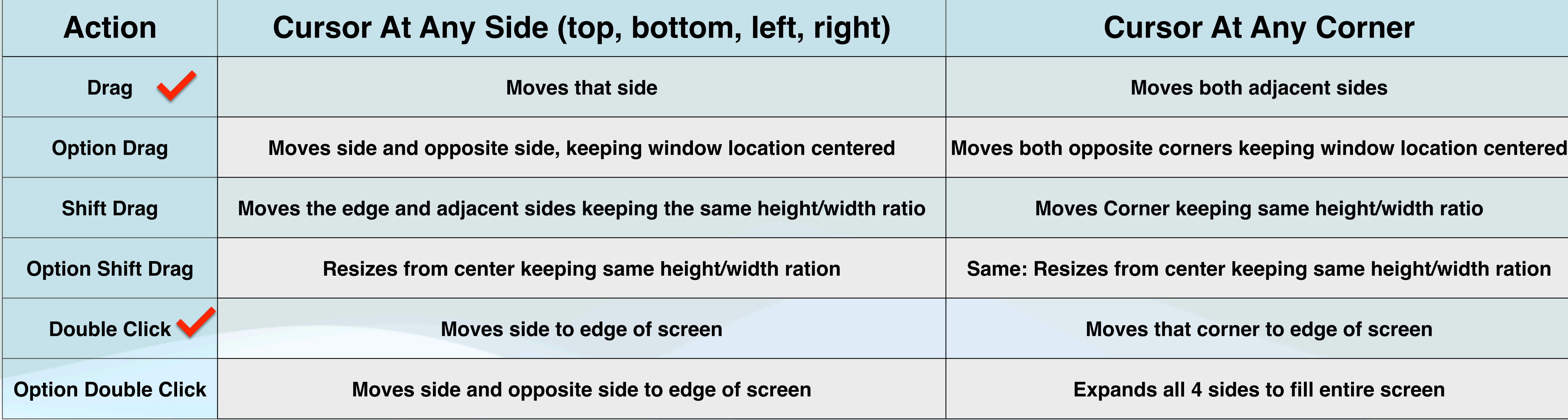

### Use this table and experiment

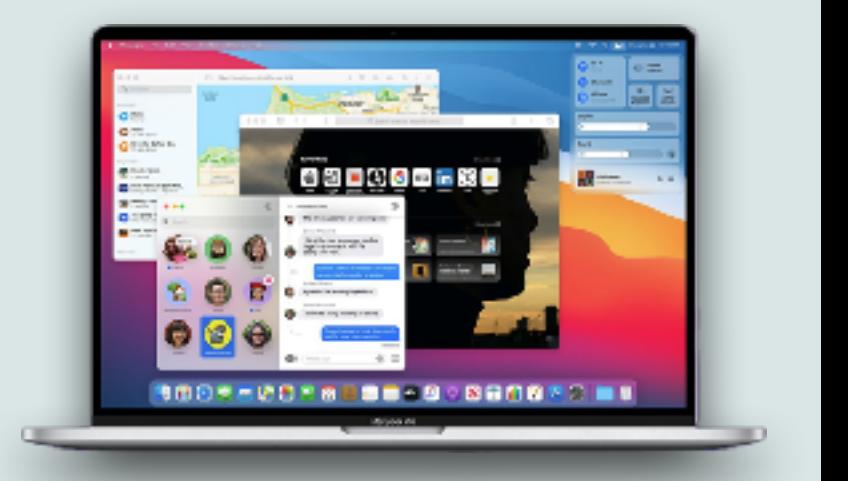

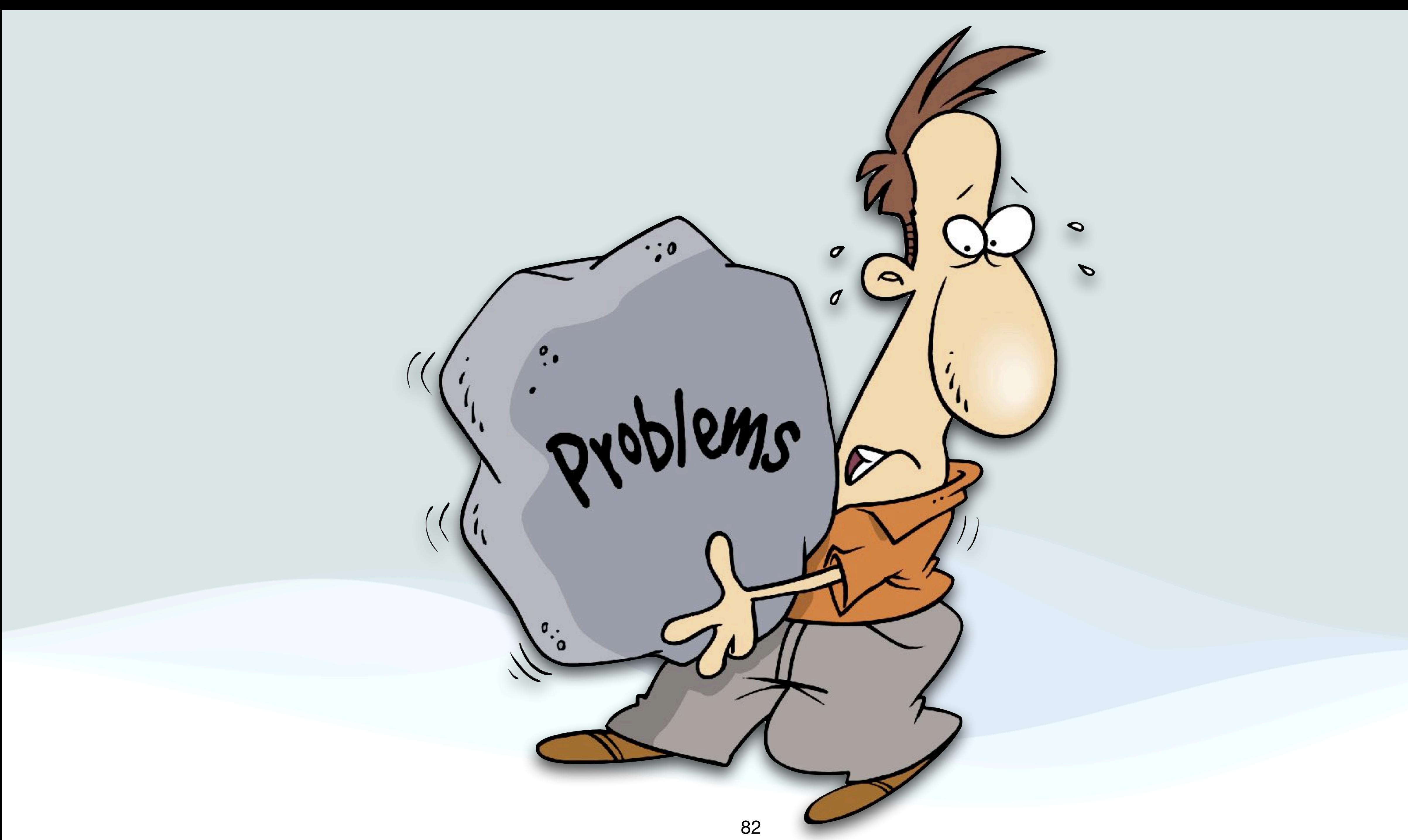

### Problems

- I'm going to review a few problems that I ran across over the last few months with solutions
- They were all a bit "weird", and certainly not your run of the mill issues
- •I've included them here in case you are currently experiencing them or run into them sometime in the future

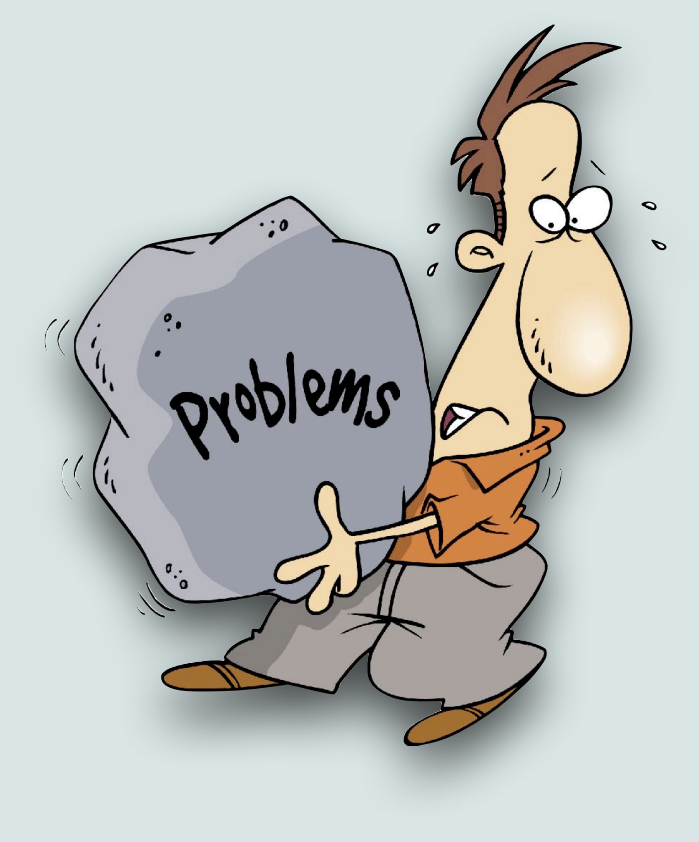

### FaceBook Noise

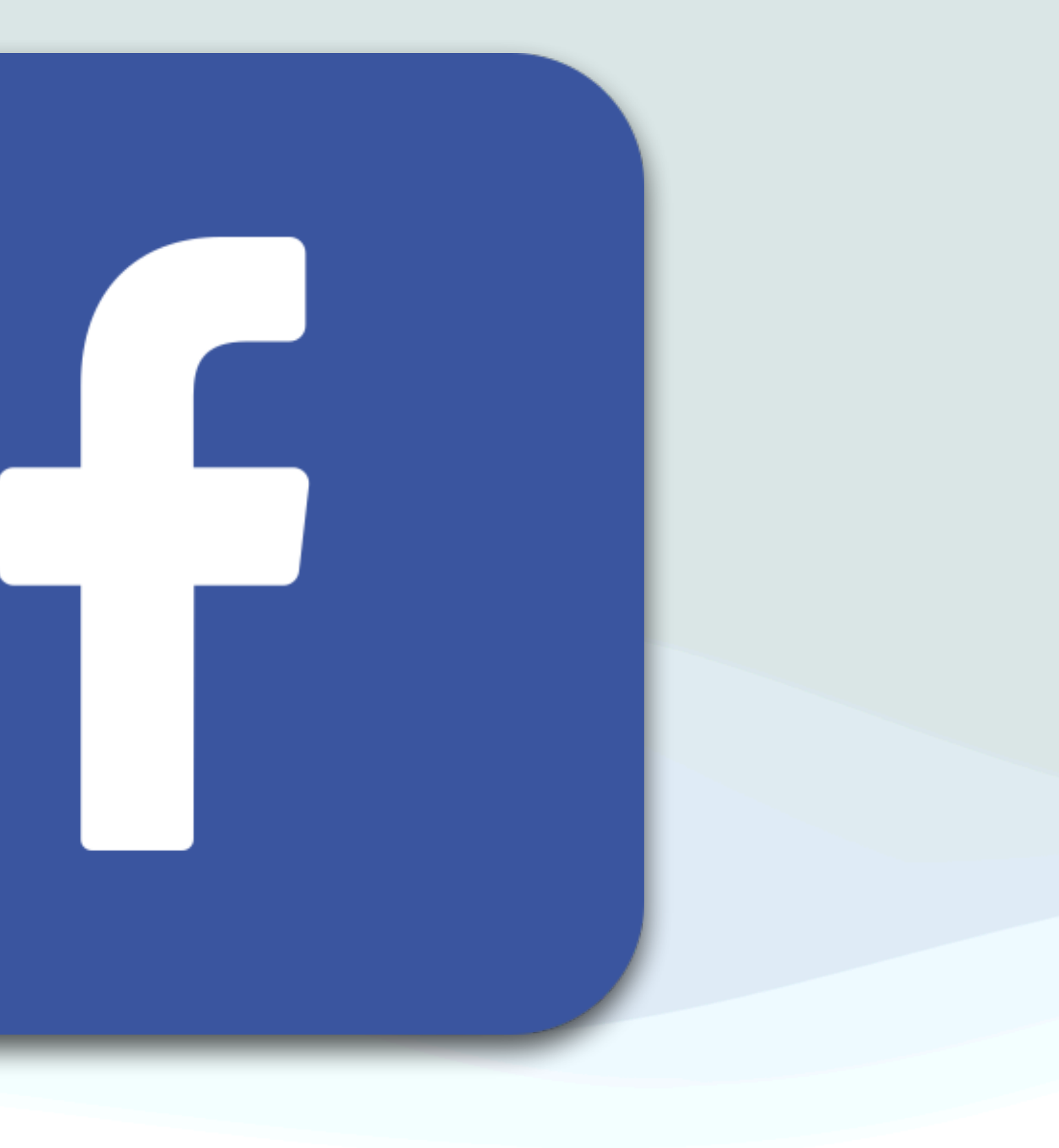

### Facebook Noise

- All of a sudden, when looking at Facebook on my iOS devices, I started hearing little "drip/squeaky" noises
- I have no idea why Facebook did this
- The good news is you can turn this behavior off in Facebook settings
- Go to "Facebook → Settings → Media" and turn off "In-App Sound"
- I also turned off "Videos Start with Sound" And "Stories Start with Sound", but I'm not sure what they do?

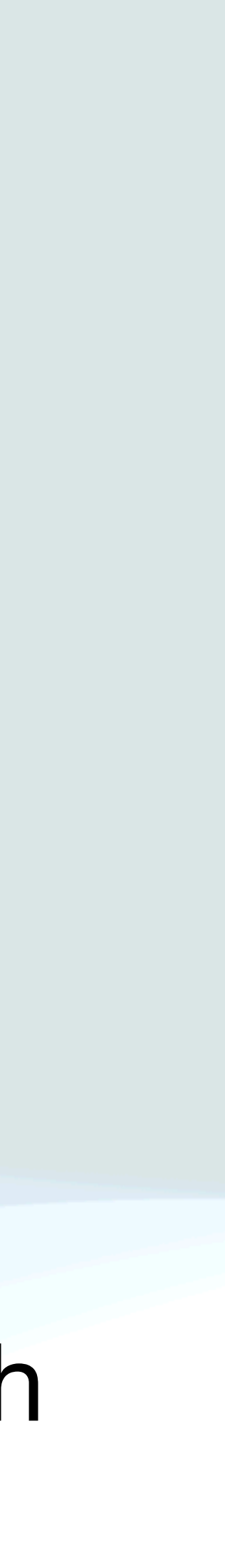

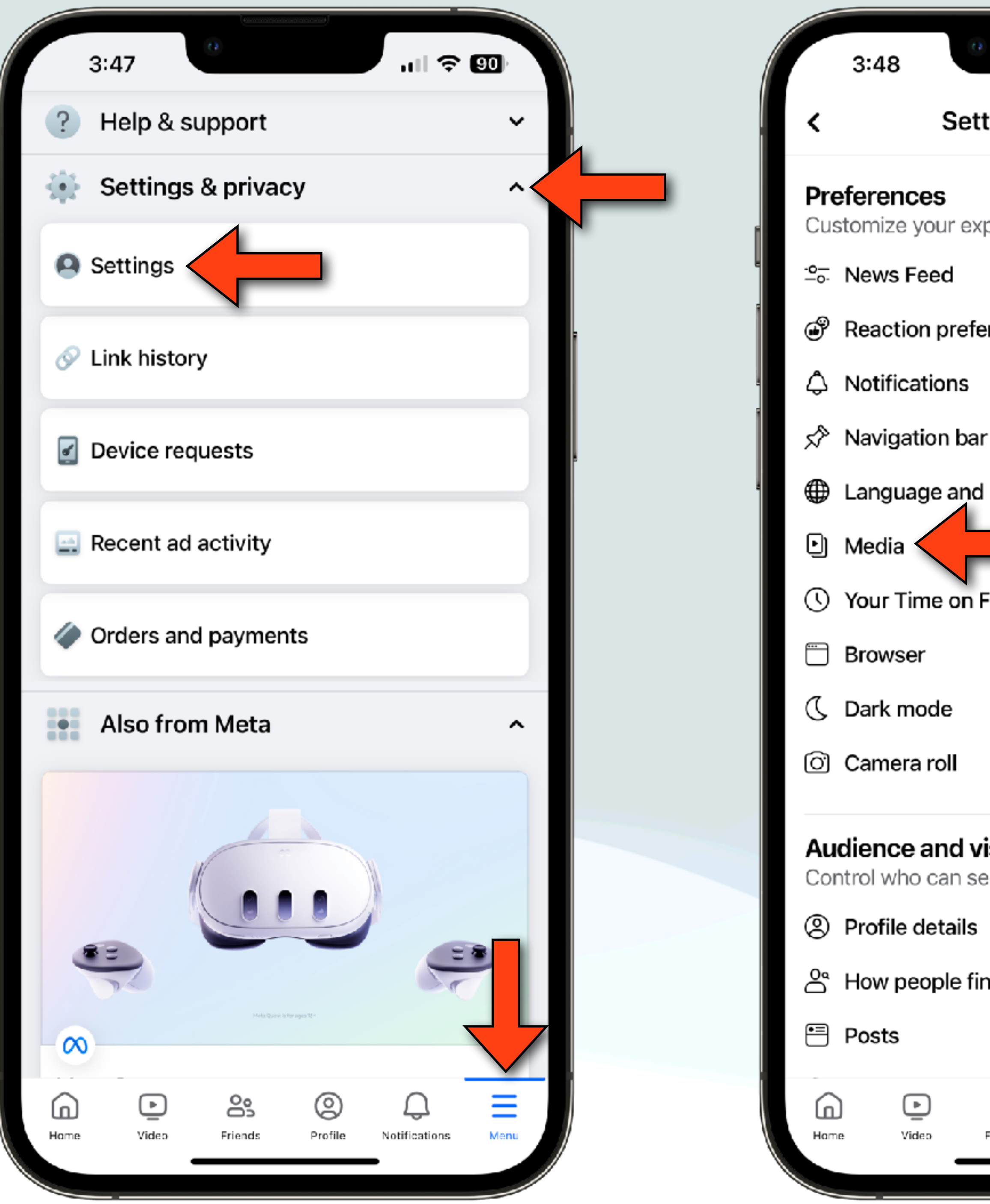

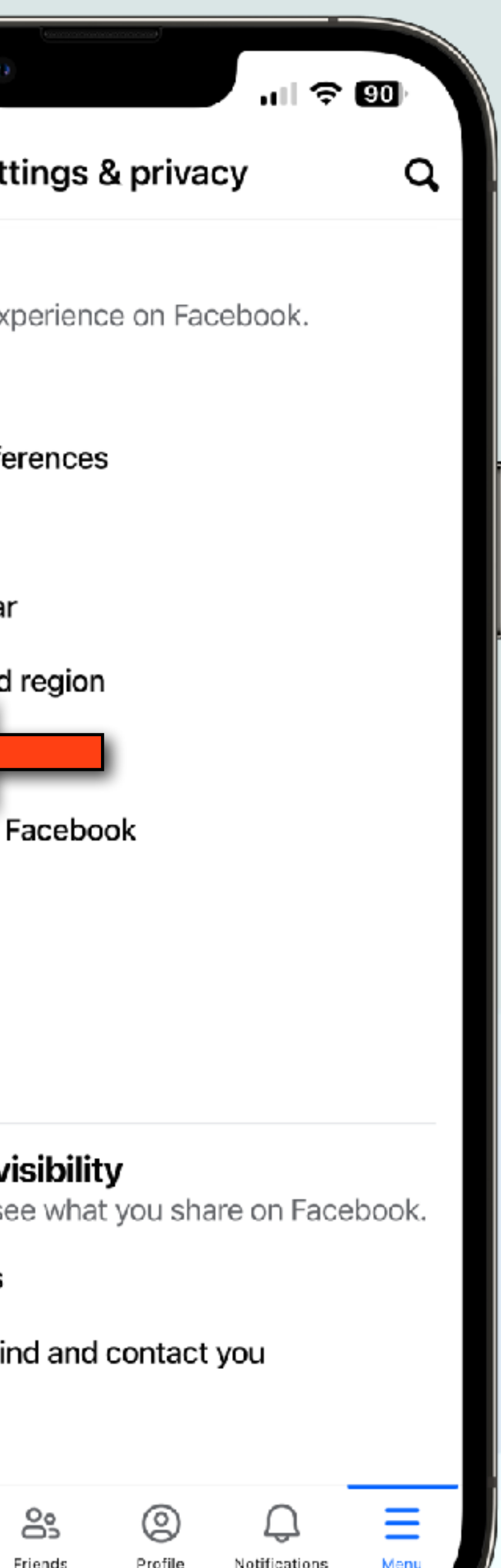

86

11:32

**Videos and Photos** 

### **Sounds**

In-App Sound

### **Video Quality**

Manage your default video quality and the amount of cellular data you use with the following options.

Optimized Adjust the resolution to network conditions.

Data Saver Lower the resolution for all videos.

Autoplay When your battery is low videos stop playing automatically.

On Mobile Data and Wi-Fi

On Wi-Fi Only

Never Autoplay Videos

**Videos Start with Sound** 

**Stories Start with Sound** 

### **Video and Photo Settings**

Reduce 3D Photo Motion

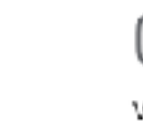

ఱ

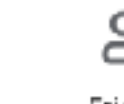

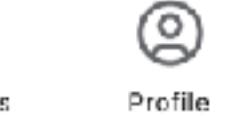

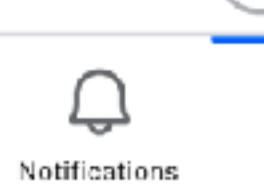

 $\overline{\mathbb{Q}}$ Video

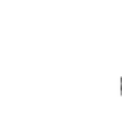

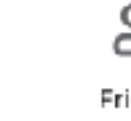

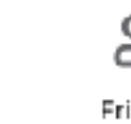

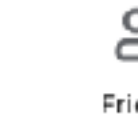

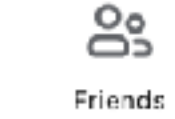

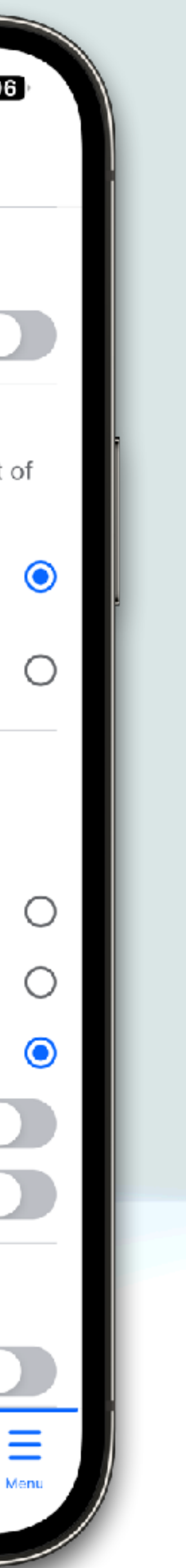

### FaceTime Issue

## FaceTime Screen Sharing

- Screen sharing in FaceTime is a great way to share content (Photos, movies, etc…), and is also a great tool when troubleshooting a problem with someone remotely
- Recently, when trying to help a friend on their Mac, screen sharing no longer worked
- It never gave an error message after hitting the correct buttons, it just didn't do anything
- After troubleshooting, we found that screen sharing was turned off in settings - No idea how this happened???

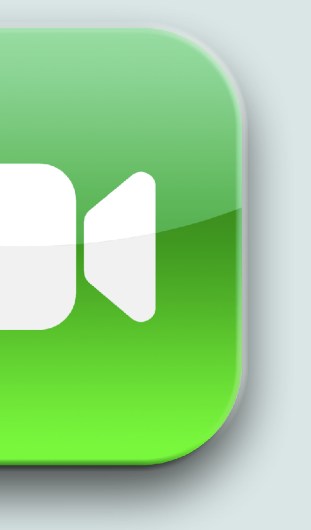

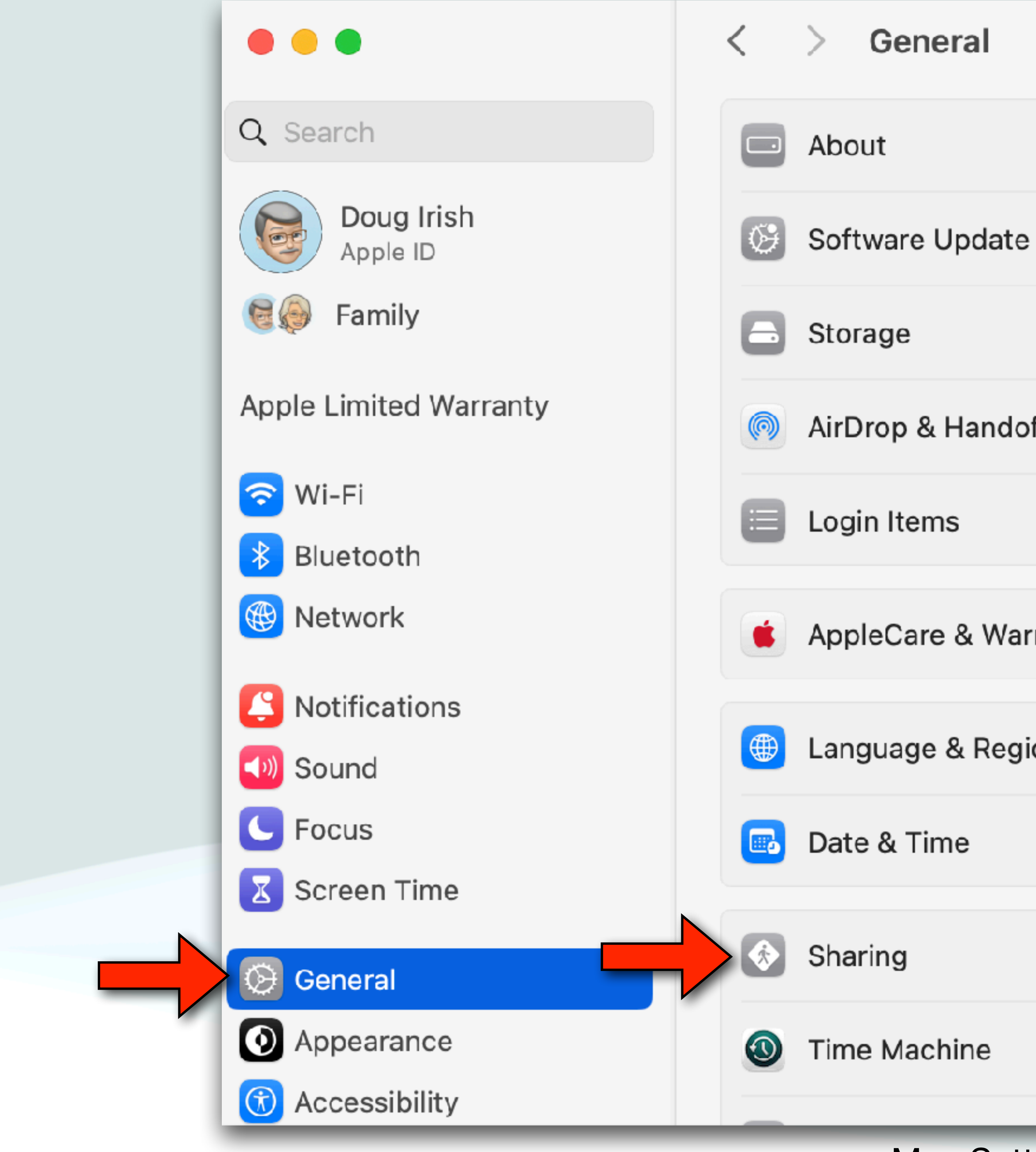

### General  $\,>\,$  $\geq$  $\,>\,$ AirDrop & Handoff  $\geq$ AppleCare & Warranty Language & Region >  $\,>\,$  $\left\langle \right\rangle$ Mac Settings

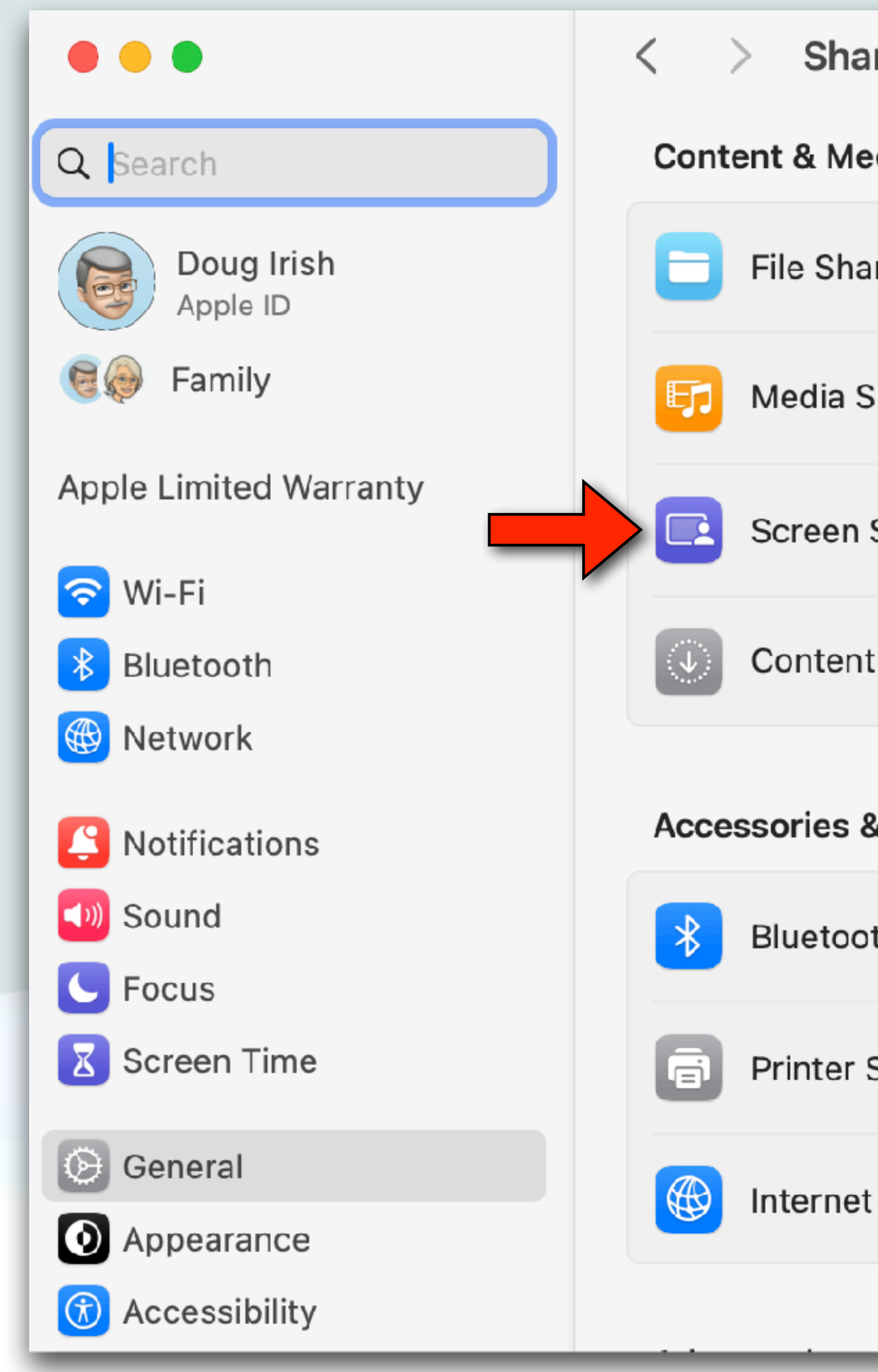

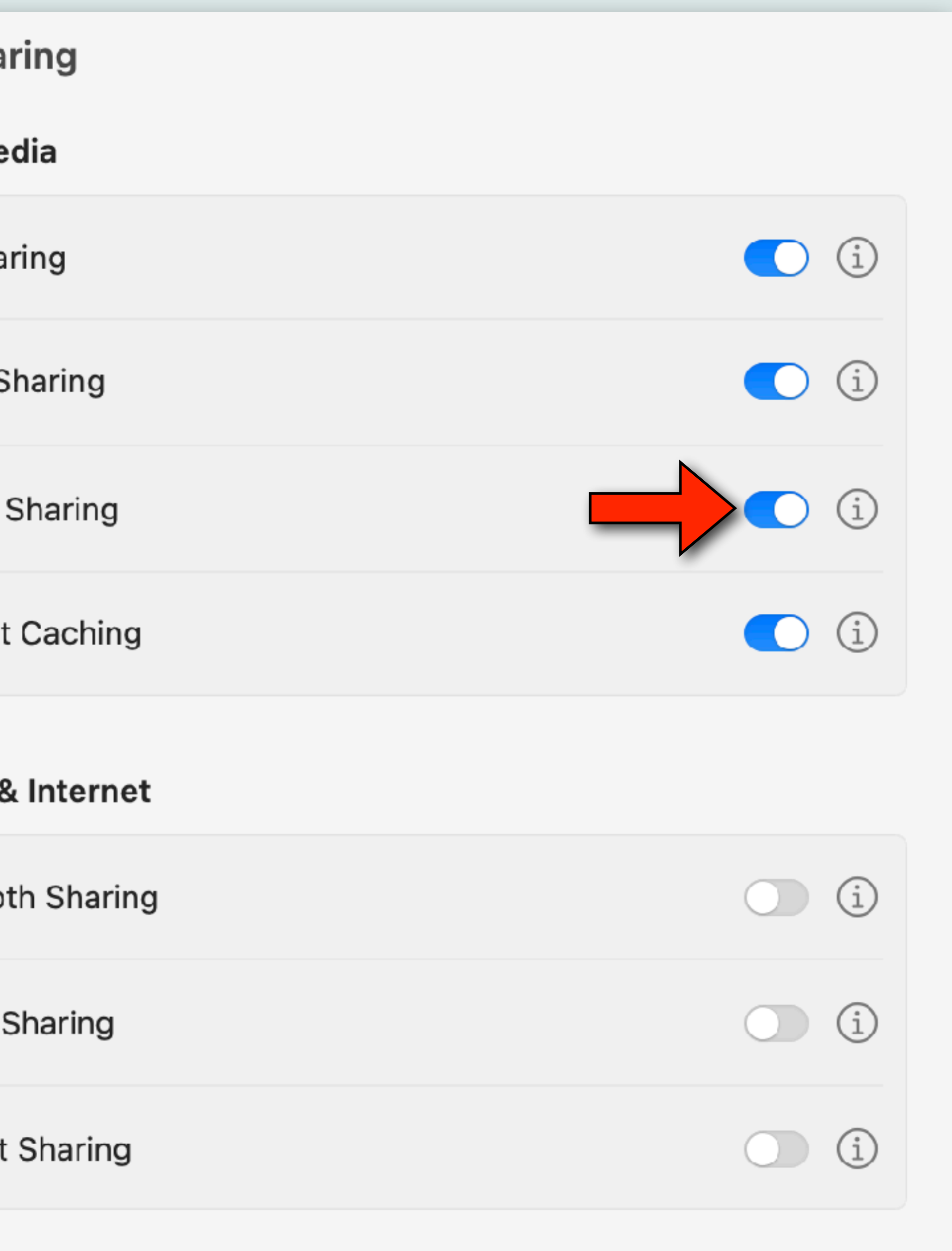

### MacMail/Gmail

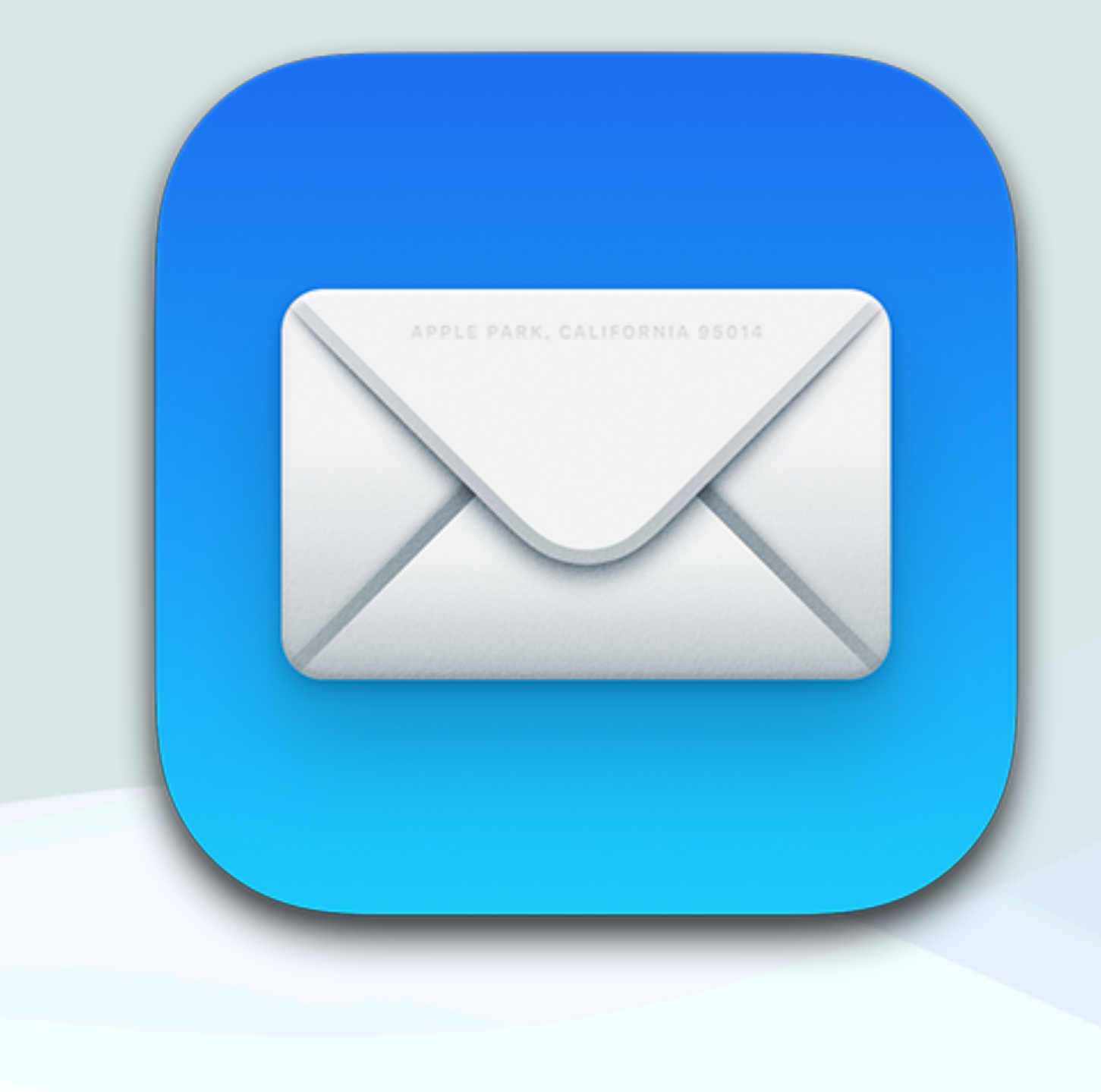

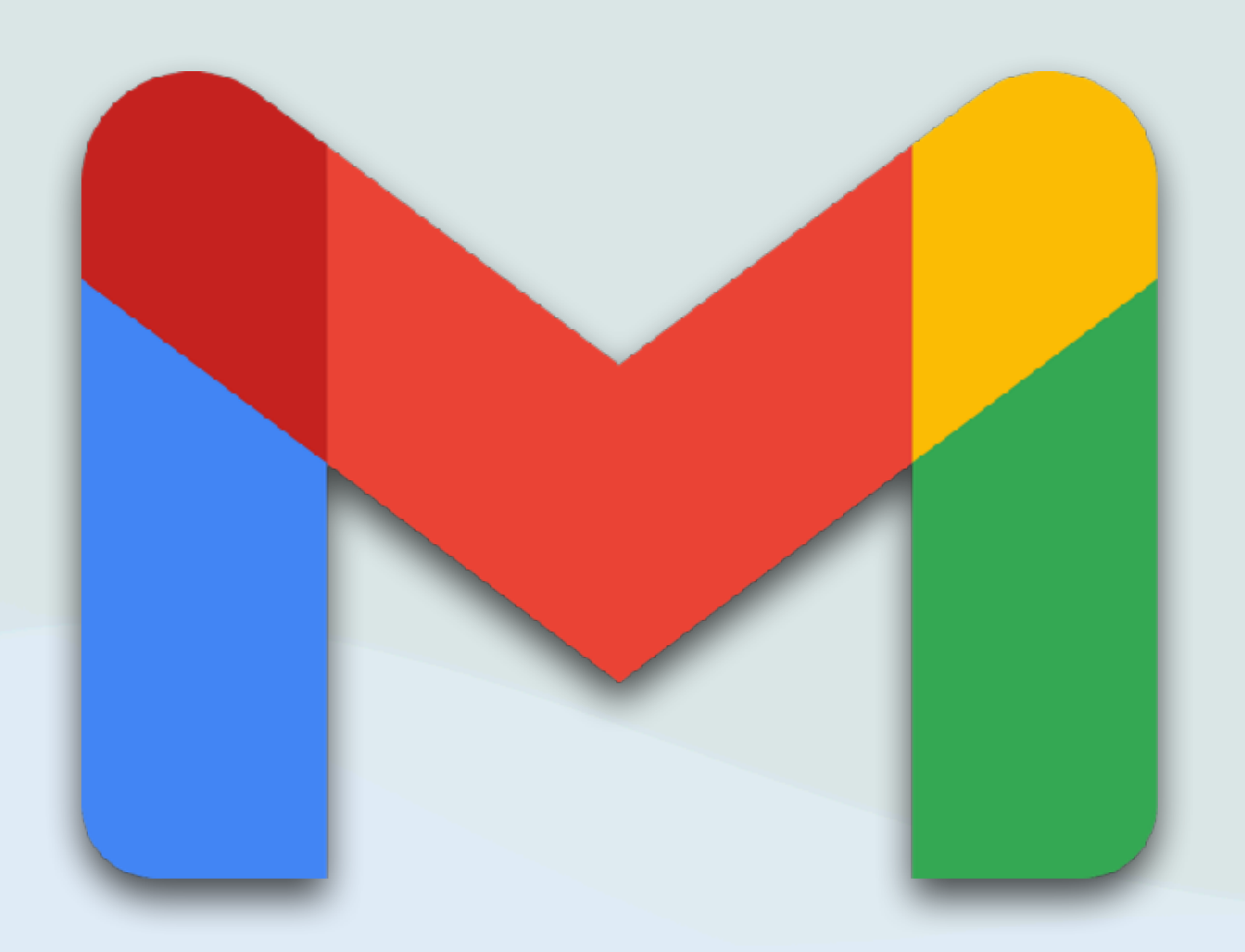

## Gmail Password

- A friend changed their Google (Gmail) password on the Google website
- Then when going into Apple Mail for the first time, as expected, they were asked to sign in with the new password and were given a link to open a special sign-in web page
- After following the directions, Google put up a screen with the choice to cancel or continue to sign in to MacOS
- After choosing to sign in to MacOS, I see the most annoying error message I've ever seen

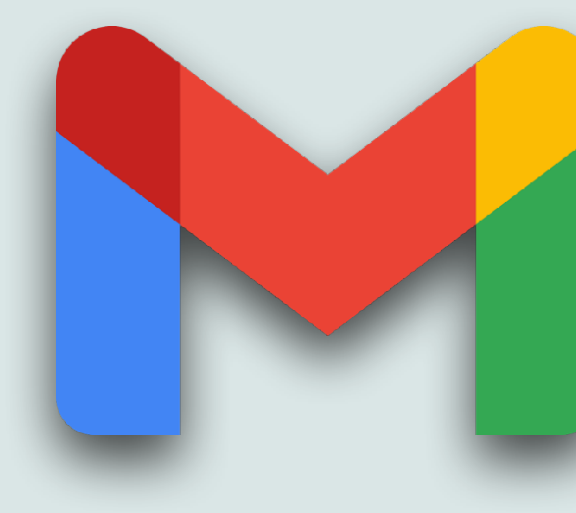

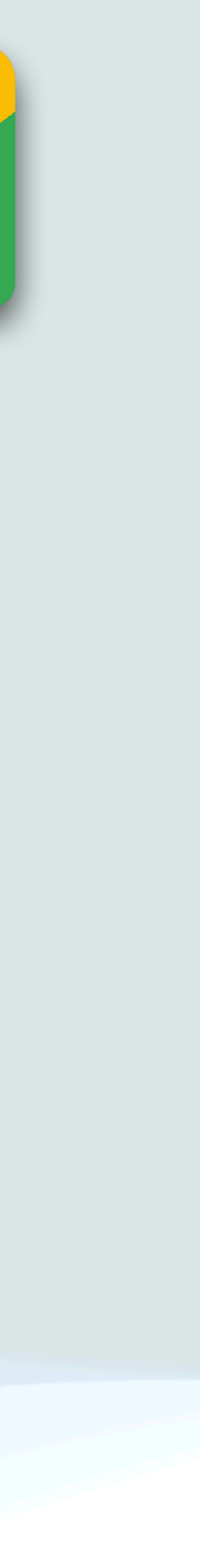

Sign in with Google G

 $(M)$ 

By continuing, Google will share your name, email address, language preference, and profile picture with macOS. See macOS's Privacy Policy and Terms of Service.

You can manage Sign in with Google in your **Google Account.** 

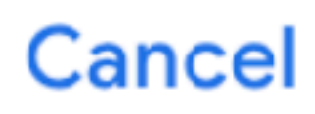

### Sign in to macOS

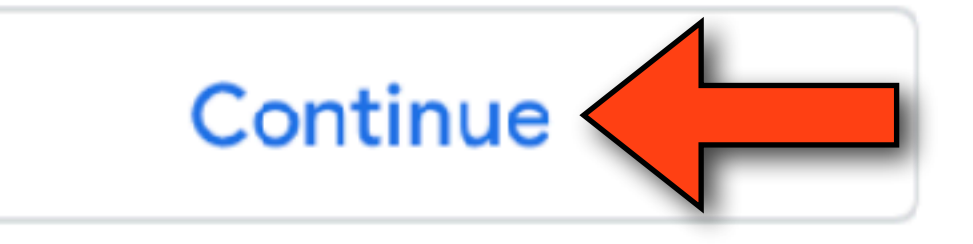

Everything fine up to this point

### World's Worse Error Message

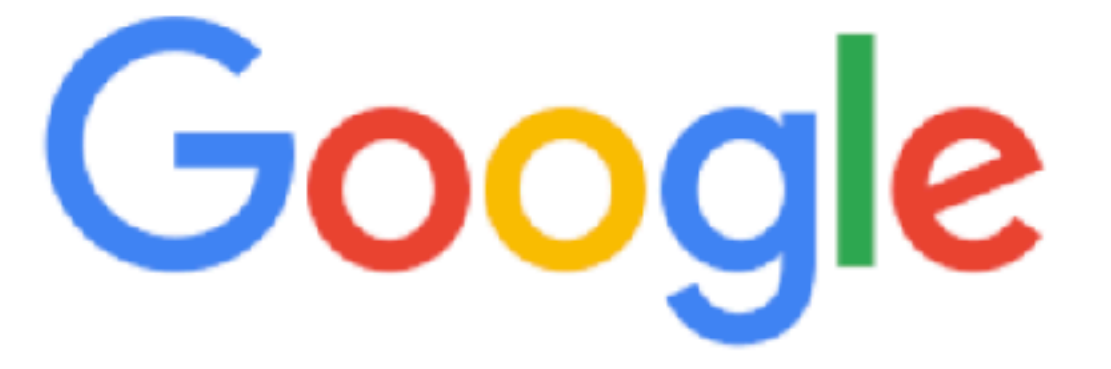

400. That's an error.

The server cannot process the request because it is malformed. It should not be retried. That's all we know.

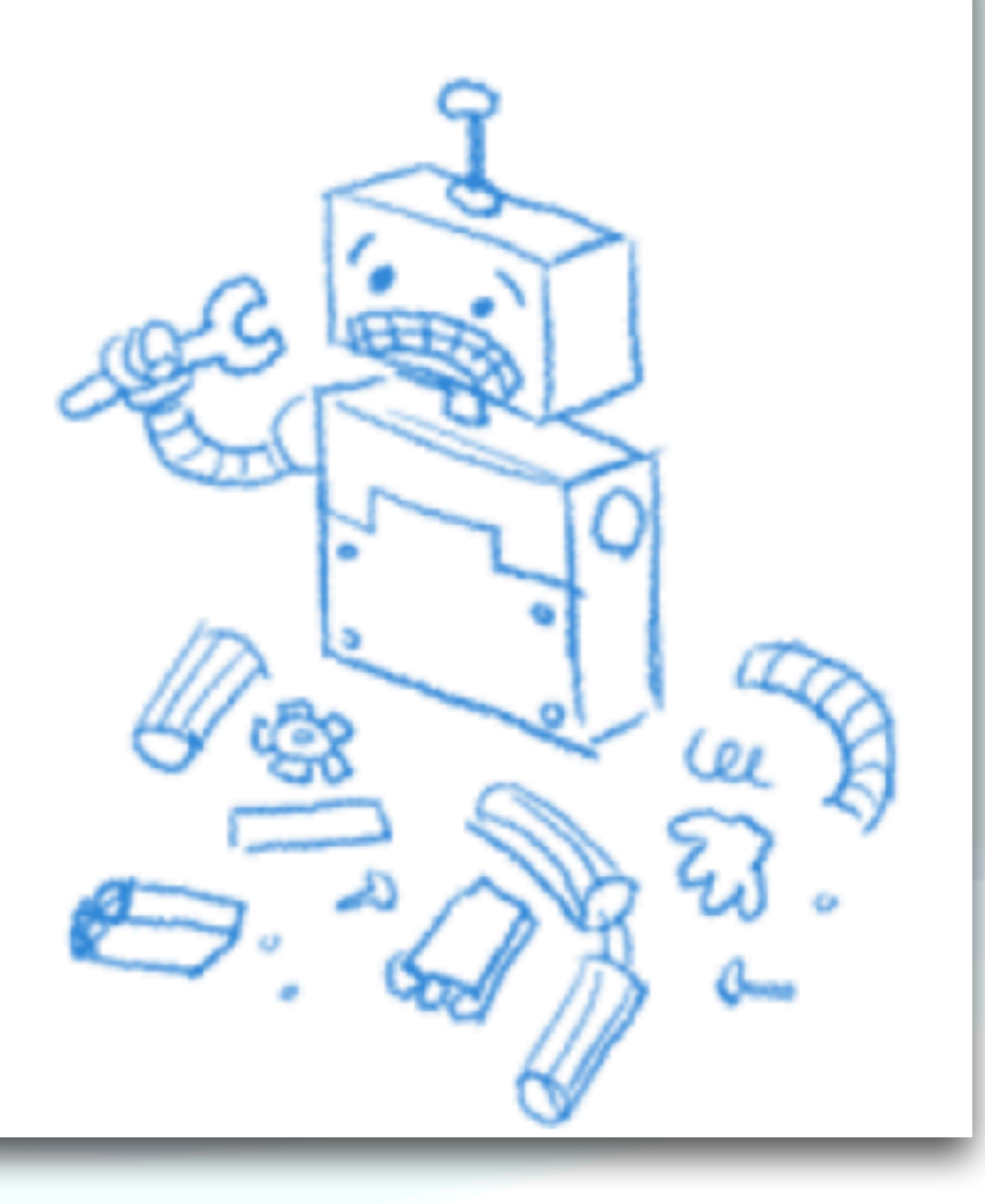

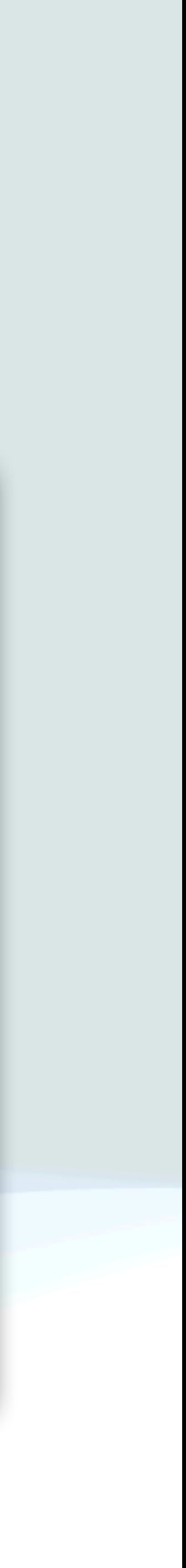

## Error Message

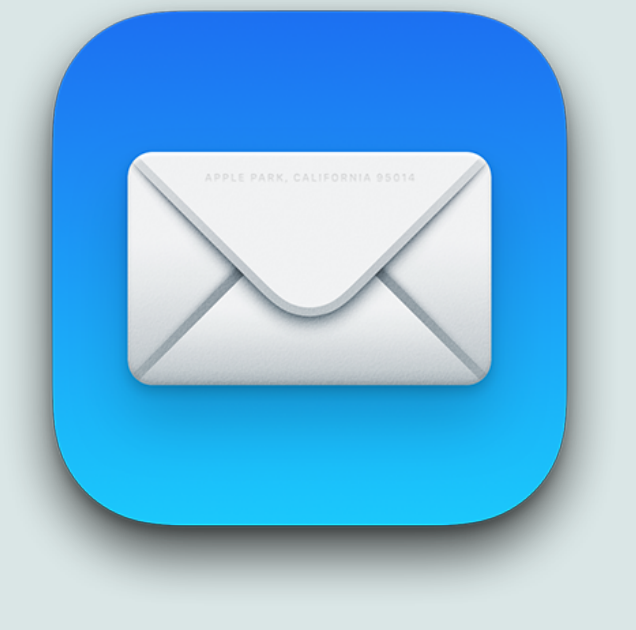

- After a frantic search to try to determine how to fix this issue, I finally found the following solution
- •In Safari Settings, under the Privacy tab uncheck "Hide IP Address", and under the Advanced Settings uncheck "Use advanced Tracking & Finger Print Protection"
- Once that was unchecked everything worked as expected
- •I've seen this setting cause other problems in the past and I'd recommend changing it (I suspect Apple is trying to hide something that Google required to proceed)

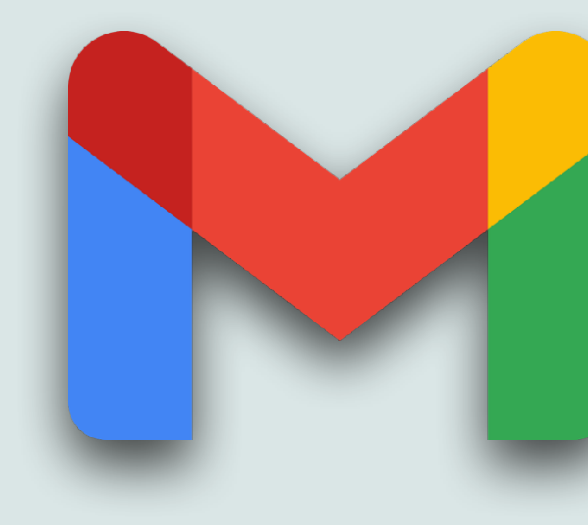

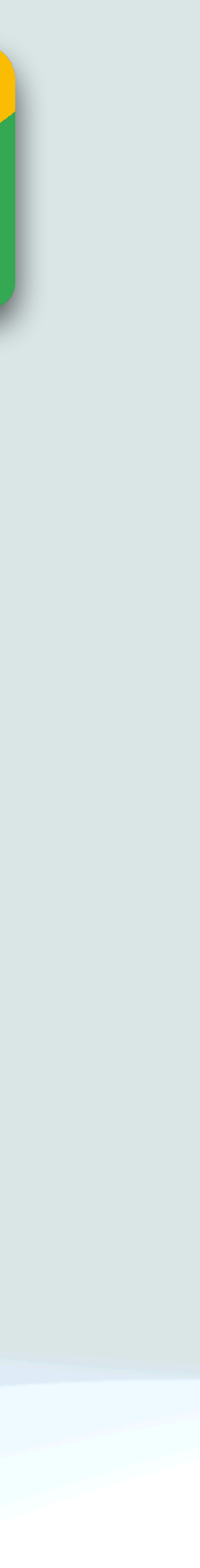

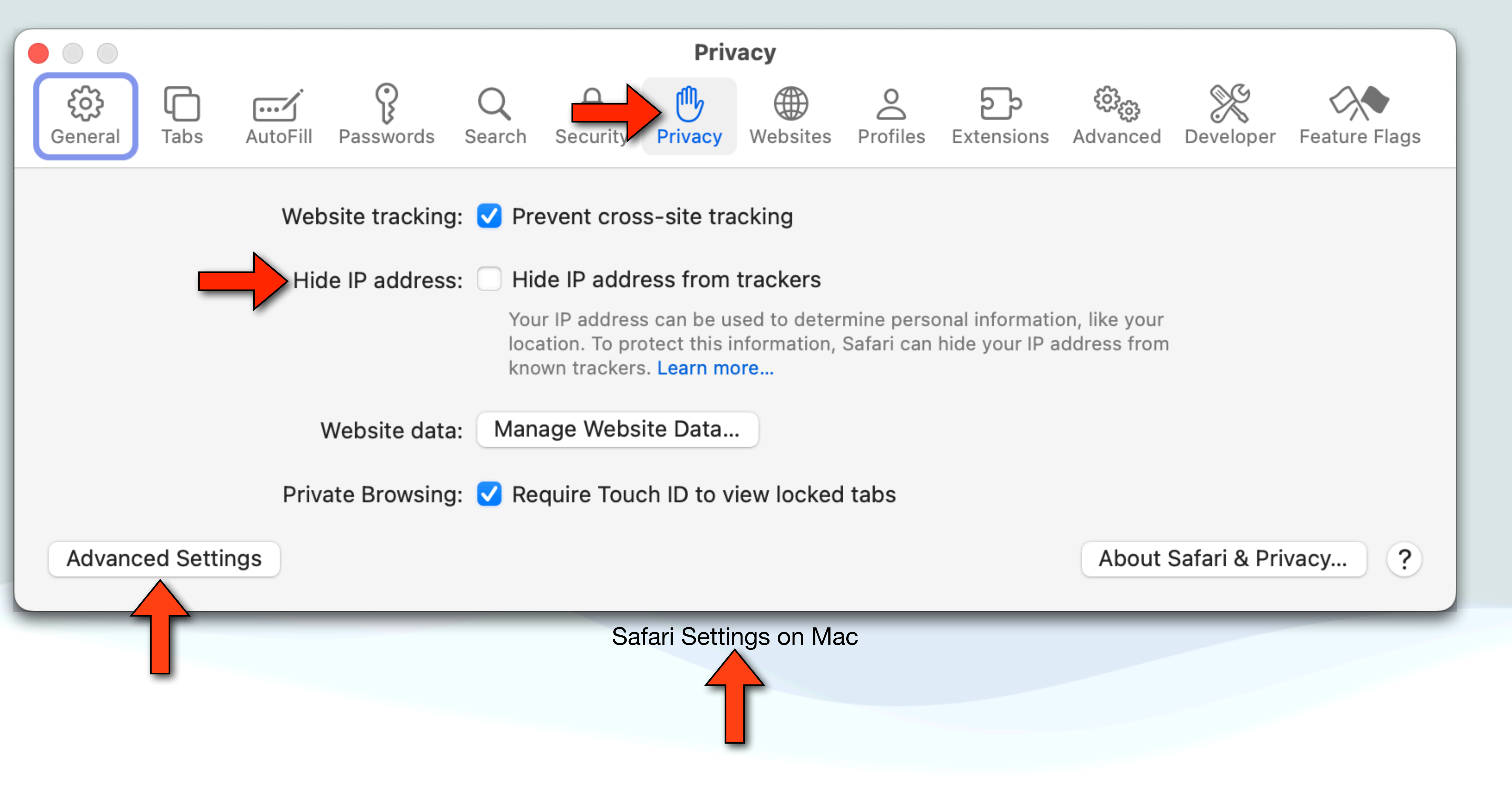

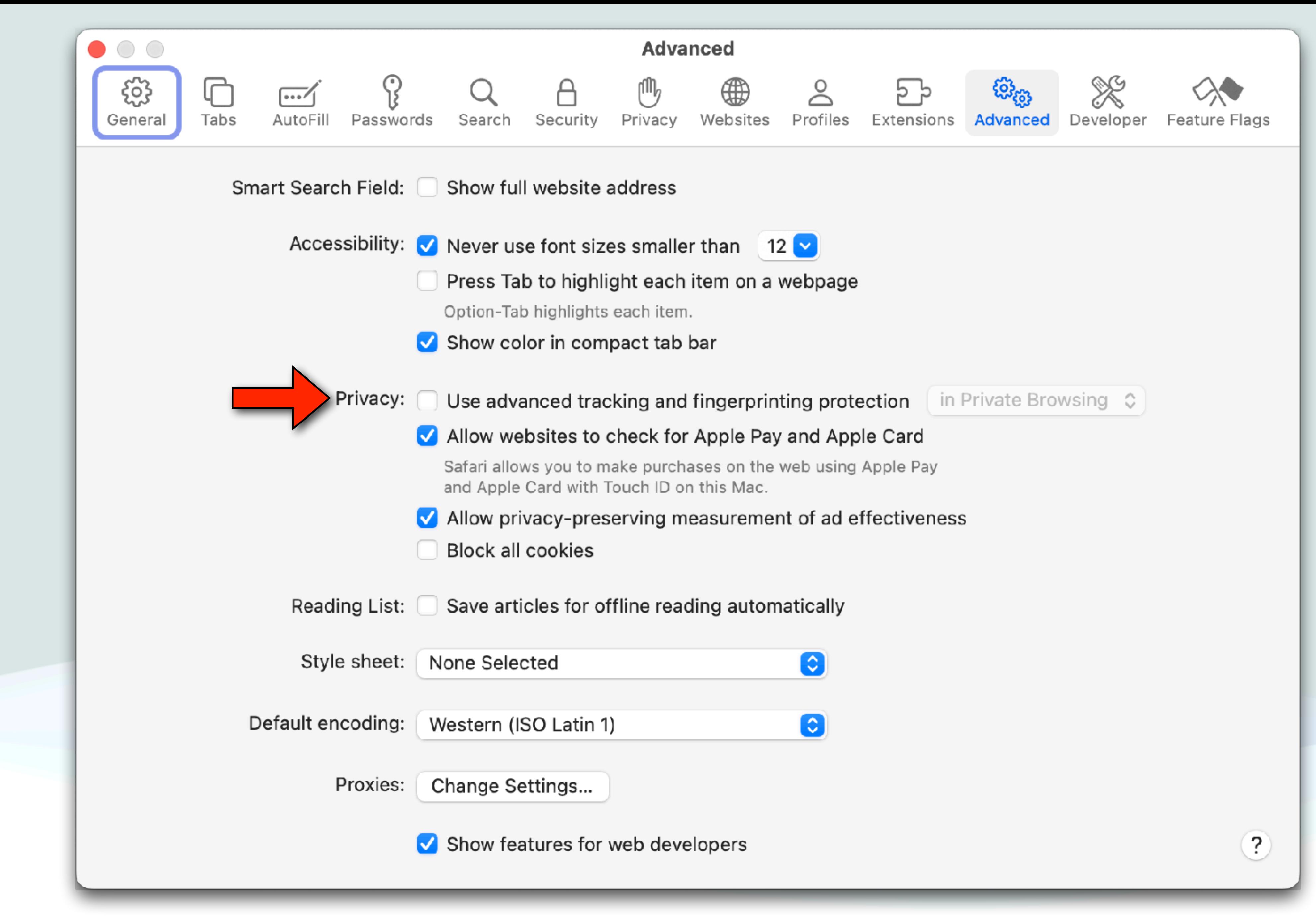

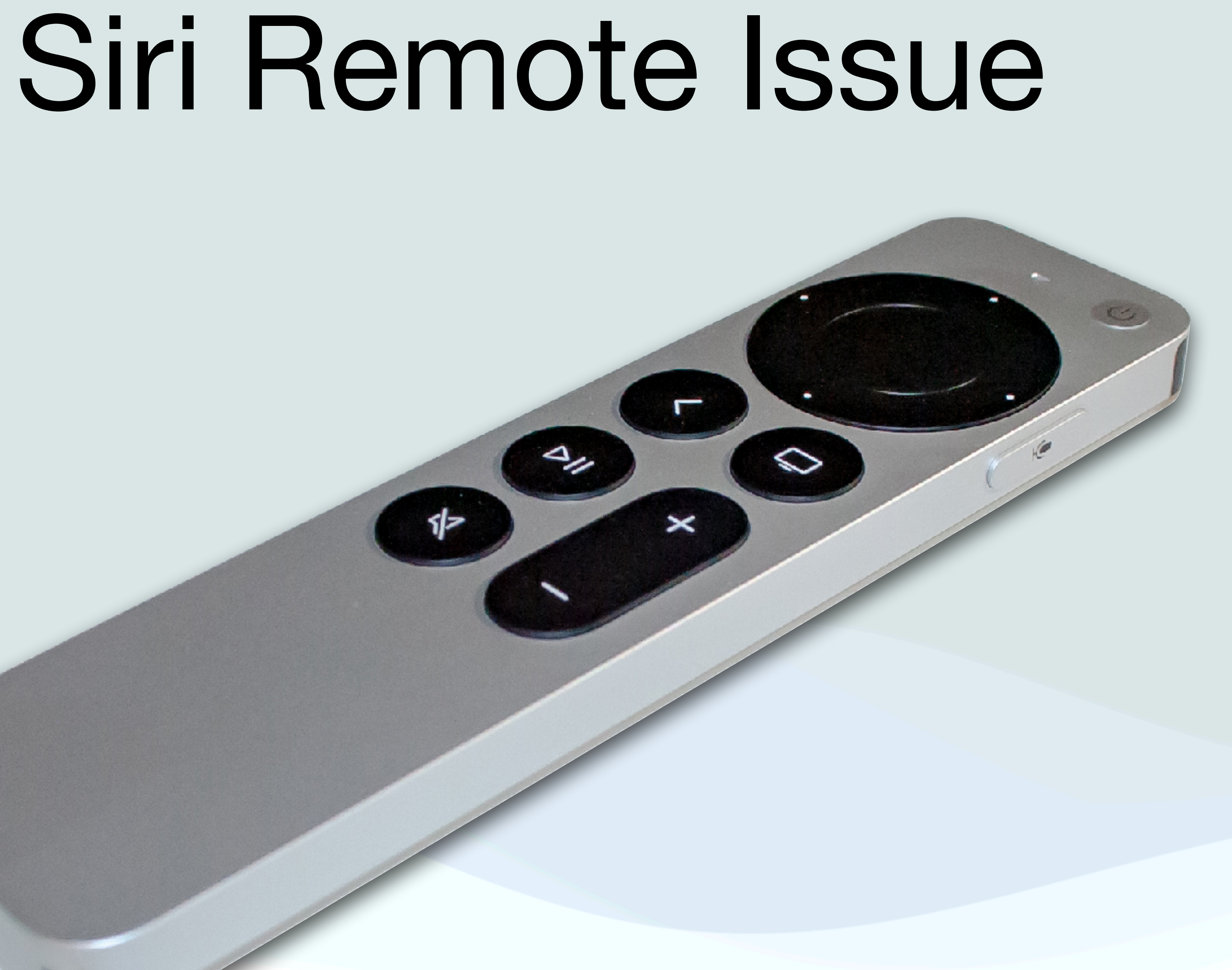

# Volume Buttons & TV

- I've had this problem now a couple of times on my  $\bullet$  TV Siri remote, and it's very frustrating
- When I used the Siri Remote to raise or lower the volume on the TV, the volume would go all the way up to the max or all the way down to the minimum
- You can not set the volume anywhere in between
- The only way I've found to fix this is to reset the Siri Remote
- Here's how to reset the Siri Remote:

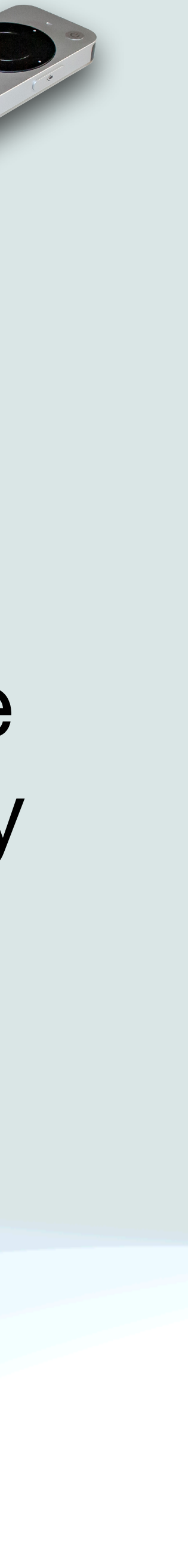

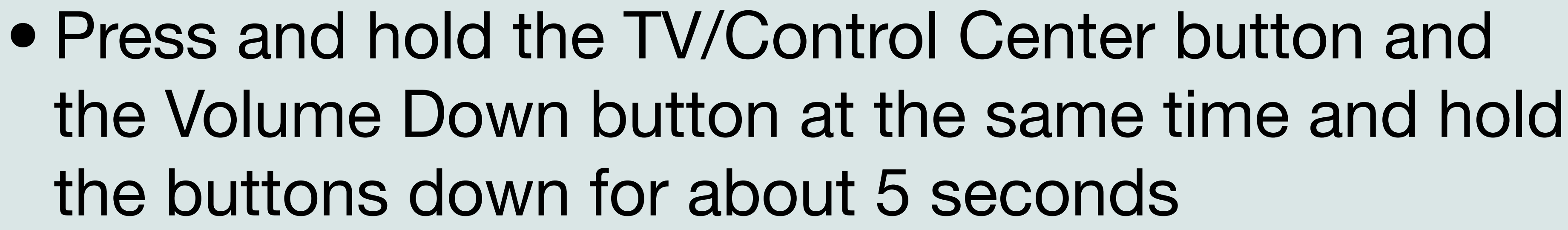

# Volume Buttons **6TV**

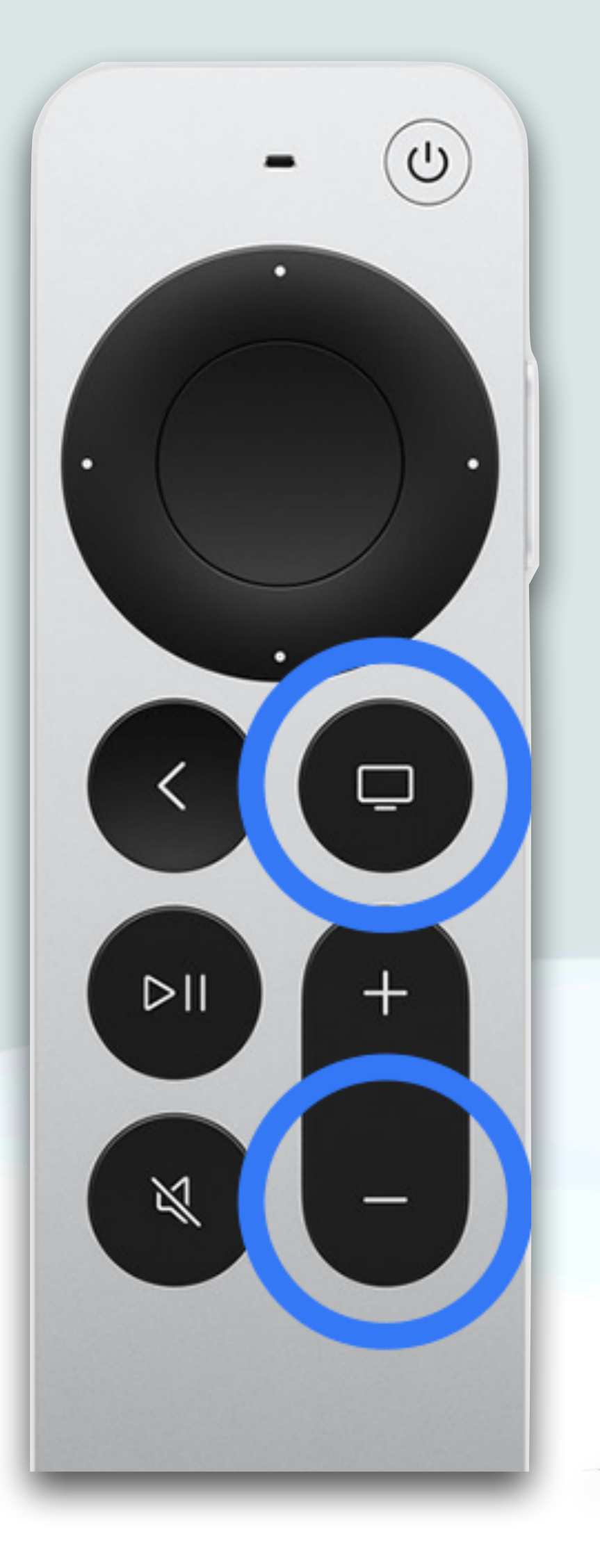

- 
- your **éTV** screen
- use your remote

• Release the buttons, and wait 10-15 seconds for a Remote Disconnected notification to appear on

• Press any button on your remote, and when the Remote Connected notification appears, you can

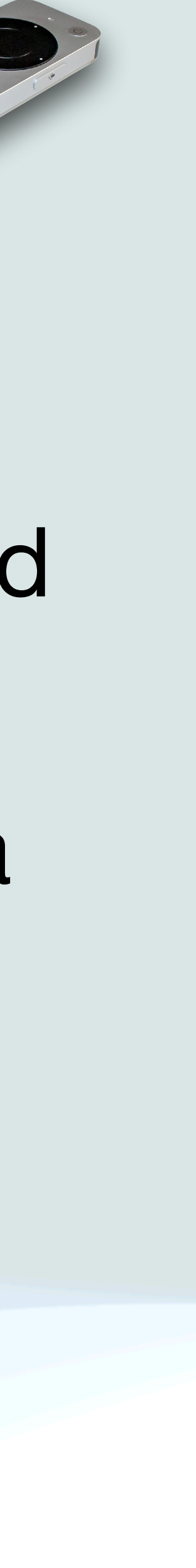

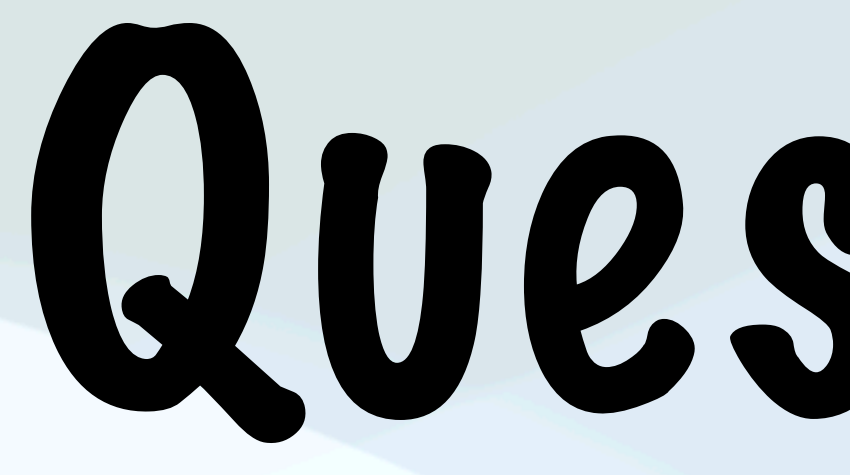

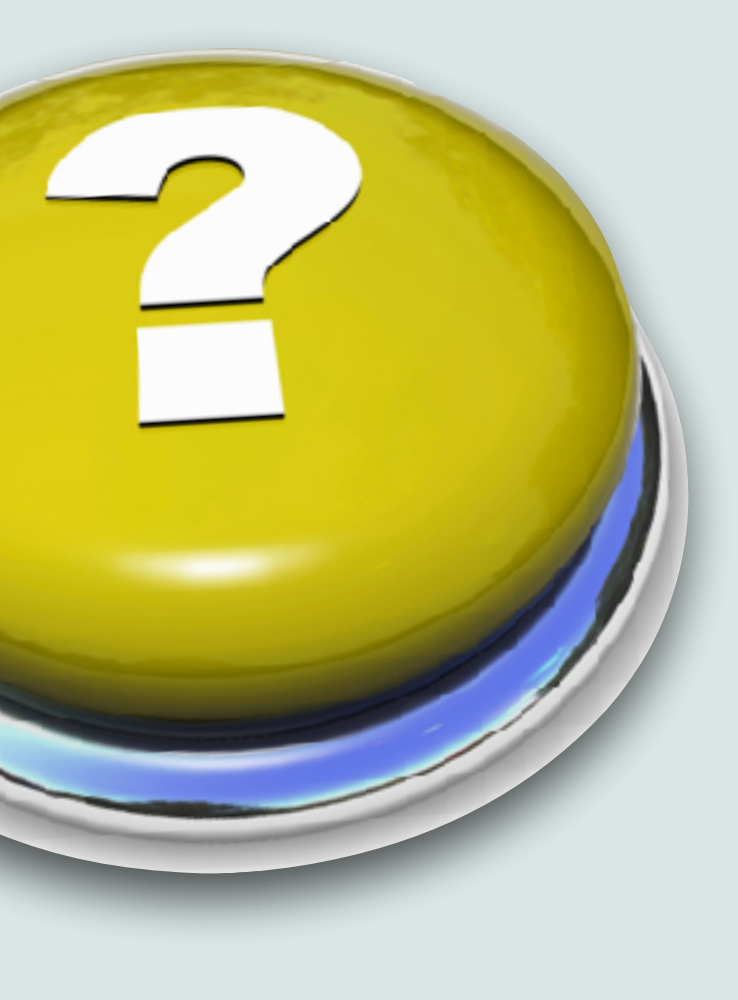

# Questions?

"Thats all Folks!"

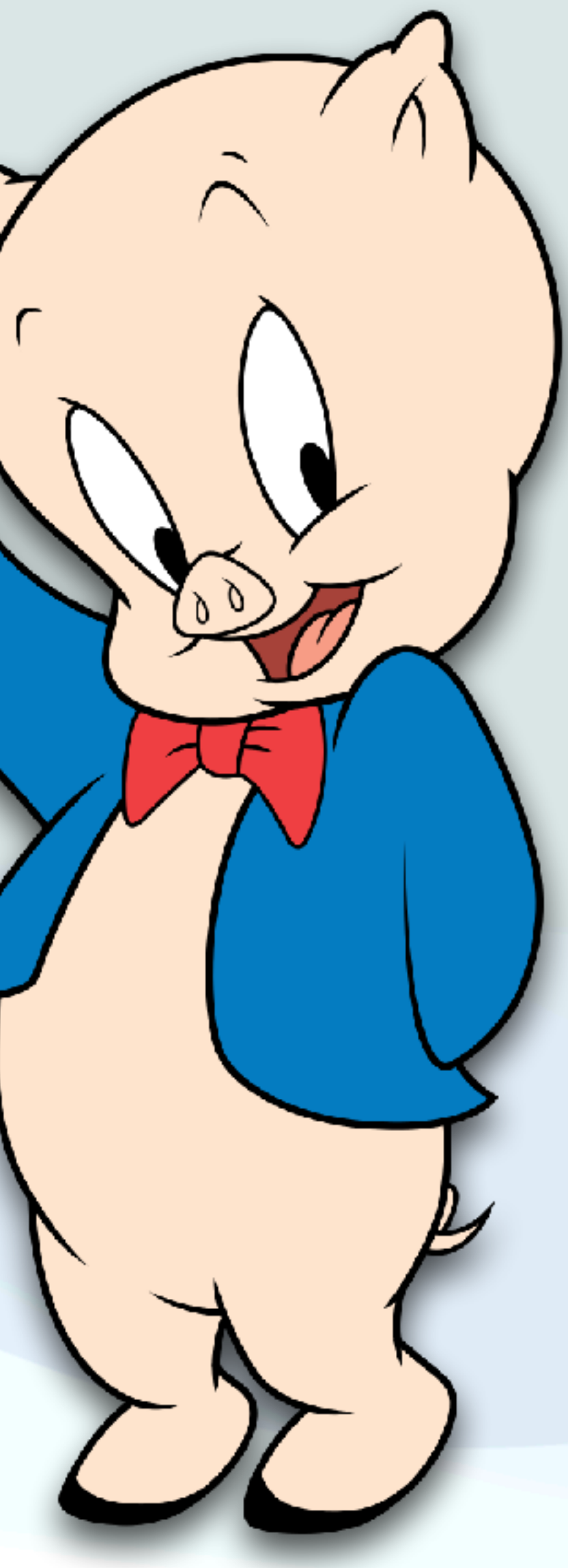

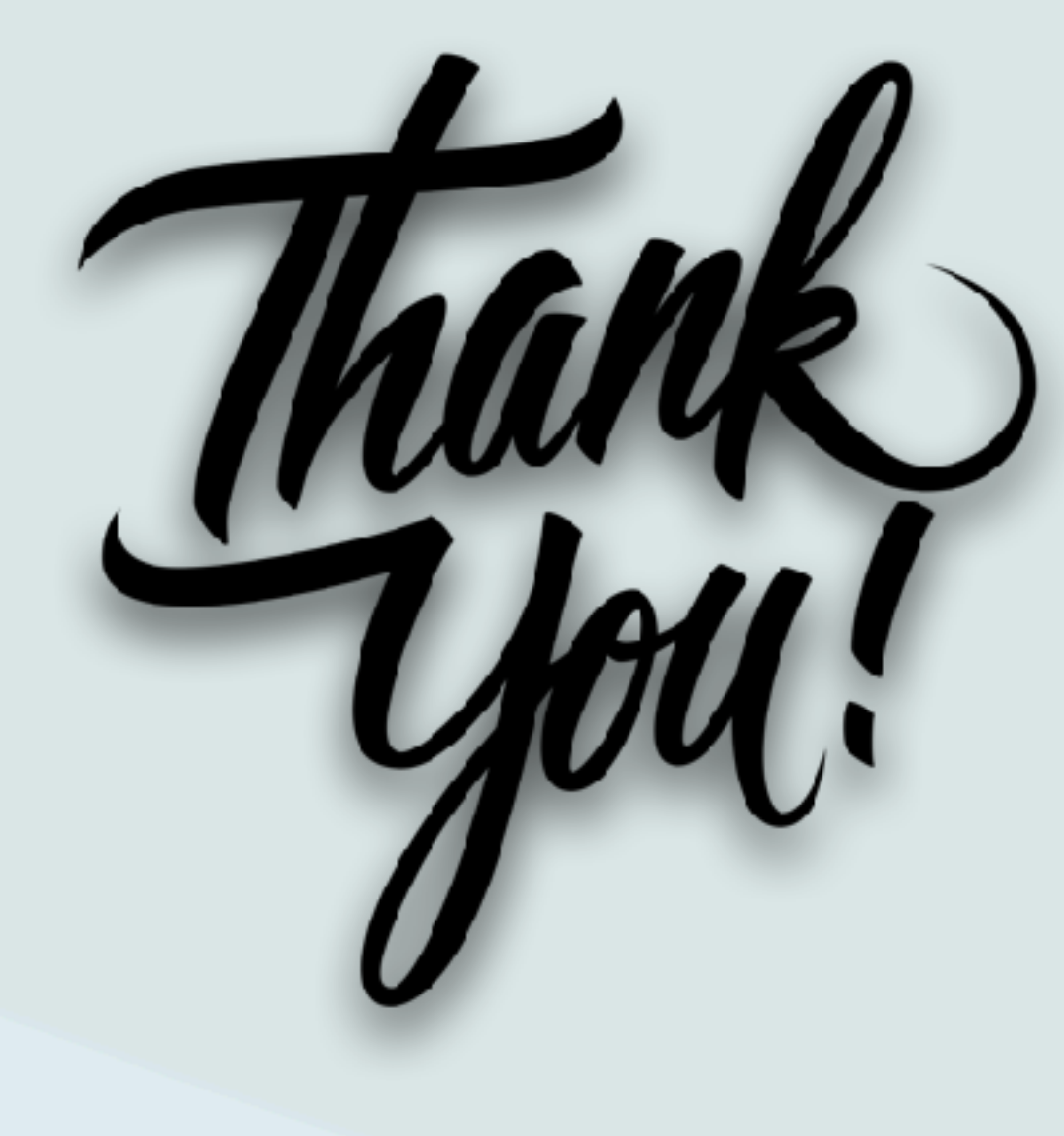

Presentation produced on an Mac mini using Apple's Keynote software and presented using an iPad Air Version: 117.3<br>Keynote software and presented using an iPad Air

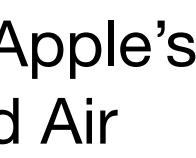